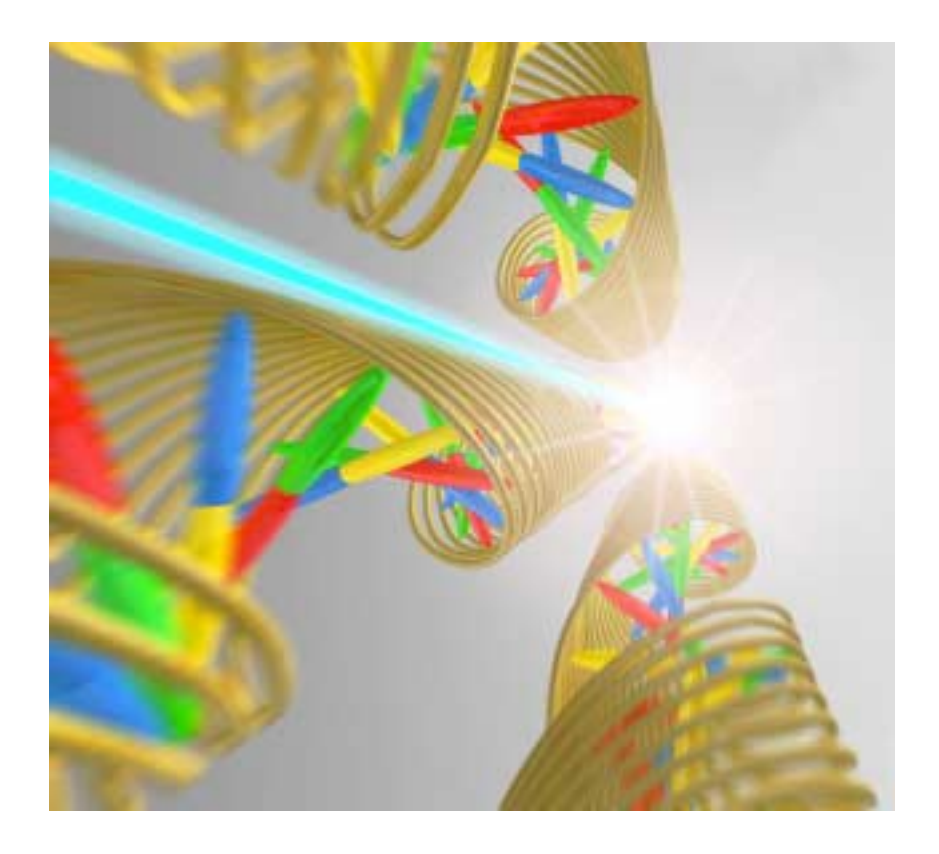

## **ABI PRISM® 3100 Genetic Analyzer and ABI PRISM® 3100-Avant Genetic Analyzer**

User Reference Guide

AB Applied | HITACHI

## **ABI PRISM® 3100 Genetic Analyzer and ABI PRISM® 3100-Avant Genetic Analyzer**

User Reference Guide

*July 2002 6:29 PM Biosystems | HITACHI* 

© Copyright 2002, Applied Biosystems. All rights reserved.

#### **For Research Use Only. Not for use in diagnostic procedures.**

Information in this document is subject to change without notice. Applied Biosystems assumes no responsibility for any errors that may appear in this document. This document is believed to be complete and accurate at the time of publication. In no event shall Applied Biosystems be liable for incidental, special, multiple, or consequential damages in connection with or arising from the use of this document.

#### **SEE USER GUIDE FOR NOTICE TO PURCHASER: LIMITED LICENSE.**

The ABI PRISM® 3100 and 3100-Avant Genetic Analyzer includes patented technology licensed from Hitachi, Ltd. as part of a strategic partnership between Applied Biosystems and Hitachi, Ltd., as well as patented technology of Applied Biosystems.

ABI PRISM and its design, AmpFlSTR, Applied Biosystems, BigDye, COfiler, GeneScan, Identifiler, MicroAmp, Profiler Plus, SGM Plus, and SNaPshot are registered trademarks of Applera Corporation or its subsidiaries in the U.S. and certain other countries.

AB (Design), Applera, Factura, Hi-Di, POP, POP-4, and POP-6 are trademarks of Applera Corporation or its subsidiaries in the U.S. and certain other countries.

Macintosh is a registered trademark of Apple Computer, Inc.

Microsoft, Windows, and Windows NT are registered trademarks of the Microsoft Corporation in the United States and other countries.

Oracle is a registered trademark of the Oracle Corporation.

All other trademarks are the sole property of their respective owners.

Part Number 4335393 Rev. A 07/2002

Record information about your software below.

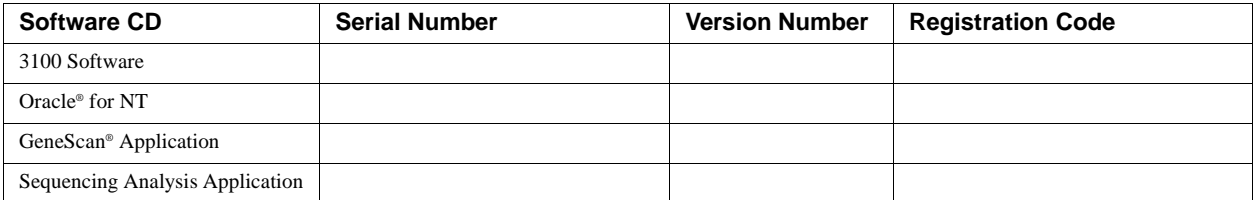

## **Contents**

### 1 Introduction and Safety

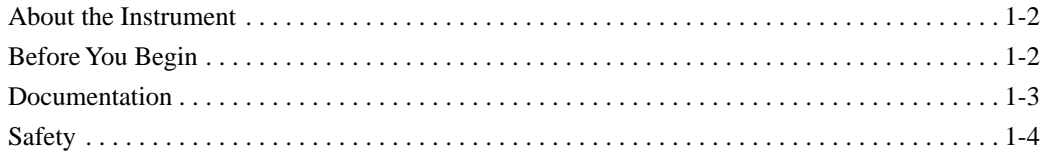

### 2 System Overview

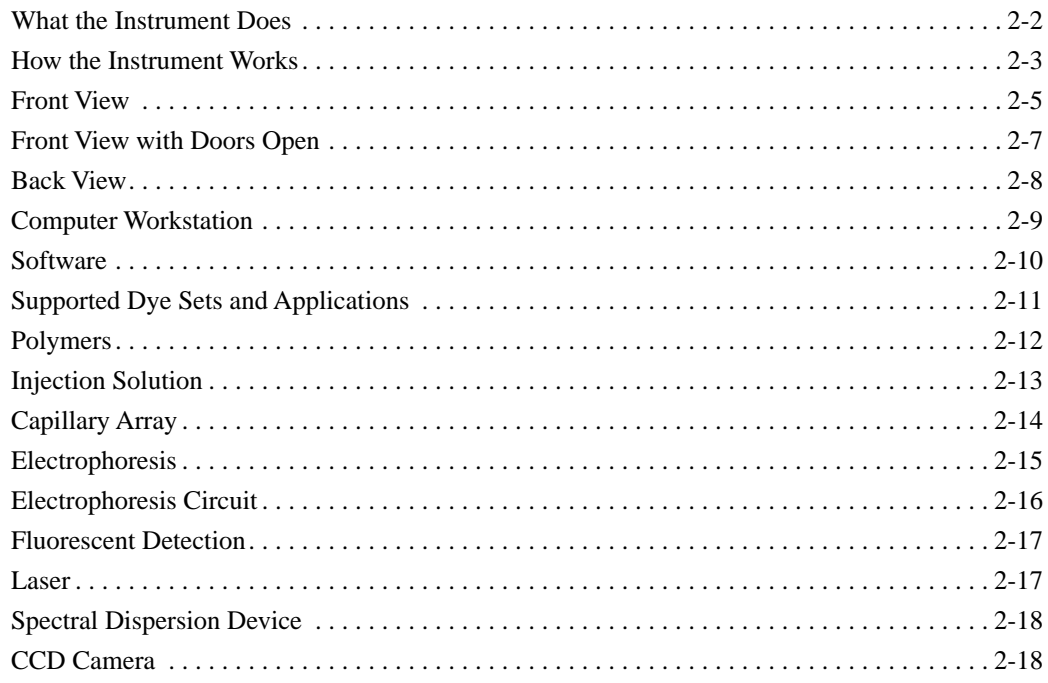

### 3 Software

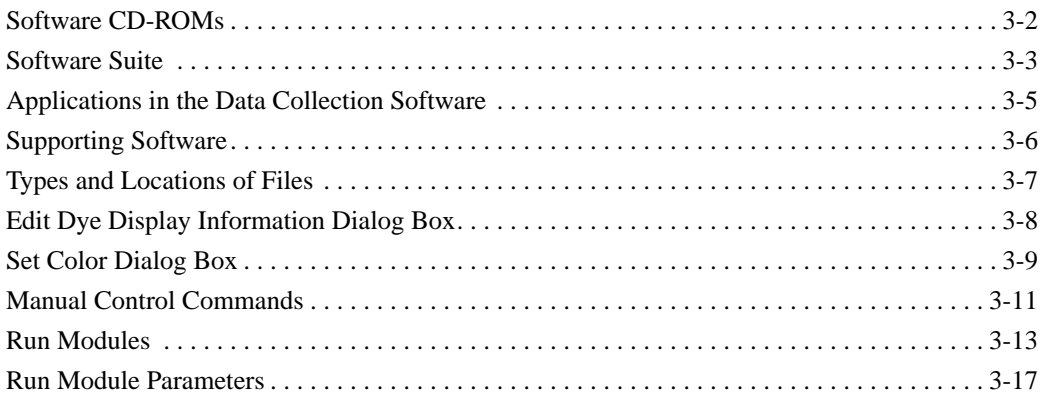

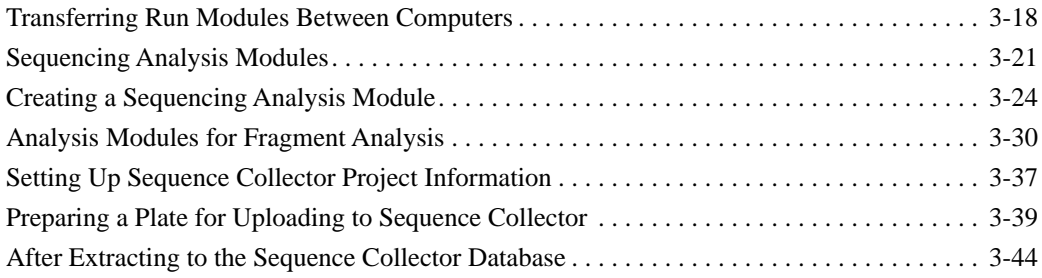

### *[4 Working with Plate Records](#page-78-0)*

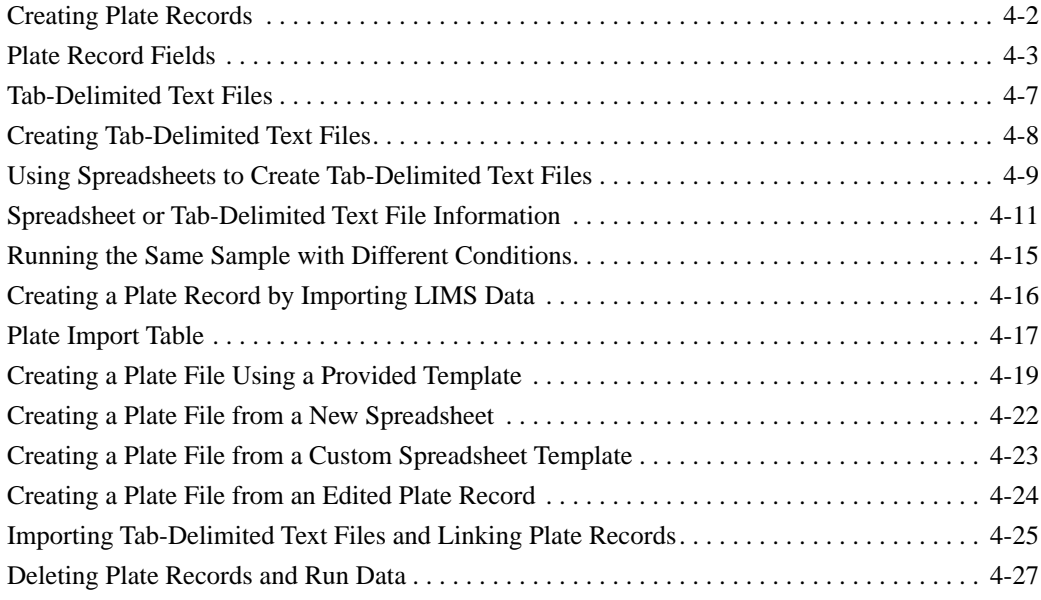

### *[5 System Management and Networking](#page-106-0)*

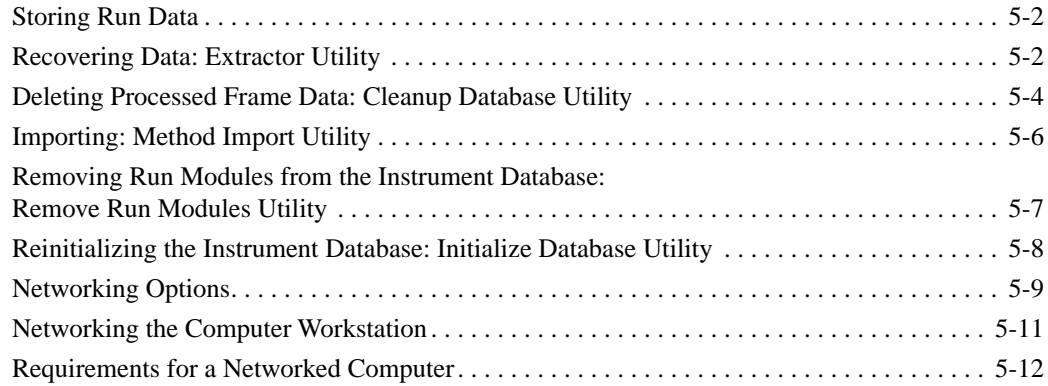

### *[6 Troubleshooting](#page-118-0)*

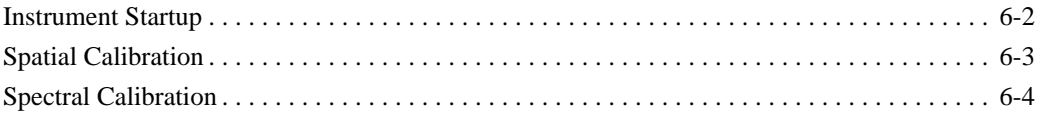

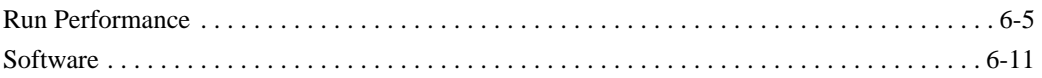

### *[A Technical Support](#page-130-0)*

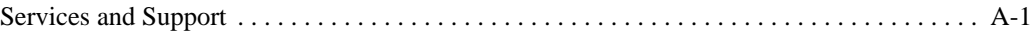

#### *[B Part Numbers](#page-132-0)*

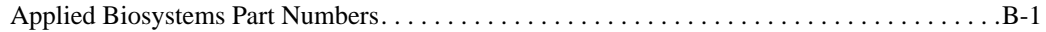

#### *[Index](#page-136-0)*

# **1**

# <span id="page-8-0"></span>*Introduction and Safety 1*

**In This Chapter** The following topics are covered in this chapter:

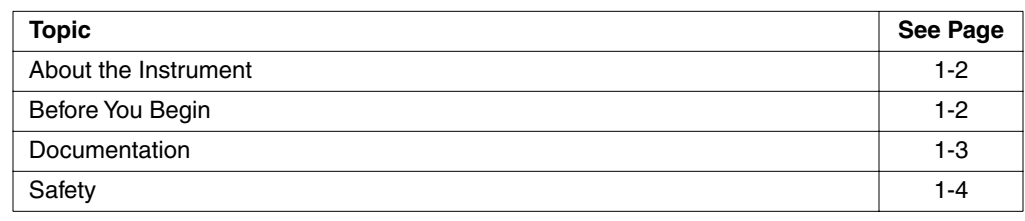

#### <span id="page-9-0"></span>**About the Instrument**

**System Components** The ABI PRISM® 3100 and 3100-Avant Genetic Analyzers are automated capillary electrophoresis systems that can separate, detect, and analyze fluorescent-labeled DNA fragments in one run.

The 3100 or 3100-Avant Genetic Analyzer system includes the following components:

- ♦ ABI PRISM® 3100 or 3100-Avant Genetic Analyzer
- ♦ Computer workstation with Microsoft® Windows NT® operating system
- ♦ ABI PRISM® 3100 or 3100-Avant Genetic Analyzer Data Collection software
- ♦ ABI PRISM® DNA Sequencing Analysis or ABI PRISM® GeneScan® Analysis software
- Capillary array
- Reagent consumables

#### <span id="page-9-1"></span>**Before You Begin**

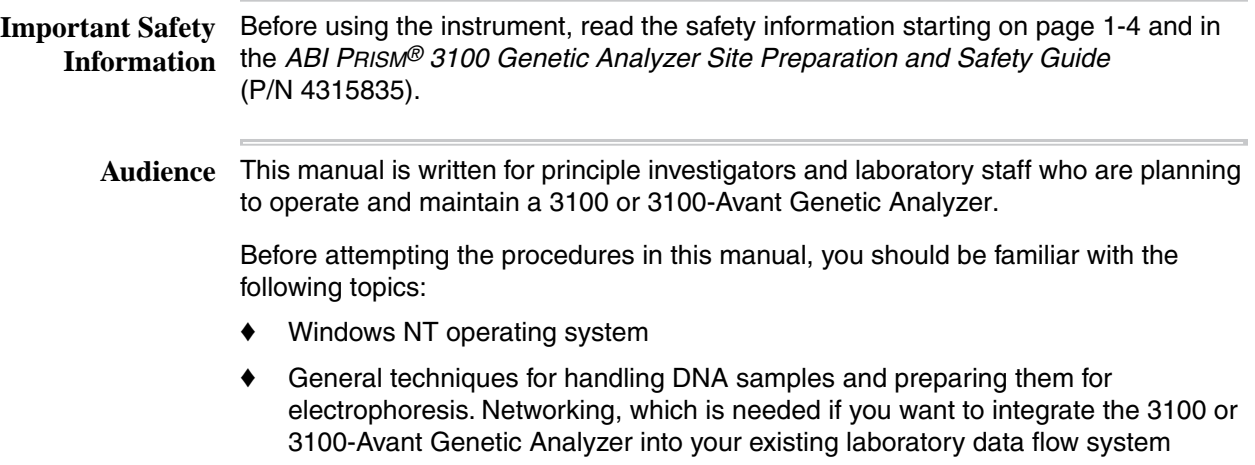

#### <span id="page-10-0"></span>**Documentation**

**List of User** The following table lists the complete ABI PRISM® 3100 and 3100-Avant Genetic **Documents** Analyzer document set for users:

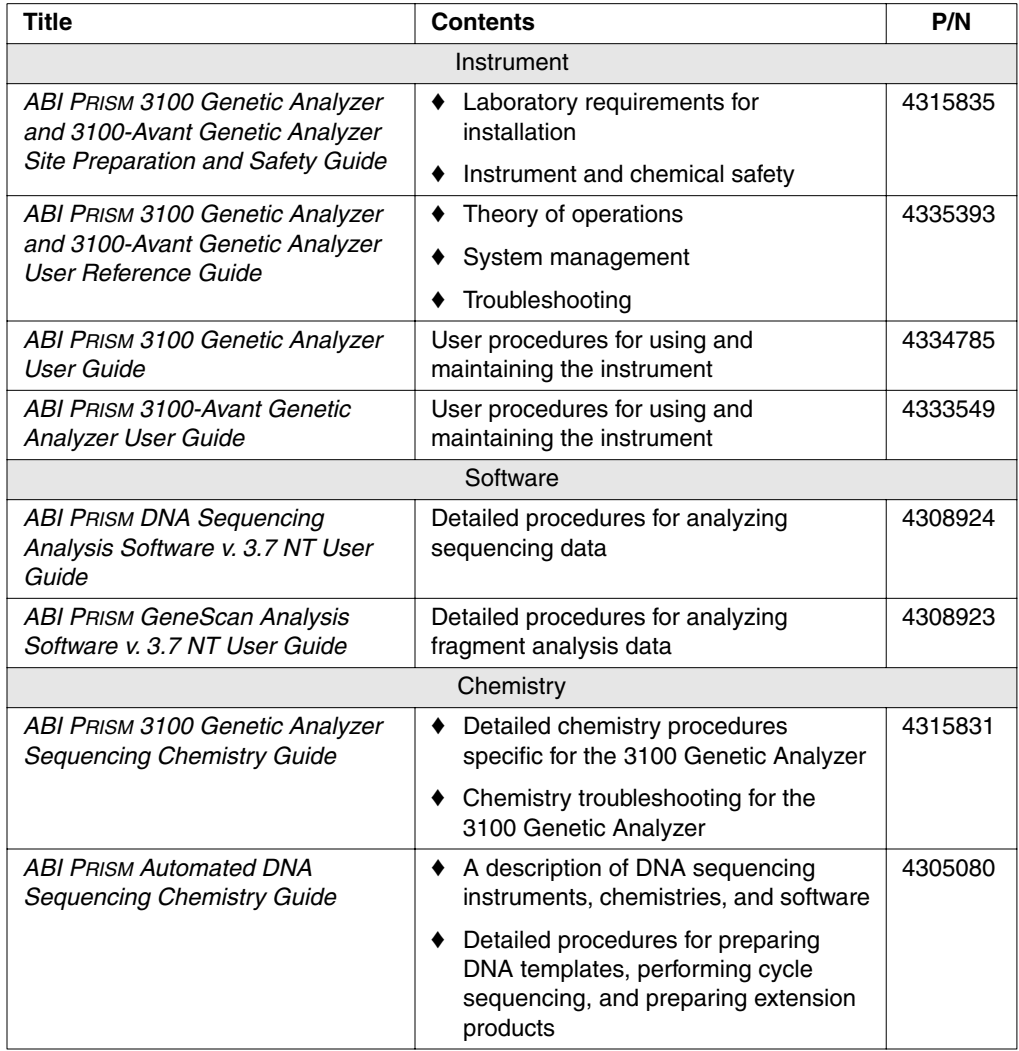

#### **User Bulletins** User bulletins inform you of technical information, product improvements, and related new products and laboratory techniques.

Applied Biosystems will mail user bulletins related to the use of this instrument to you. We recommend storing the bulletins in this manual behind the tab labeled "User Bulletins."

#### <span id="page-11-0"></span>**Safety**

**Documentation User** Five user attention words appear in the text of all Applied Biosystems user **Attention Words** documentation. Each word implies a particular level of observation or action as described below.

**Note** Calls attention to useful information.

**IMPORTANT** Indicates information that is necessary for proper instrument operation, accurate chemistry kit use, or safe use of a chemical.

A CAUTION Indicates a potentially hazardous situation which, if not avoided, may result in minor or moderate injury. It may also be used to alert against unsafe practices.

A WARNING Indicates a potentially hazardous situation which, if not avoided, could result in death or serious injury.

A DANCER Indicates an imminently hazardous situation which, if not avoided, will result in death or serious injury. This signal word is to be limited to the most extreme situations.

Chemical Hazard **A WARNING** CHEMICAL HAZARD. Some of the chemicals used with Applied Biosystems **Warning** instruments and protocols are potentially hazardous and can cause injury, illness, or death.

- ♦ Read and understand the material safety data sheets (MSDSs) provided by the chemical manufacturer before you store, handle, or work with any chemicals or hazardous materials.
- Minimize contact with chemicals. Wear appropriate personal protective equipment when handling chemicals (*e.g.,* safety glasses, gloves, or protective clothing). For additional safety guidelines, consult the MSDS.
- Minimize the inhalation of chemicals. Do not leave chemical containers open. Use only with adequate ventilation (*e.g.*, fume hood). For additional safety guidelines, consult the MSDS.
- Check regularly for chemical leaks or spills. If a leak or spill occurs, follow the manufacturer's cleanup procedures as recommended on the MSDS.
- Comply with all local, state/provincial, or national laws and regulations related to chemical storage, handling, and disposal.

**Chemical Waste Hazard Warning CHEMICAL WASTE HAZARD**. Wastes produced by Applied Biosystems instruments are potentially hazardous and can cause injury, illness, or death.

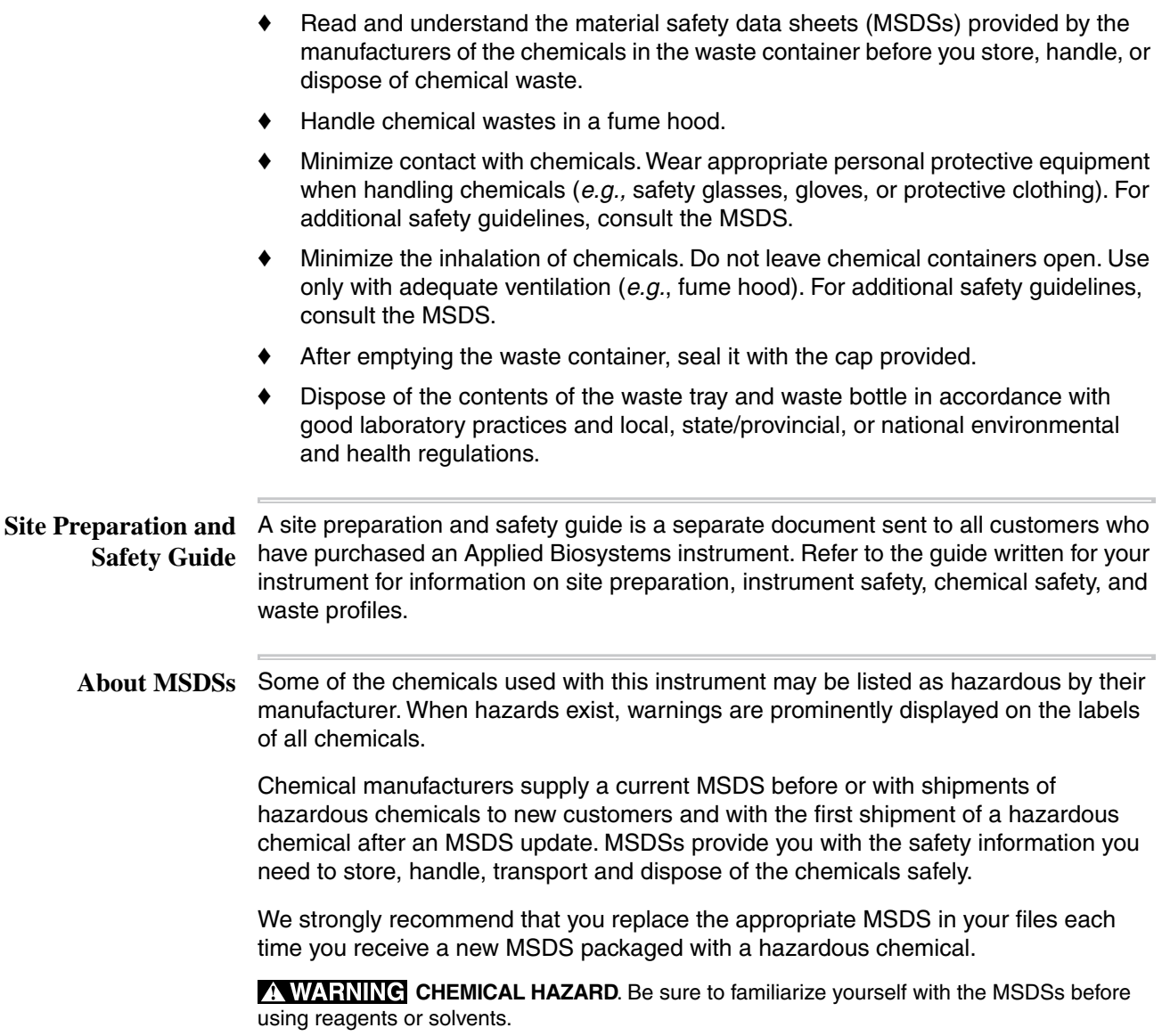

#### **Ordering MSDSs** You can order free additional copies of MSDSs for chemicals manufactured or distributed by Applied Biosystems using the contact information below. To order documents by automated telephone service:

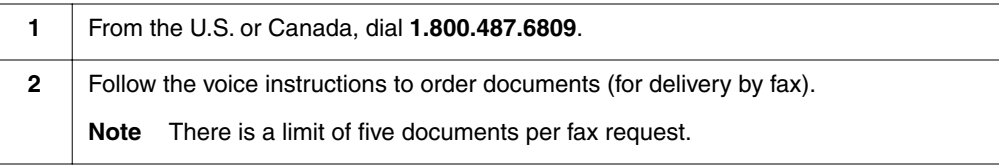

To order documents by telephone:

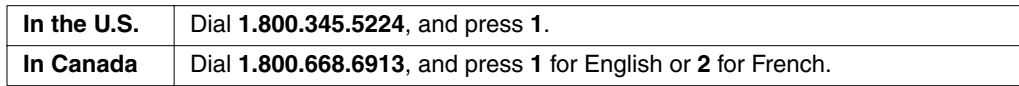

To obtain documents through the Applied Biosystems Web site:

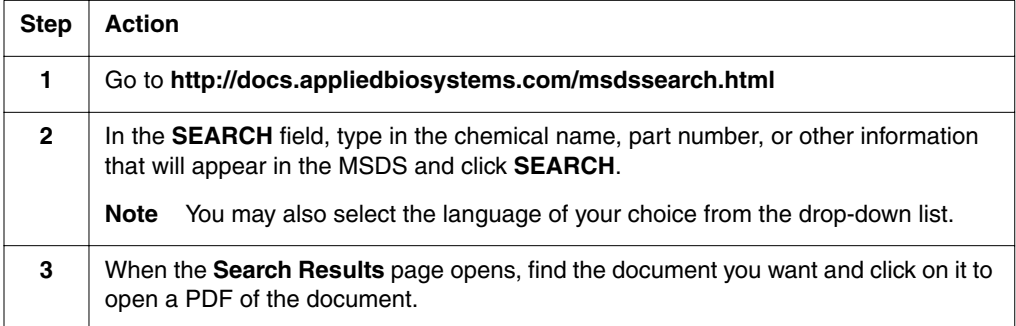

For chemicals not manufactured or distributed by Applied Biosystems, call the chemical manufacturer.

**Instrument Safety** Safety labels are located on the instrument. Each safety label has three parts:

- ♦ A signal word panel, which implies a particular level of observation or action (*e.g.,*  CAUTION or WARNING). If a safety label encompasses multiple hazards, the signal word corresponding to the greatest hazard is used.
- A message panel, which explains the hazard and any user action required.
- A safety alert symbol, which indicates a potential personal safety hazard. See the *ABI PRISM® 3100 Genetic Analyzer and 3100-Avant Genetic Analyzer Site Preparation and Safety Guide* for an explanation of all the safety alert symbols provided in several languages.

**Labels**

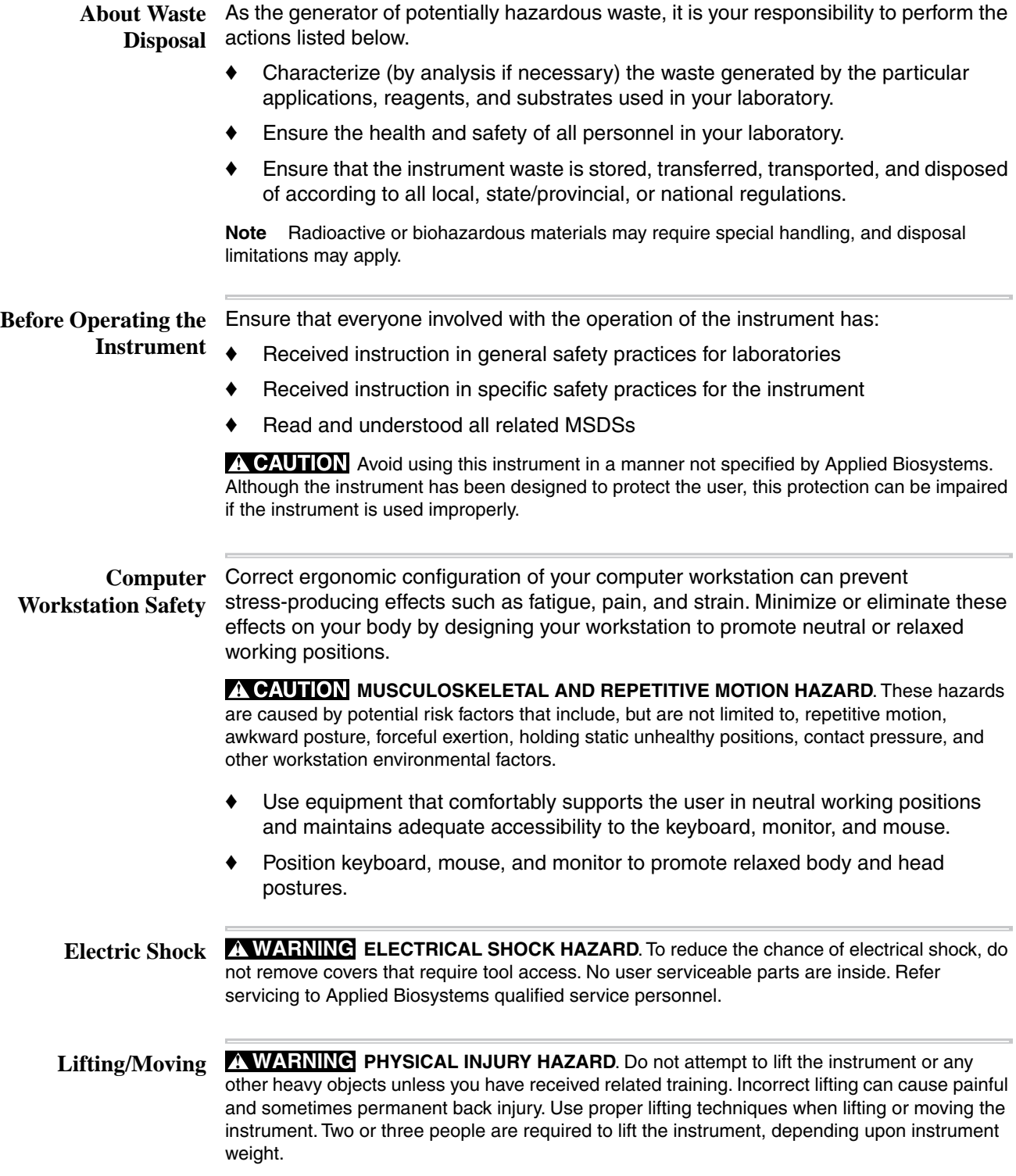

# **2**

# <span id="page-16-0"></span>*System Overview*

**In This Chapter** The following topics are covered in this chapter:

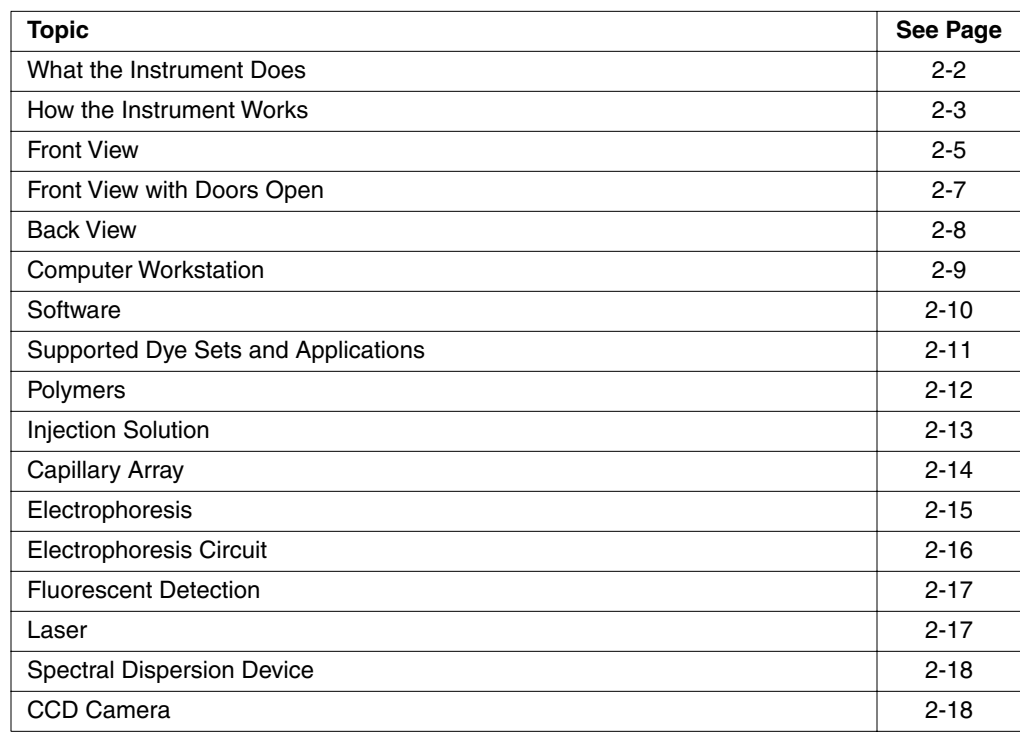

#### <span id="page-17-0"></span>**What the Instrument Does**

**Types of Analysis** The ABI PRISM® 3100 and 3100-Avant Genetic Analyzer perform two kinds of analysis:

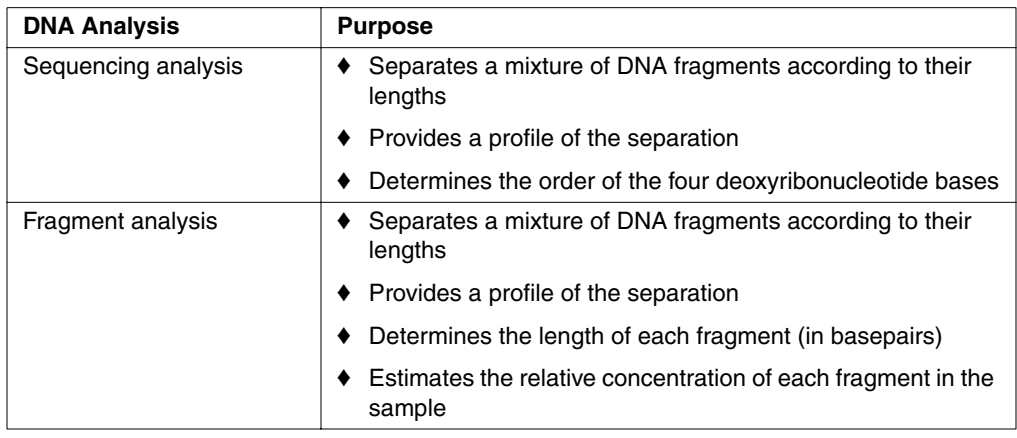

#### <span id="page-18-0"></span>**How the Instrument Works**

**Typical Run** The following table describes a typical run on the 3100 and 3100-Avant instrument:

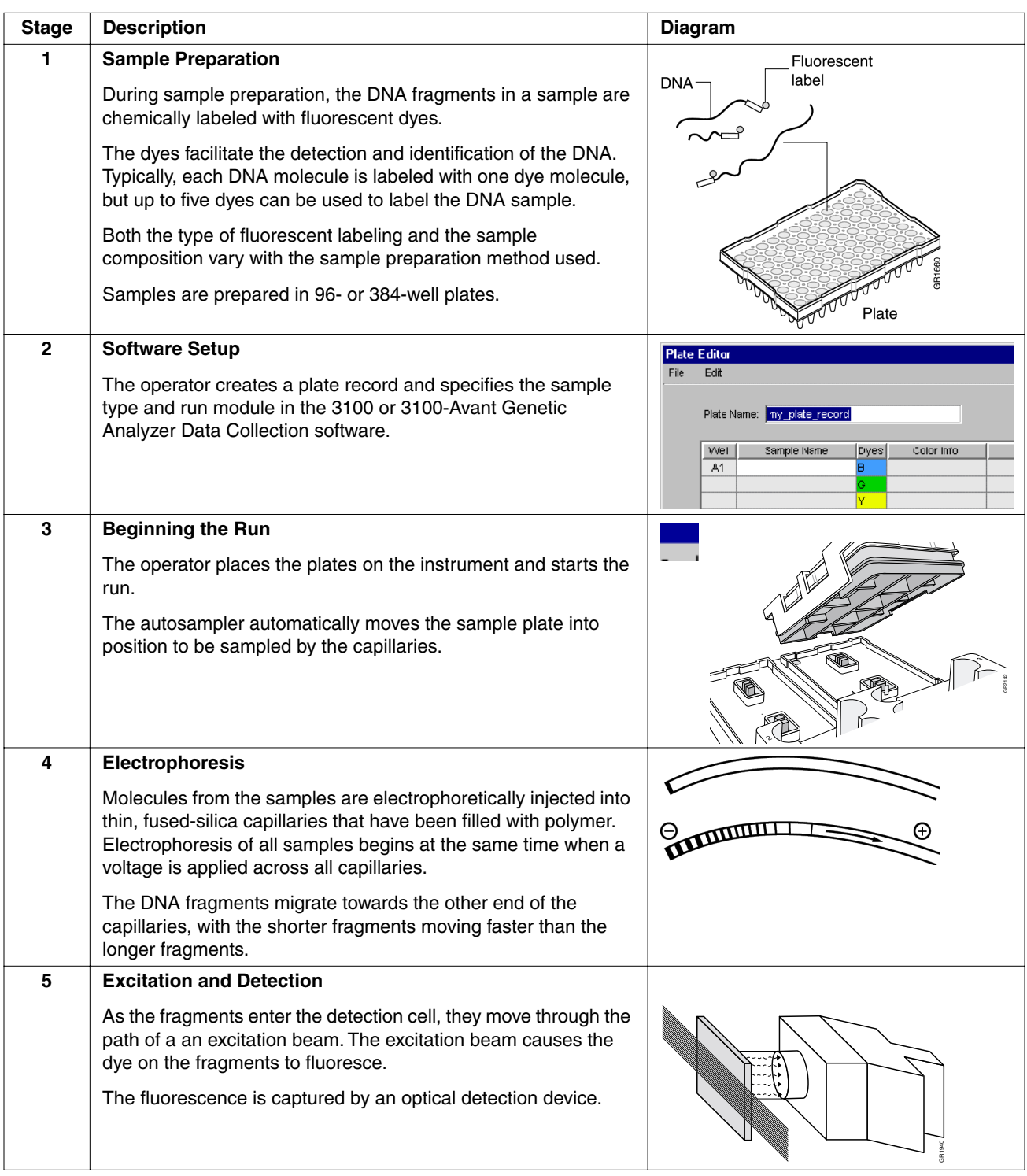

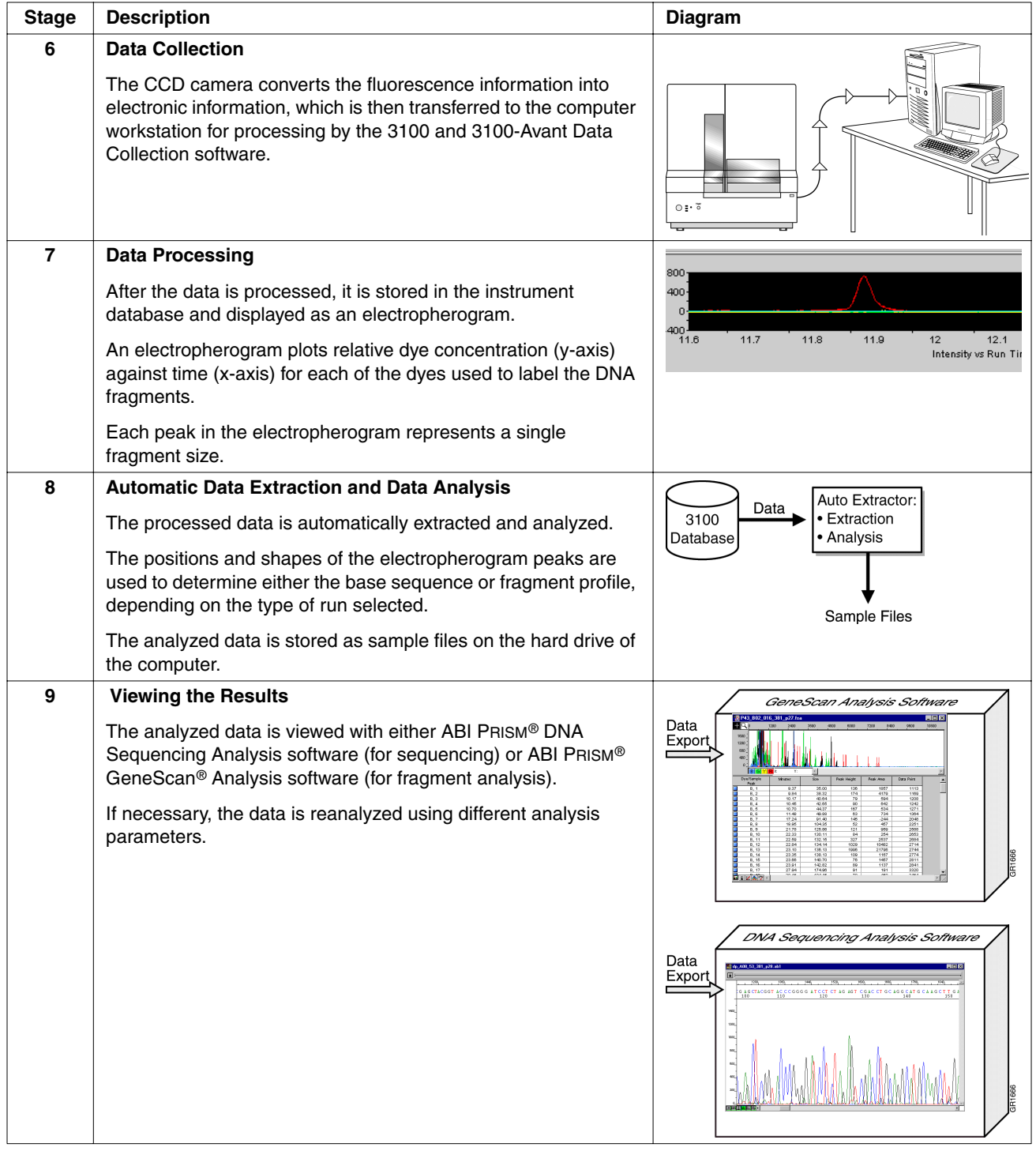

 $\overline{\phantom{a}}$ 

#### <span id="page-20-0"></span>**Front View**

**Diagram and** The following diagram shows the front of the instrument: **Description** Doors $\overline{\Gamma}$ Light switch  $\Box$ **TRAY** Tray button  $\bar{z}$ ∩ 뜼 o - Reset button  $\mathrel{\sqcup}$  Status lights On/Off button

Table of Front View Components

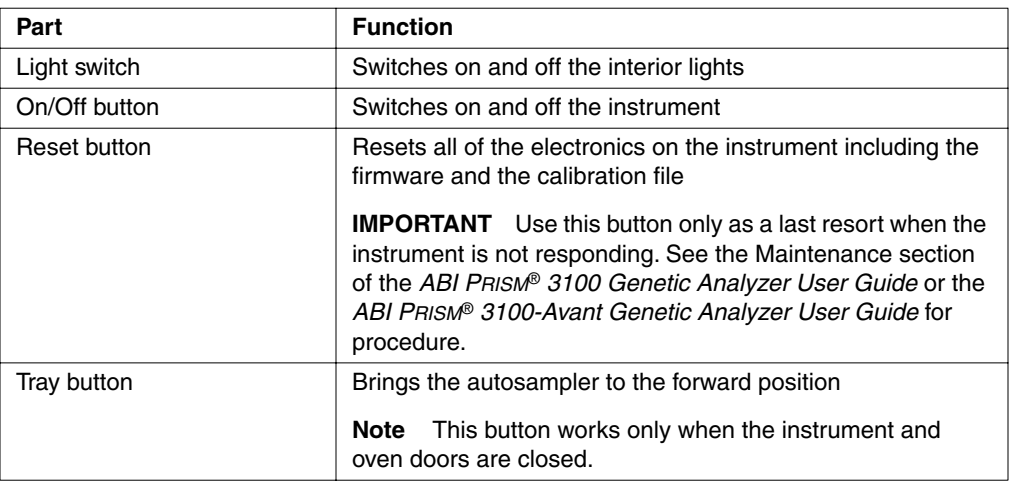

Table of Front View Components *(continued)*

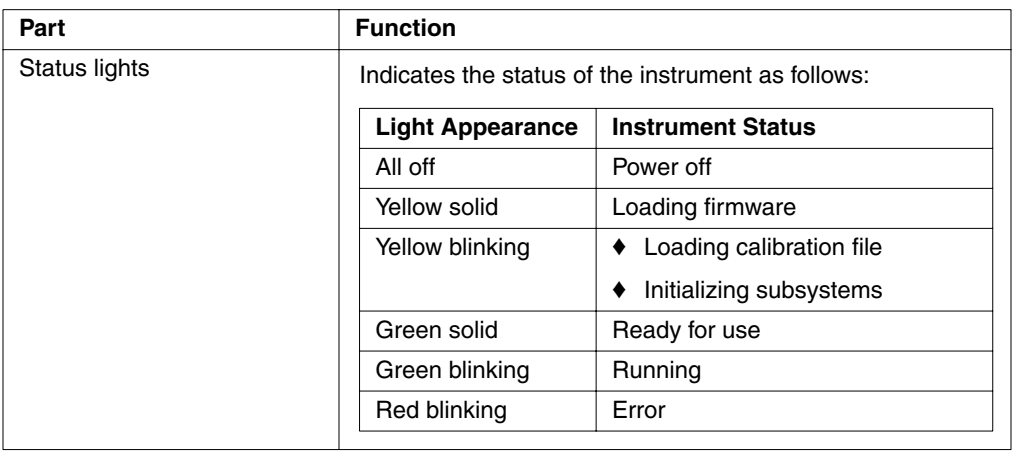

#### <span id="page-22-0"></span>**Front View with Doors Open**

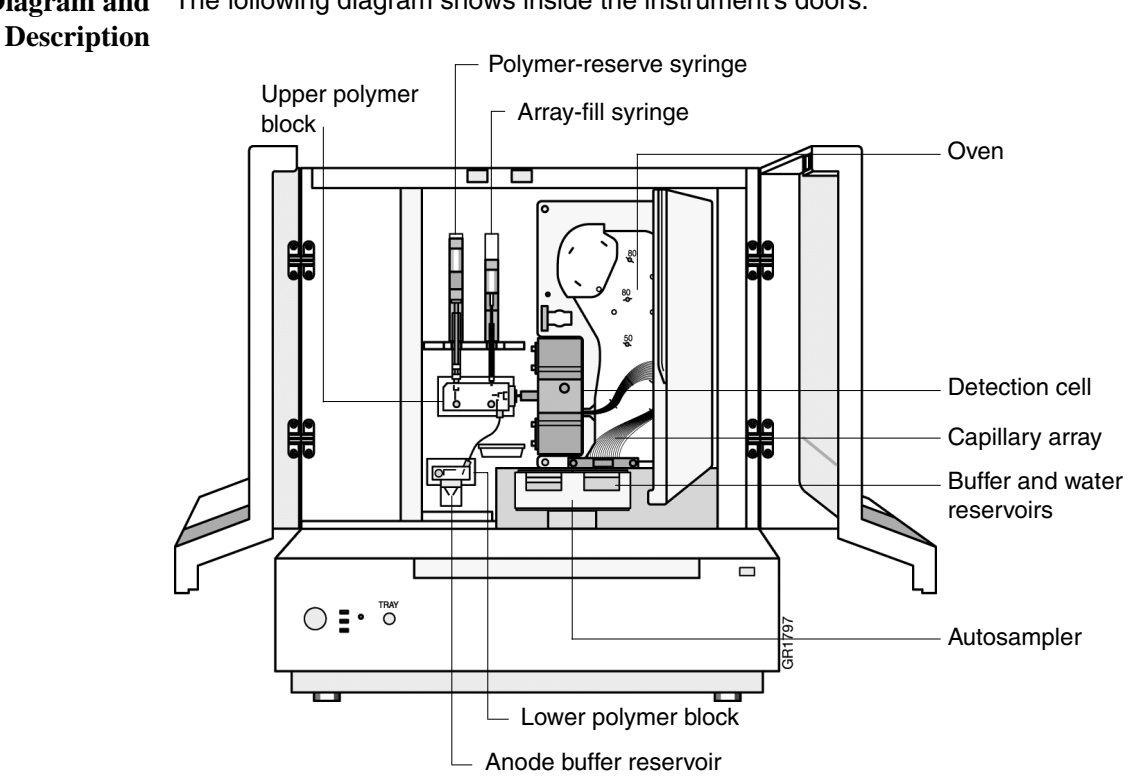

**Diagram and** The following diagram shows inside the instrument's doors:

#### Table of Instrument Components

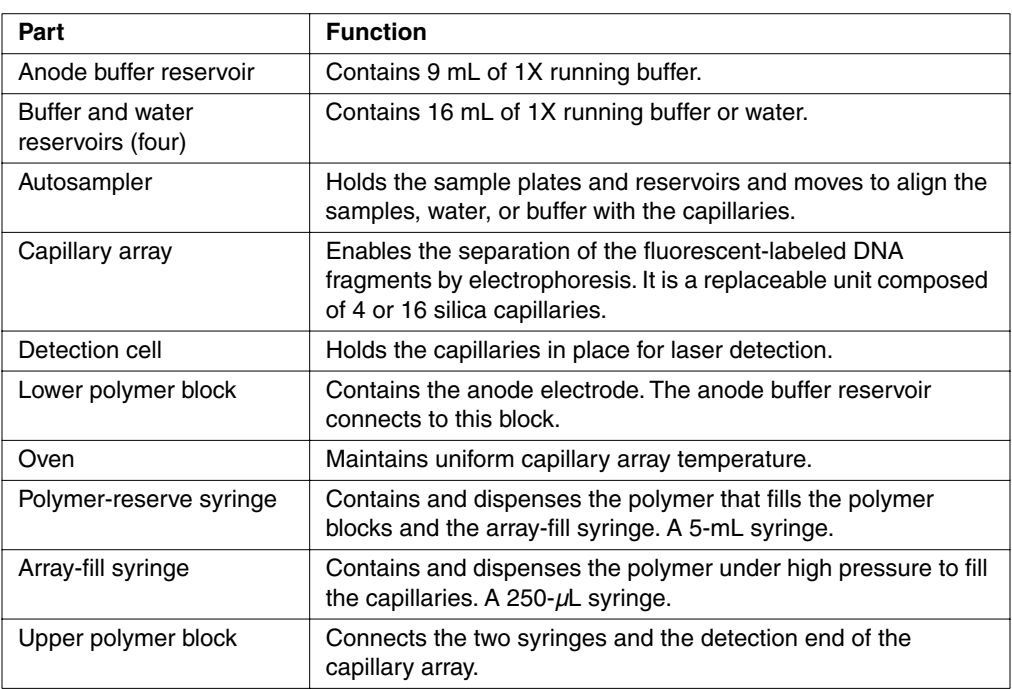

#### <span id="page-23-0"></span>**Back View**

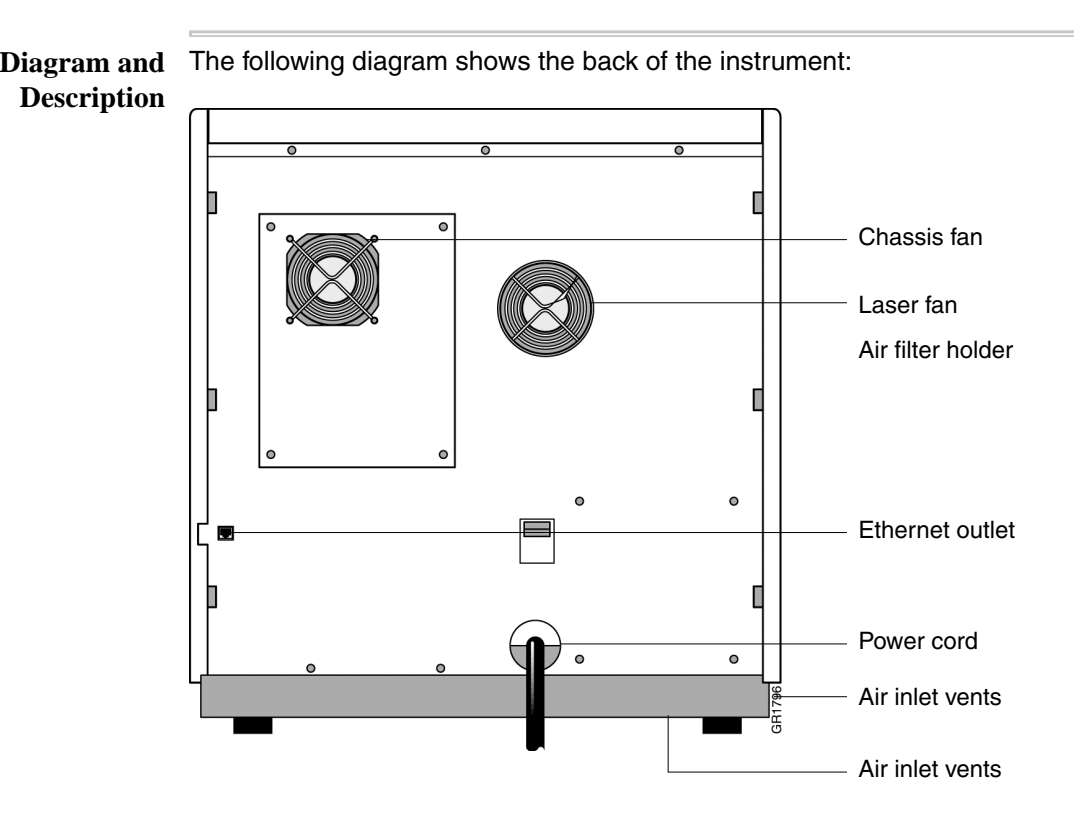

Table of Back View Components

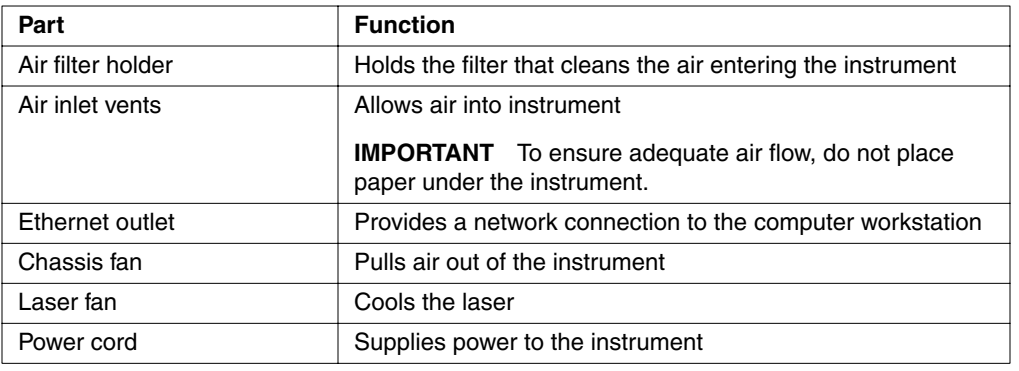

#### <span id="page-24-0"></span>**Computer Workstation**

**Overview** The 3100 or 3100-Avant Genetic Analyzer is shipped with a computer workstation running the Microsoft® Windows NT® operating system. An optional color printer is available.

> This manual is written with the assumption that you know how to use a computer workstation running the Windows NT operating system. If you are not familiar with this computer, refer to the Windows NT workstation documentation shipped with this system for specific operating information.

**Function** The computer workstation collects and analyzes data from the 3100 and 3100-Avant Genetic Analyzer.

**System** The following table lists the minimum requirements for the computer workstation:

#### **Requirements**

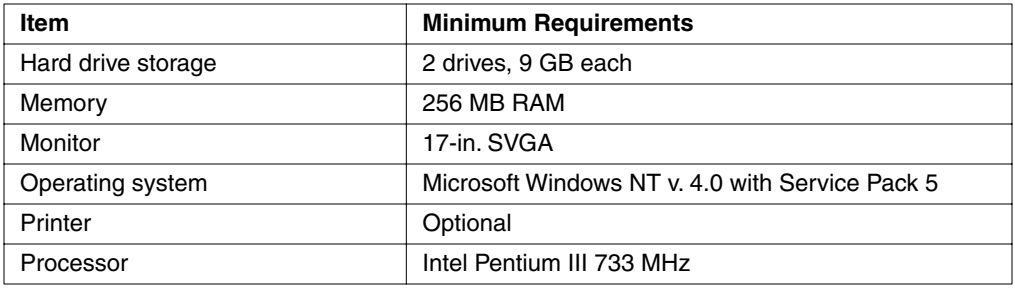

**Hard Drive** During installation, the hard drives of your computer workstation were partitioned to **Partitions** create the following logical drives:

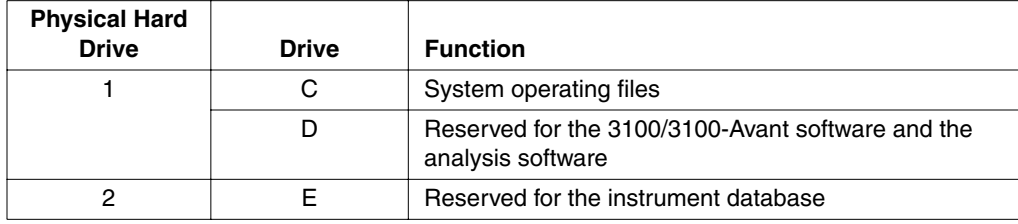

#### <span id="page-25-0"></span>**Software**

**Overview** The software installed on your computer workstation consists of:

- ♦ Data collection software that controls, monitors, and collects data from the instrument
- ♦ An analysis application that either analyzes raw sequencing data or sizes and quantifies DNA fragments
- ♦ Software that automatically extracts and analyzes the data
- ♦ A database
- ♦ Utilities that enable you to manage the files in the database
- ♦ A toolkit that enables you to develop customized applications

For a complete list of the software installed on your computer, see ["Software](#page-35-1)  [CD-ROMs" on page 3-2.](#page-35-1)

**Note** Other programs are available from Applied Biosystems to align sequences, identify previously unsequenced regions, archive data, identify patterns of heredity, and perform other kinds of data manipulation. See your Applied Biosystems representative.

**Note** To avoid software conflicts, we recommend that you do not install third-party software onto the computer attached to the 3100 and 3100-Avant instrument.

#### <span id="page-26-0"></span>**Supported Dye Sets and Applications**

**Overview** DNA fragments are detected and identified by the fluorescent dyes with which they are chemically labeled. Dyes are purchased and used as dye sets, which are optimized for particular applications.

**3100 Dye Sets and** Use the table below to determine the correct dye set and matrix standard set for the **Applications** application you are using.

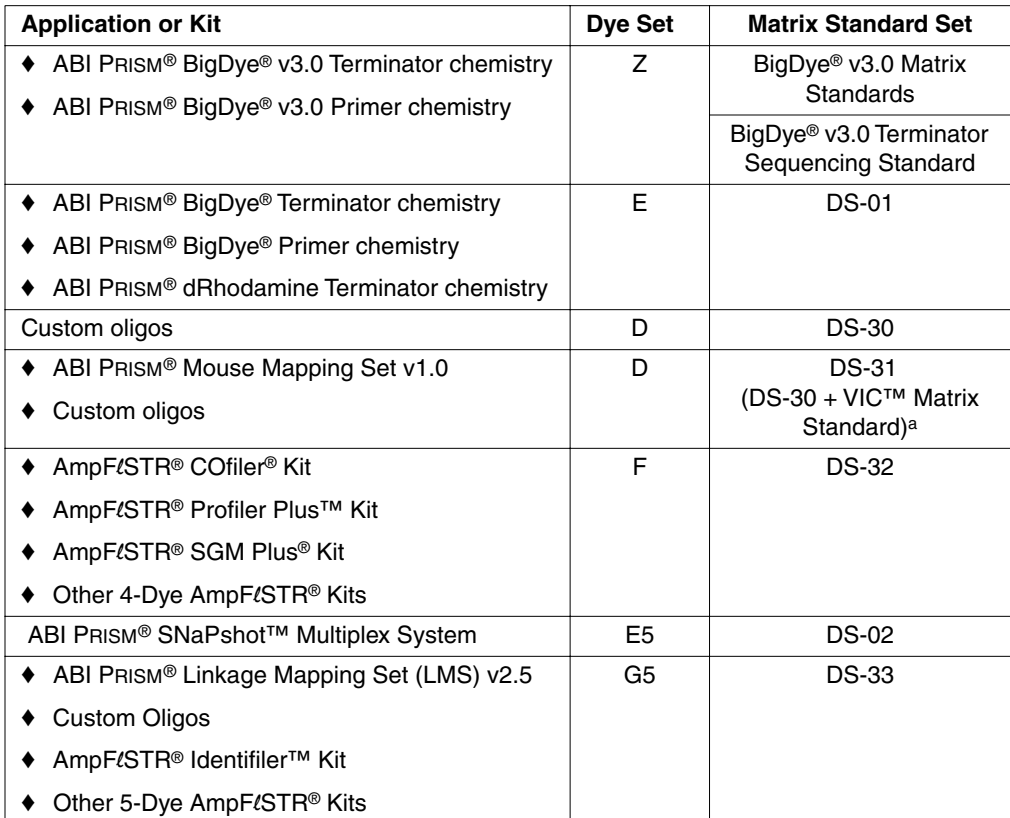

a. Replace the HEX™ matrix standard in DS-30 kit with the VIC matrix standard.

**3100-Avant Dye Sets** Use the table below to determine the correct dye set and matrix standard set for the **and Applications** application you are using.

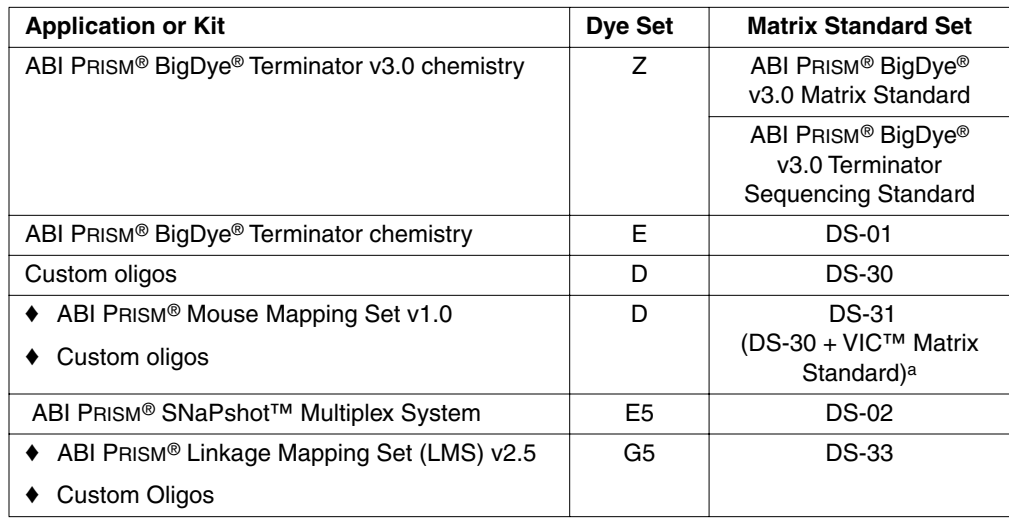

a. Replace the HEX™ matrix standard in DS-30 kit with the VIC matrix standard.

#### <span id="page-27-0"></span>**Polymers**

**Overview** The ABI PRISM® 3100 POP Polymer™ is used as a replaceable sieving medium that separates the DNA fragments by size during electrophoresis.

POP polymer is shipped ready to use.

**Supported Polymers** Two polymers used with the 3100 and 3100-Avant system are as follows:

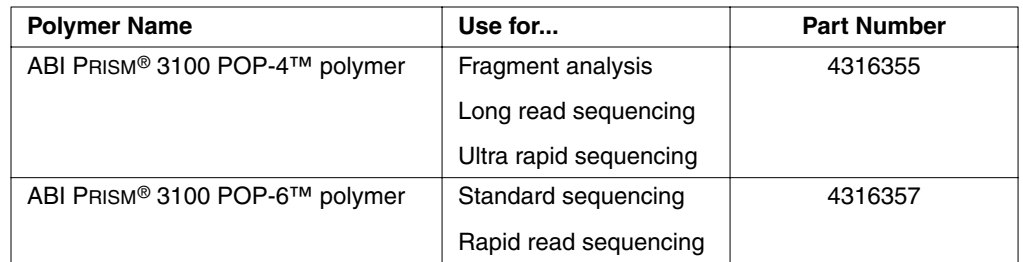

**Chemical Hazard XX CAUTION CHEMICAL HAZARD. POP polymer may cause eye, skin, and respiratory tract** irritation. Please read the MSDS, and follow the handling instructions. Wear appropriate protective eyewear, clothing, and gloves. Use for research and development purposes only.

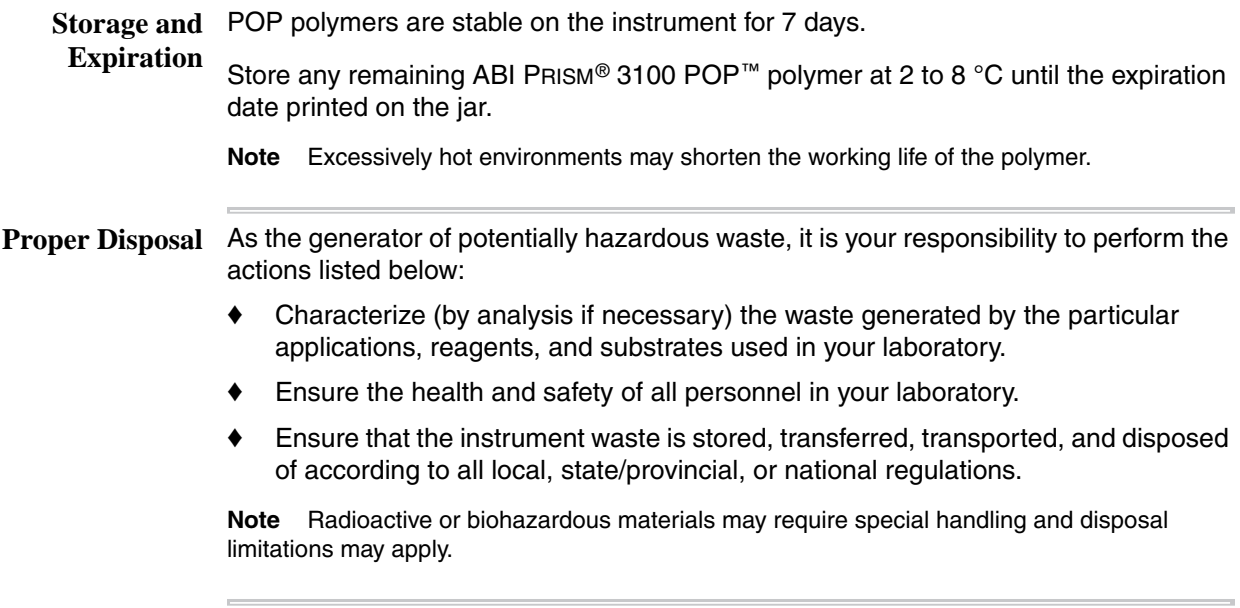

### <span id="page-28-0"></span>**Injection Solution**

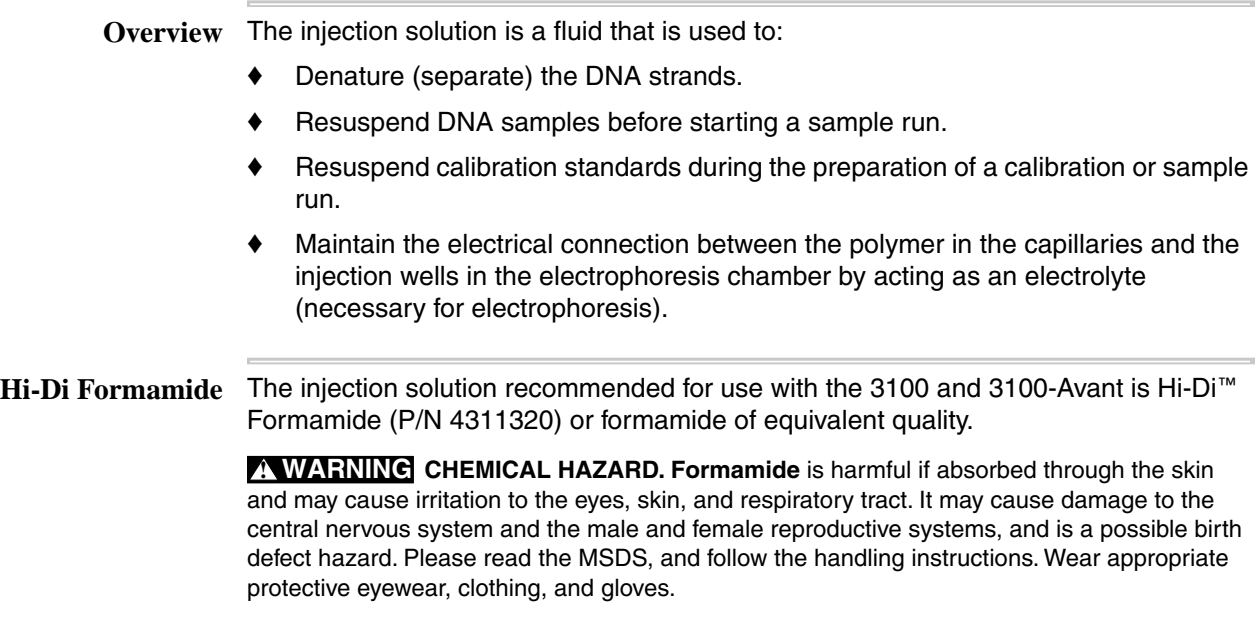

#### <span id="page-29-0"></span>**Capillary Array**

**Overview** The capillary array is a replaceable unit composed of silica capillaries that, when filled with polymer, enable the separation of the fluorescent-labeled DNA fragments by electrophoresis.

| <b>Instrument</b> | <b>Capillary Number in an Array</b> |
|-------------------|-------------------------------------|
| 3100              | 16                                  |
| 3100-Avant        |                                     |

#### **Diagram**

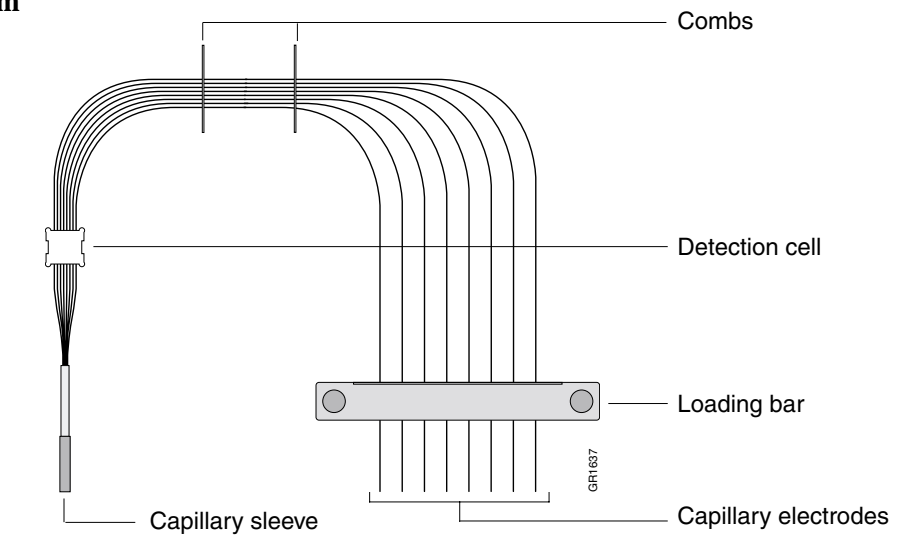

#### **Description**

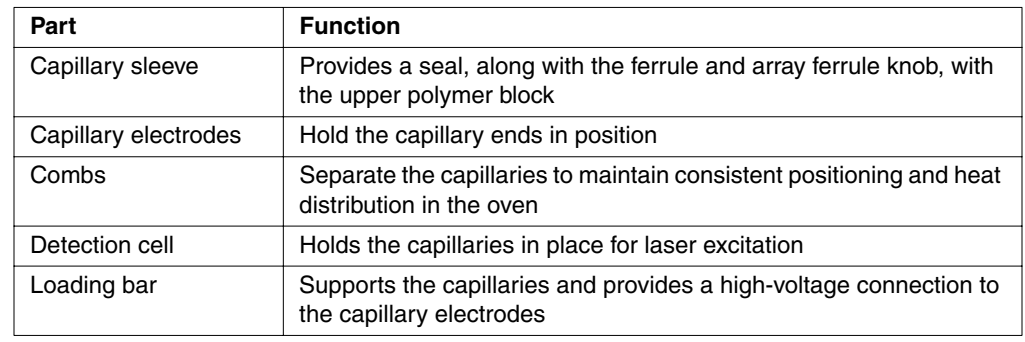

#### **Available Lengths**

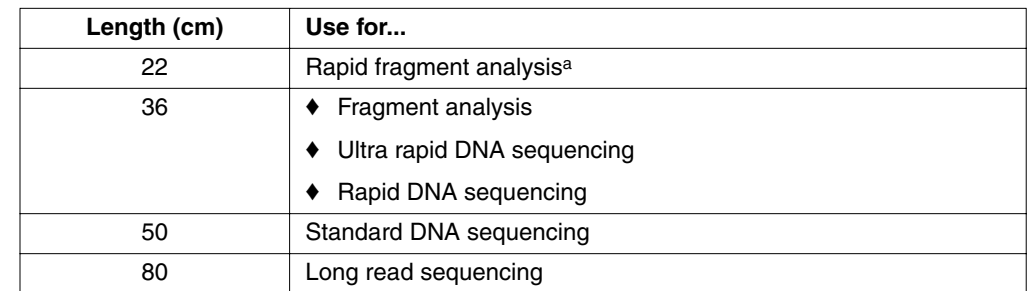

a. Not supported for forensic applications.

**IMPORTANT** Fragment Analysis: For optimal resolution, as in the case of fine mapping, Applied Biosystems recommends using the 36-cm capillary array. However, the 22-cm capillary array can be used to rapidly scan the genome when using markers less than 360 bp. Refer to *ABI PRISM® 3100 22-cm Capillary Array for High Throughput Microsatellite and SNP Genotyping User Bulletin* for more information.

**Part Numbers** For capillary array part numbers, see [page B-1](#page-132-2).

#### <span id="page-30-0"></span>**Electrophoresis**

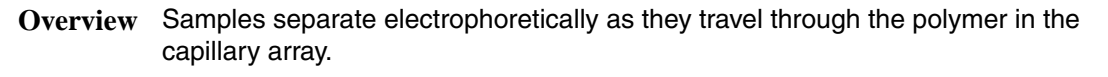

**Temperature** Housing the capillary array in a sealed oven controls electrophoresis temperature.

The following table lists the normal electrophoresis temperature for each type of run:

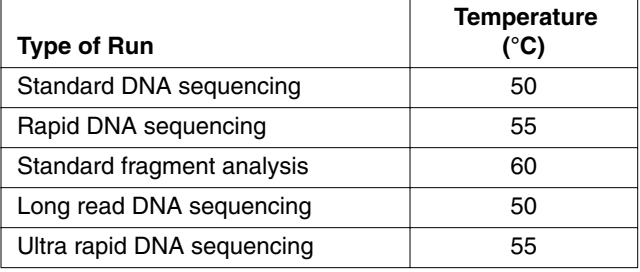

#### <span id="page-31-0"></span>**Electrophoresis Circuit**

**Overview** A high-voltage electrical circuit facilitates the electrophoresis of DNA fragments. The electrical charge is conducted through the circuit by:

- DNA and ions in the polymer
- lons in the buffer
- Electrons in the electrical wires and electrodes

**Diagram** The electrophoresis circuit is shown below.

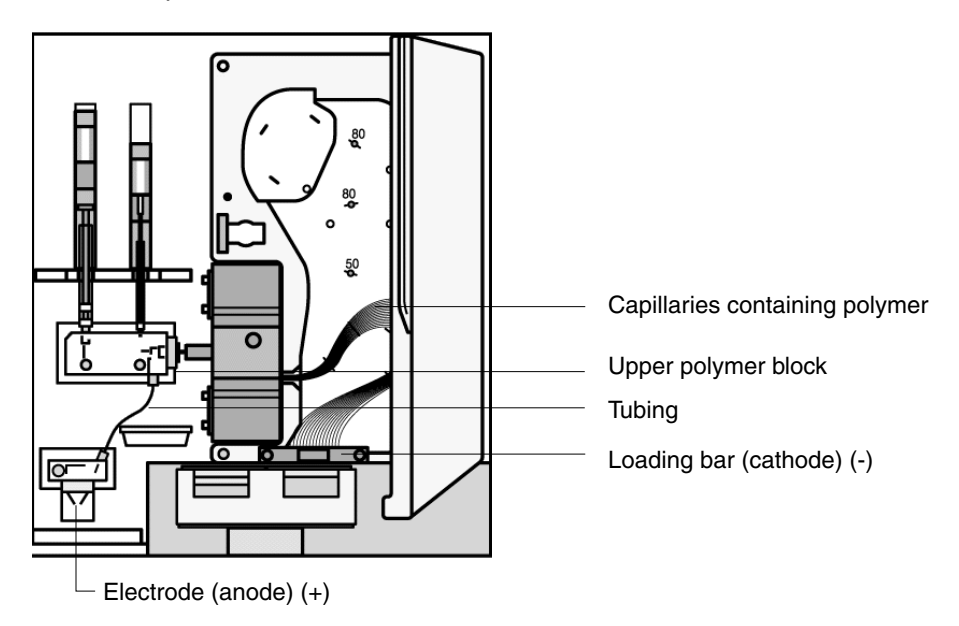

**Description** During electrophoresis, a high voltage is applied between the loading bar (cathode) and the electrode located on the lower polymer block (anode). The voltage drives the movement of negatively charged DNA fragments through the polymer in the capillaries towards the anode. From the anode, the current flows back in electrical wires through the power supply to the cathode to complete the circuit.

> **A WARNING ELECTRICAL SHOCK HAZARD**. To reduce the chance of electrical shock, do not remove covers that require tool access. No user serviceable parts are inside. Refer servicing to Applied Biosystems qualified service personnel.

#### <span id="page-32-0"></span>**Fluorescent Detection**

**Detection Overview** The dye-labeled DNA fragments are separated by electrophoresis within the capillary array. Once the fragments enter the detection cell, they pass through a laser beam. The laser light excites the attached dye labels causing them to fluoresce.

> The detection components work together to collect the fluorescence and convert the information into electronic form. The electronic information is then processed and displayed by the 3100 and 3100-Avant Data Collection software.

**Detection** The main components of the detection system and their function are listed in the **Components** following table.

**Note** The many lenses and mirrors integral to detection are not covered in this section.

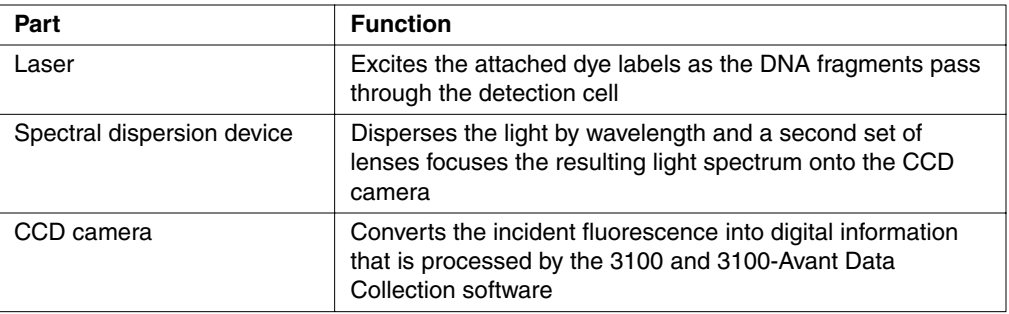

**Note** More information on each of the components follows this section.

#### <span id="page-32-1"></span>**Laser**

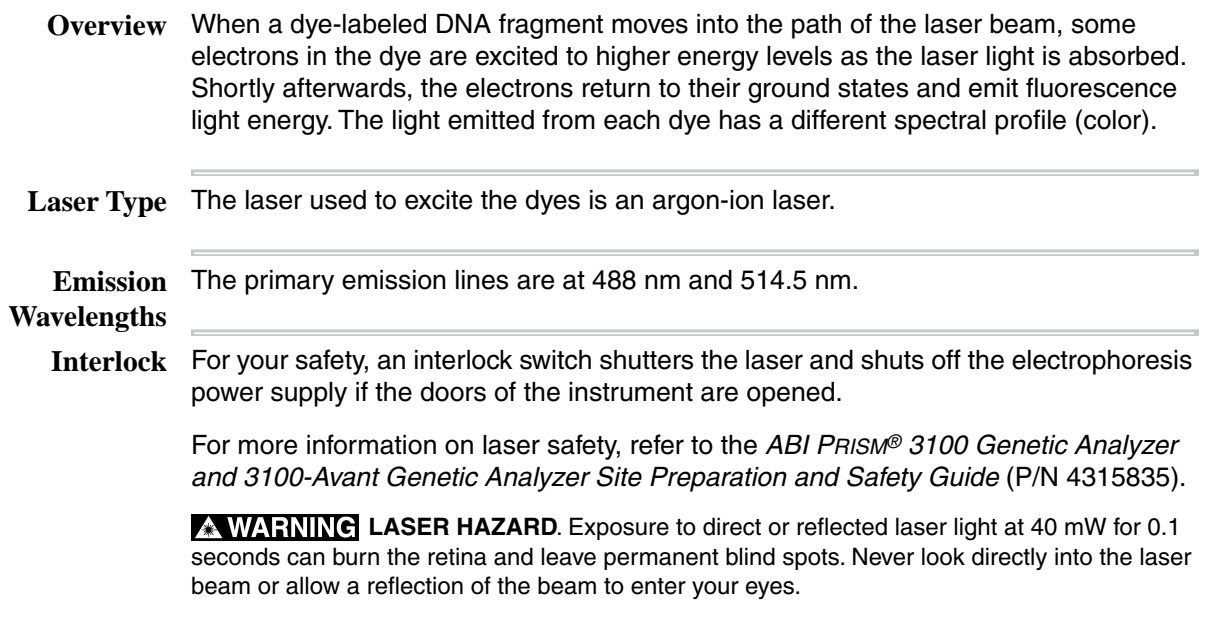

#### <span id="page-33-0"></span>**Spectral Dispersion Device**

**Overview** The spectral dispersion device is a grooved disk that spectrally separates the fluorescence emitted (light) from the dye-labeled DNA fragments. After the light is spectrally separated, it is focused onto the charge-coupled device (CCD) camera.

#### <span id="page-33-1"></span>**CCD Camera**

**Overview** The CCD camera includes a rectangular silicon chip that converts the incident fluorescence light into digital information.

> This digital information (data) will be processed by the 3100 and 3100-Avant Data Collection software.

# **3**

# <span id="page-34-0"></span>*Software 3*

**In This Chapter** The following topics are covered in this chapter:

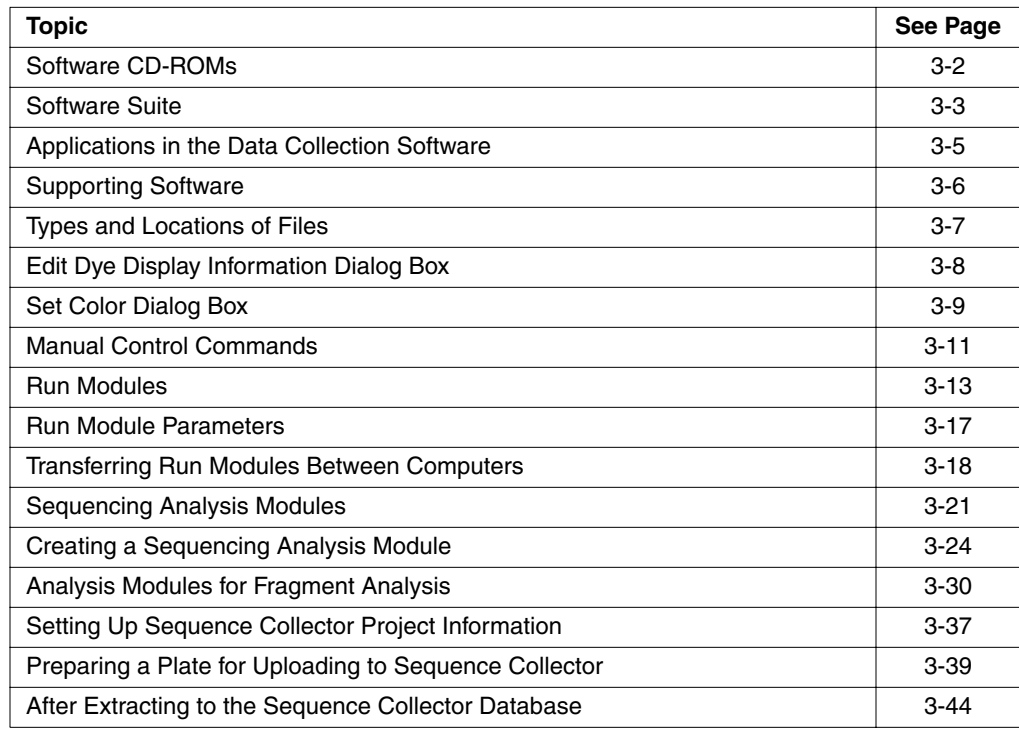

#### <span id="page-35-1"></span><span id="page-35-0"></span>**Software CD-ROMs**

**Introduction** The ABI PRISM® 3100 and 3100-Avant Genetic Analyzer software was installed on your computer by an Applied Biosystems service engineer.

**Contents of the CDs** This software is provided on a set of six CD-ROMs and their contents are listed below.

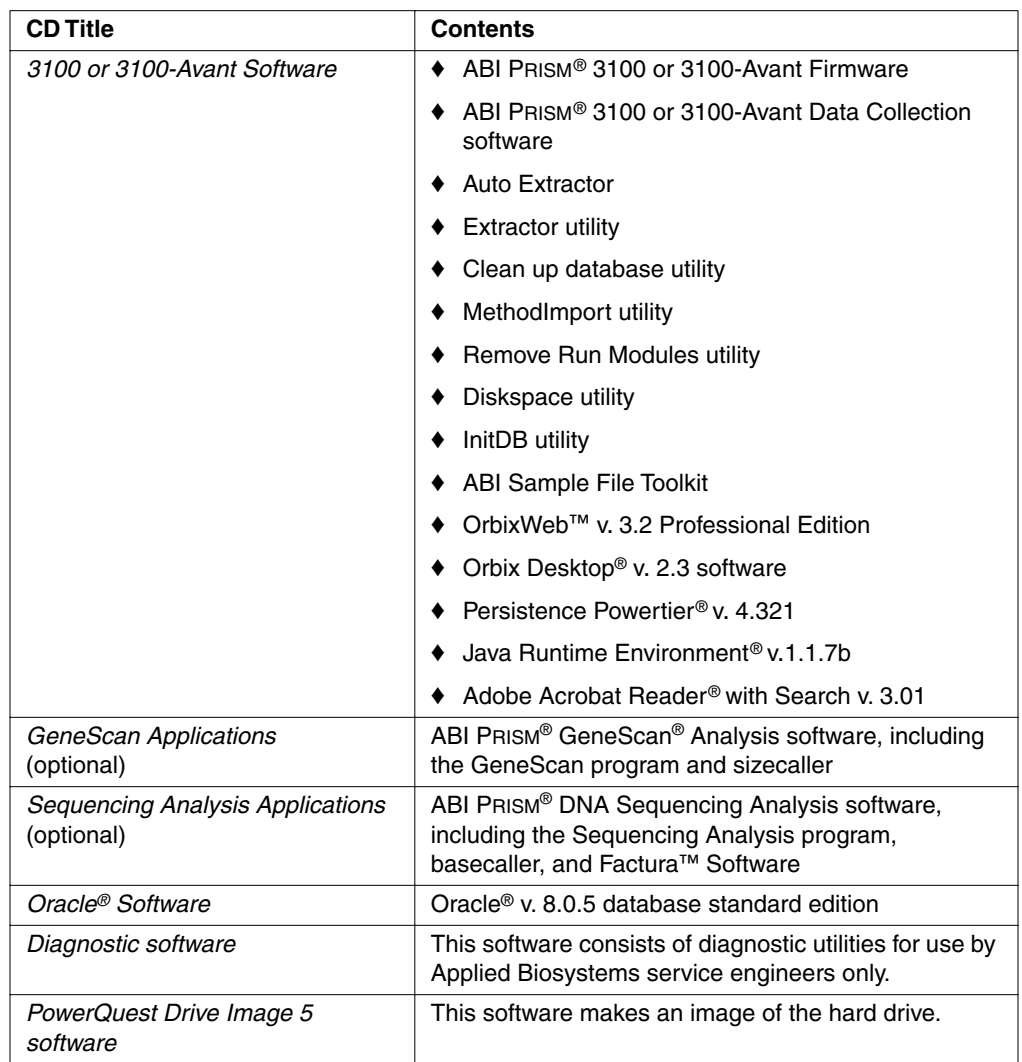

**Determining the** To determine the 3100 and 3100-Avant firmware and the 3100 and 3100-Avant Data Software Versions on Collection software versions installed on your system, click the About Data Collection **Your System** button **or** on the toolbar.

**Note** Both the software and the instrument have to be running.
### **Software Suite**

**Firmware** Firmware controls the most basic operations of the instrument, such as turning on the laser. The firmware is largely controlled by the commands sent from the computer workstation. It acts as the link between the software commands and hardware operations.

> The 3100 and 3100-Avant firmware resides on the computer workstation and is downloaded when the instrument is started. Therefore, the instrument and the computer workstation must be running to perform any functions.

### **Data Collection** The 3100 and 3100-Avant Data Collection software performs the following functions: **Software**

- Works in conjunction with the firmware to control the mechanical operation of the instrument, such as moving the autosampler and switching on the oven
	- Collects and stores plate record data in the instrument database
	- Automatically schedules samples to particular runs
	- ♦ Monitors and displays the status of the instrument, and saves it to the instrument database as EPT data
	- Collects and converts fluorescence emission data to digital data during runs
	- Stores the processed data in tables in the database and in temporary files on the hard drive
	- ♦ Displays electropherograms for the current run or any previous run still stored in the instrument database
	- Provides wizards, that guide you through routine maintenance procedures
	- Provides utilities, that when launched, automatically perform database maintenance

Additional Additional information about the 3100 and 3100-Avant software can be found in the **Information** readme files and release notes on the software CD-ROMs.

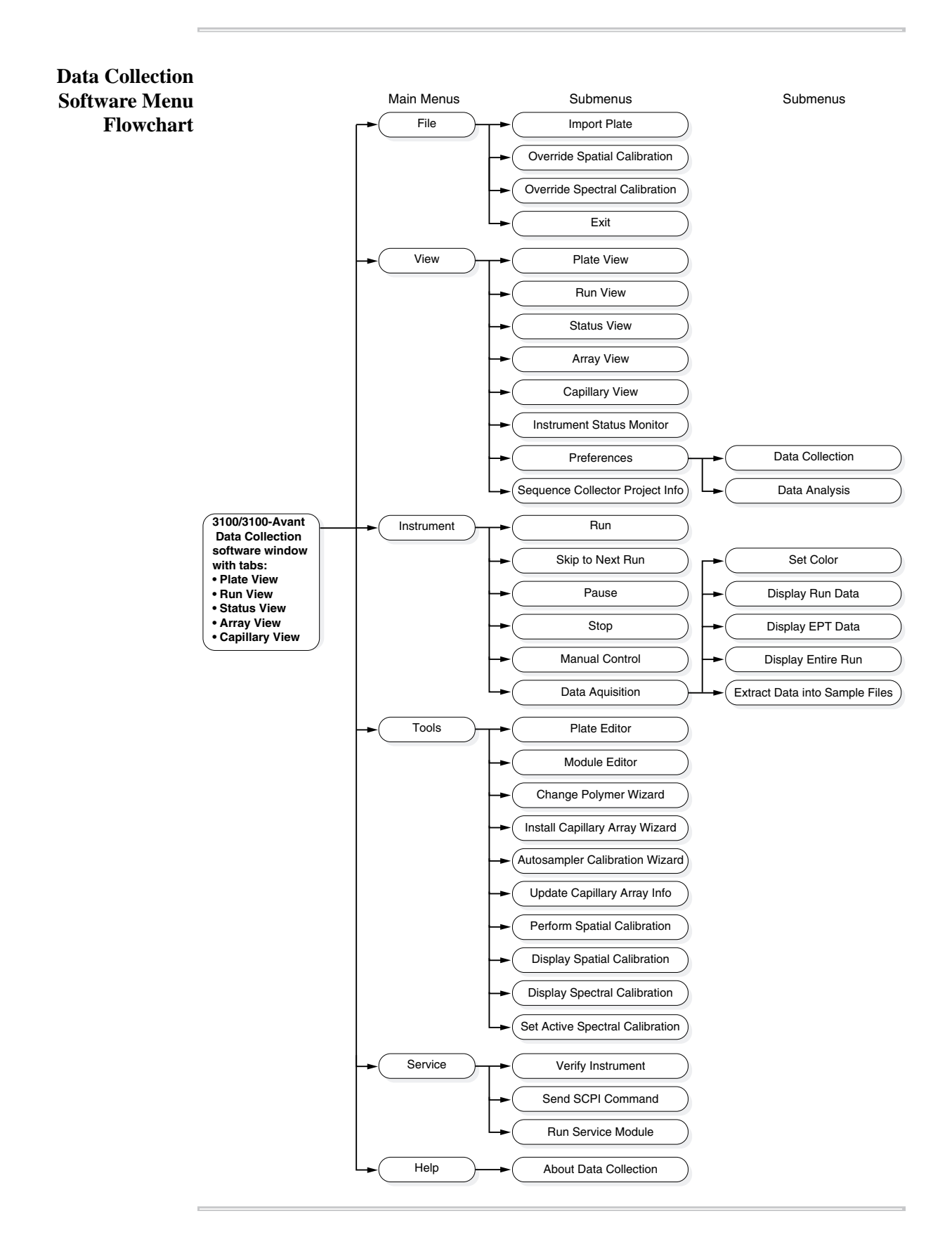

# **Applications in the Data Collection Software**

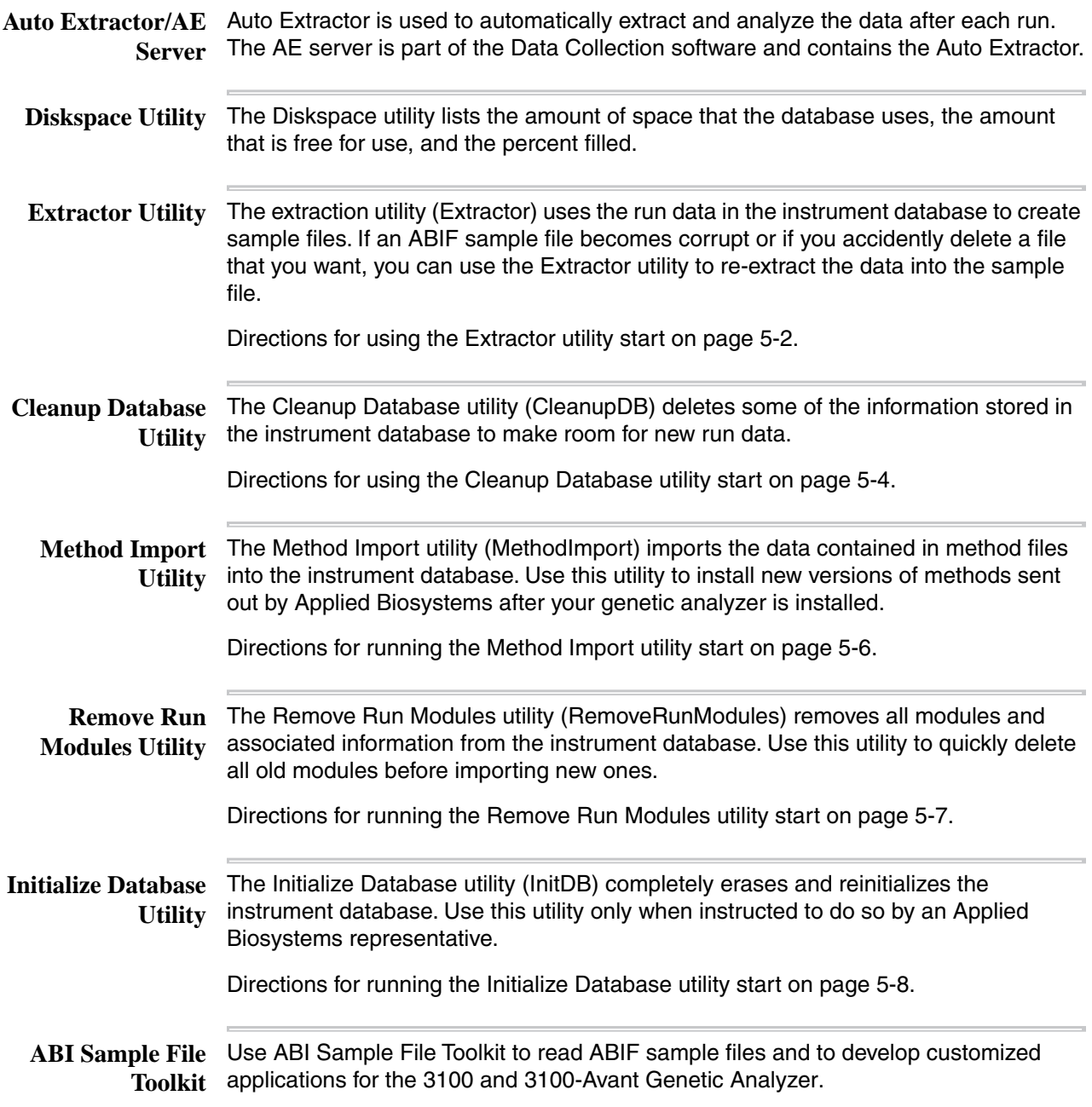

# **Supporting Software**

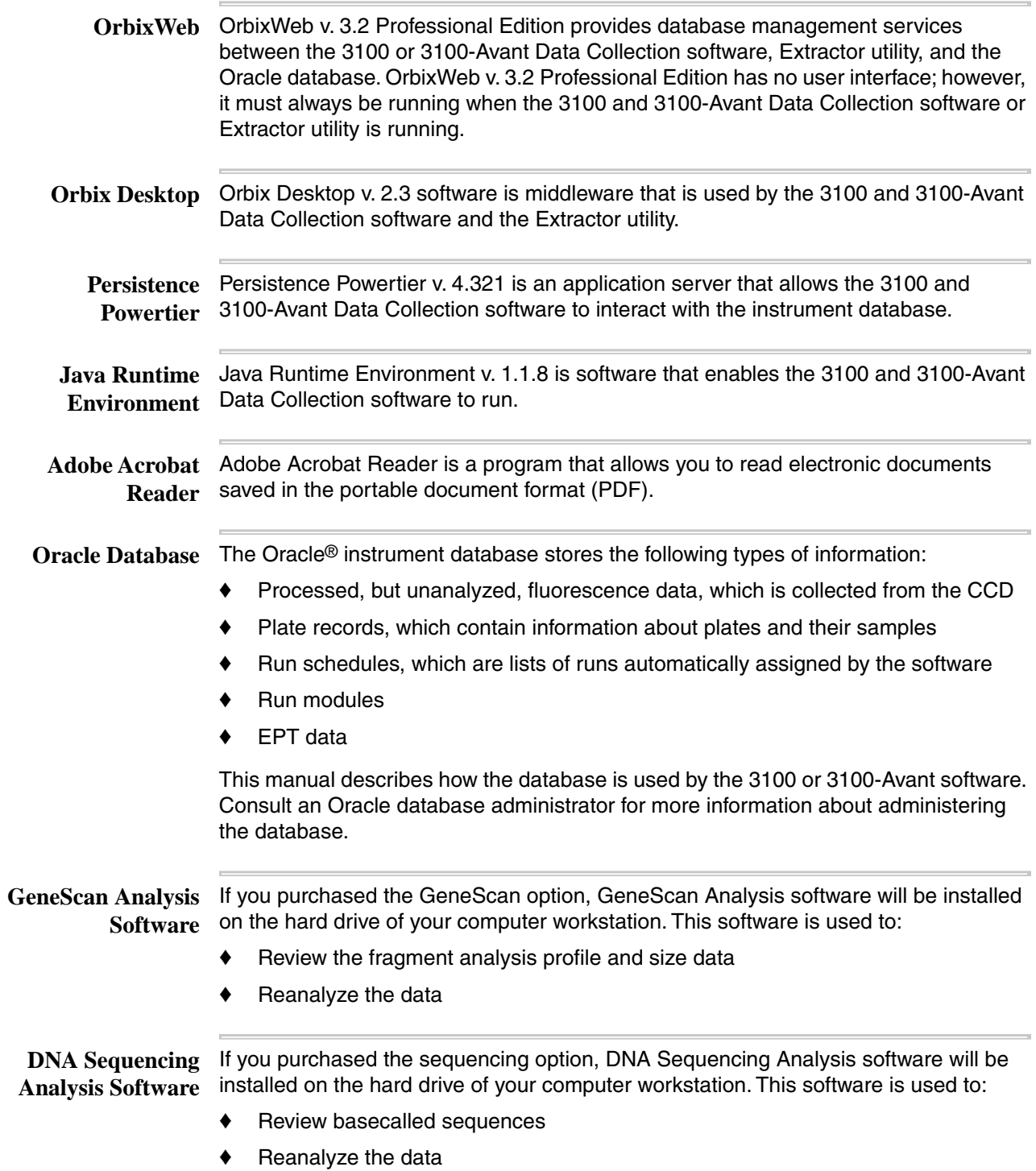

 $\sim$ 

## **Types and Locations of Files**

**Introduction** The 3100 and 3100-Avant software includes many different files and folders. Some of these are created to store run data and calibration data. Others are required to run the software.

> **IMPORTANT** Never move or delete any file or folder unless specifically directed to do so by an Applied Biosystems representative or by the 3100 and 3100-Avant documentation. Doing this could render the software inoperable.

**Filename Extensions** You can recognize certain file types by the three-letter extensions in their file names. The common file types and their extensions for the 3100 system are listed below.

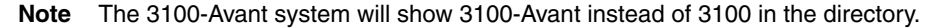

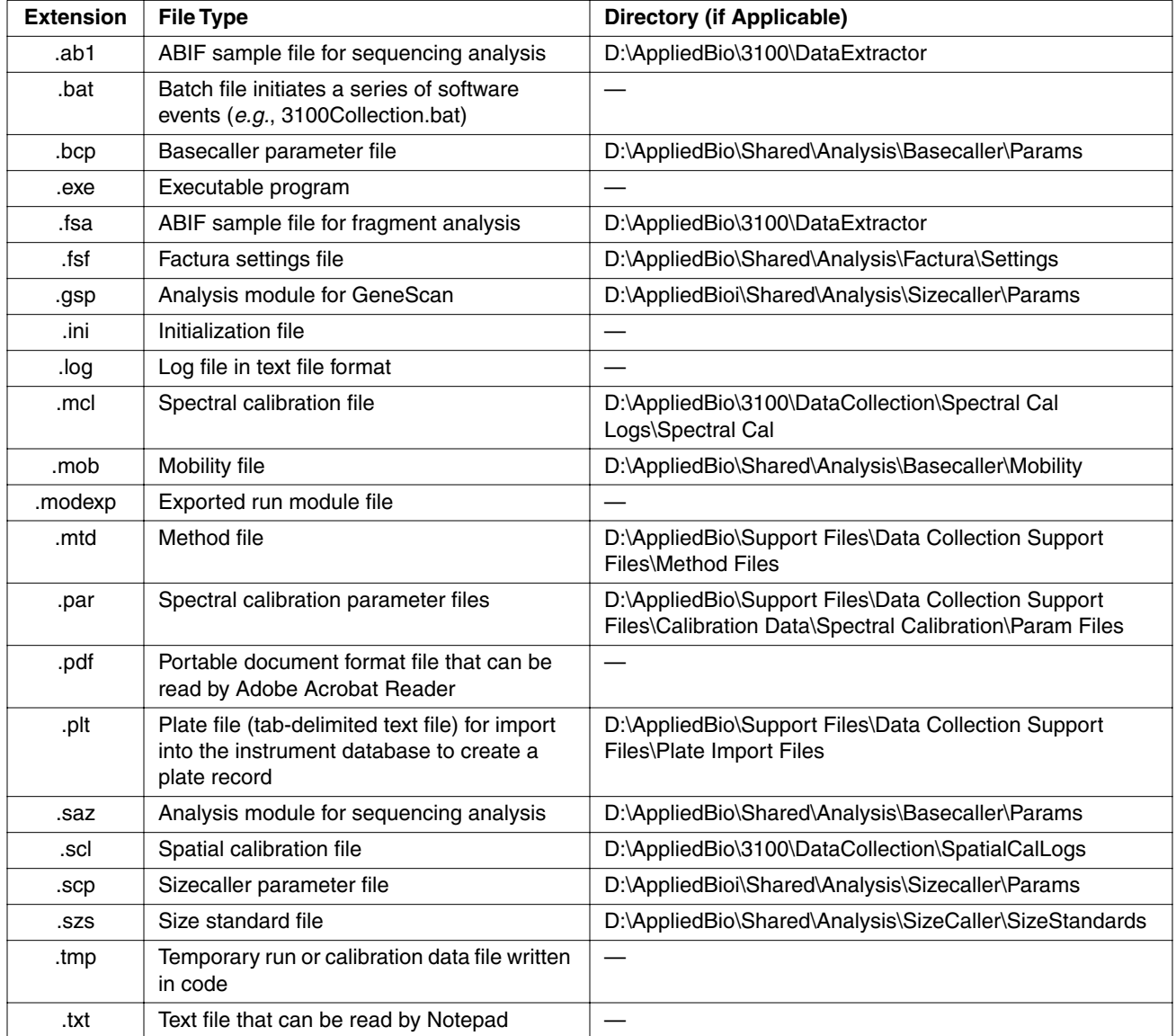

### **Edit Dye Display Information Dialog Box**

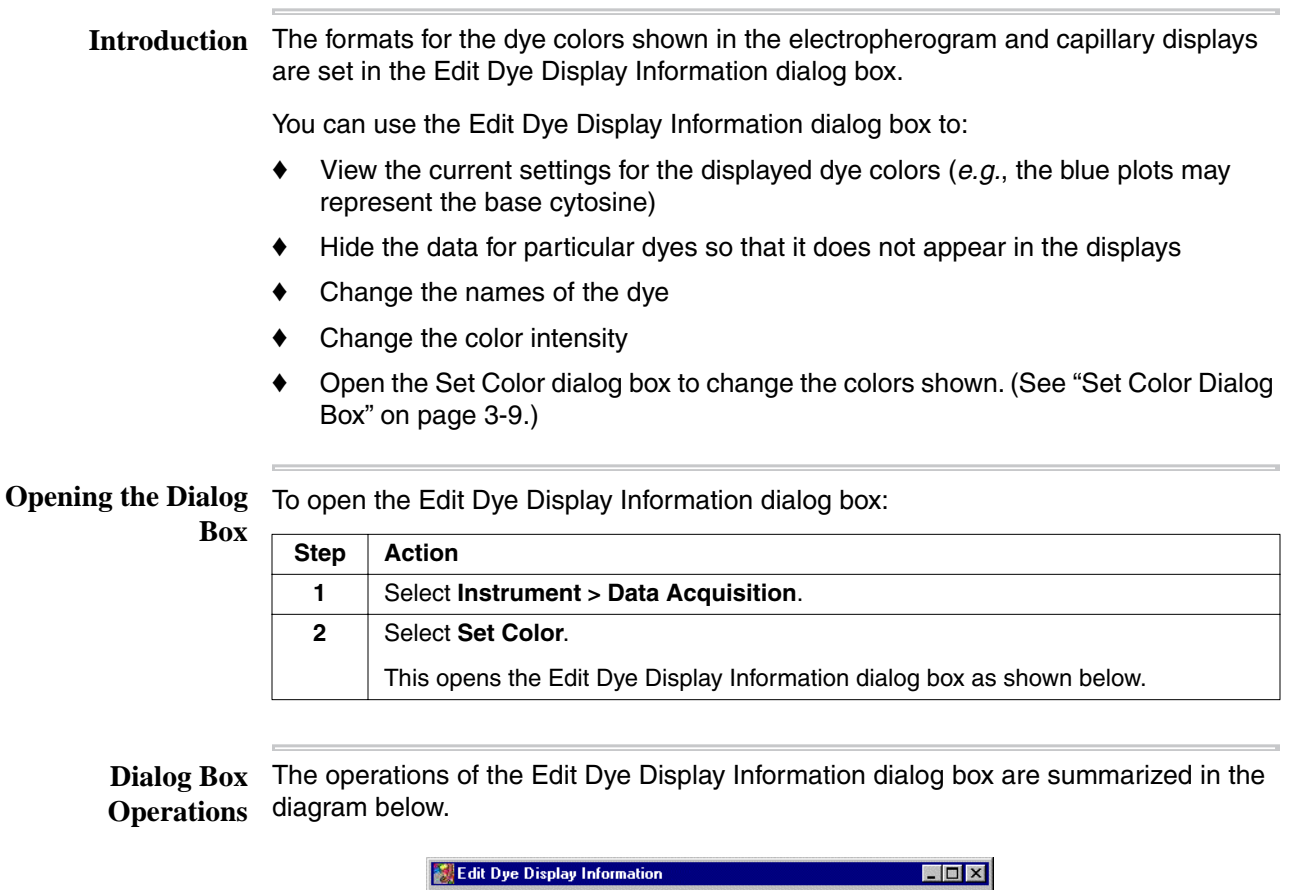

<span id="page-41-0"></span>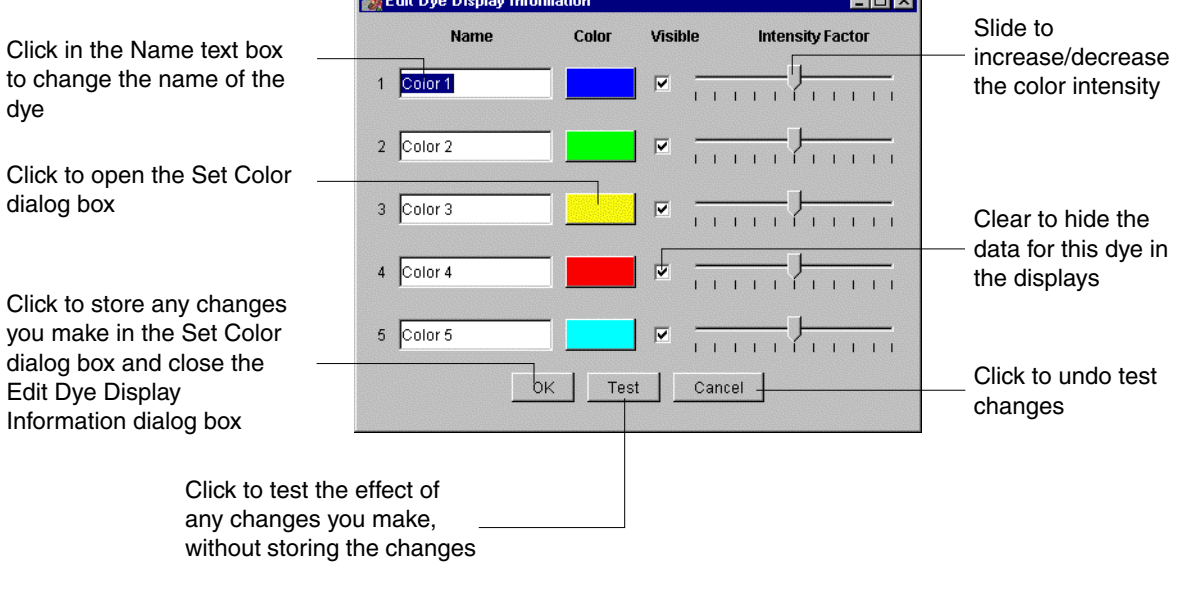

### <span id="page-42-0"></span>**Set Color Dialog Box**

**Display Colors Using the RGB System**

**Changing the** It is a good idea to change the colors used in the electropherogram and capillary displays if you find it hard to distinguish the default colors.

> There are two ways to change the color used to represent the concentration of dye in the 3100 or 3100-Avant Data Collection software user interface:

- ♦ Using the red green blue (RGB) color system
- ♦ Using the hue saturation value (HSV) color system

The RGB system uses the three primary colors (red, green, and blue) in various proportions to create the other colors.

To change the displayed dye color using the RGB system:

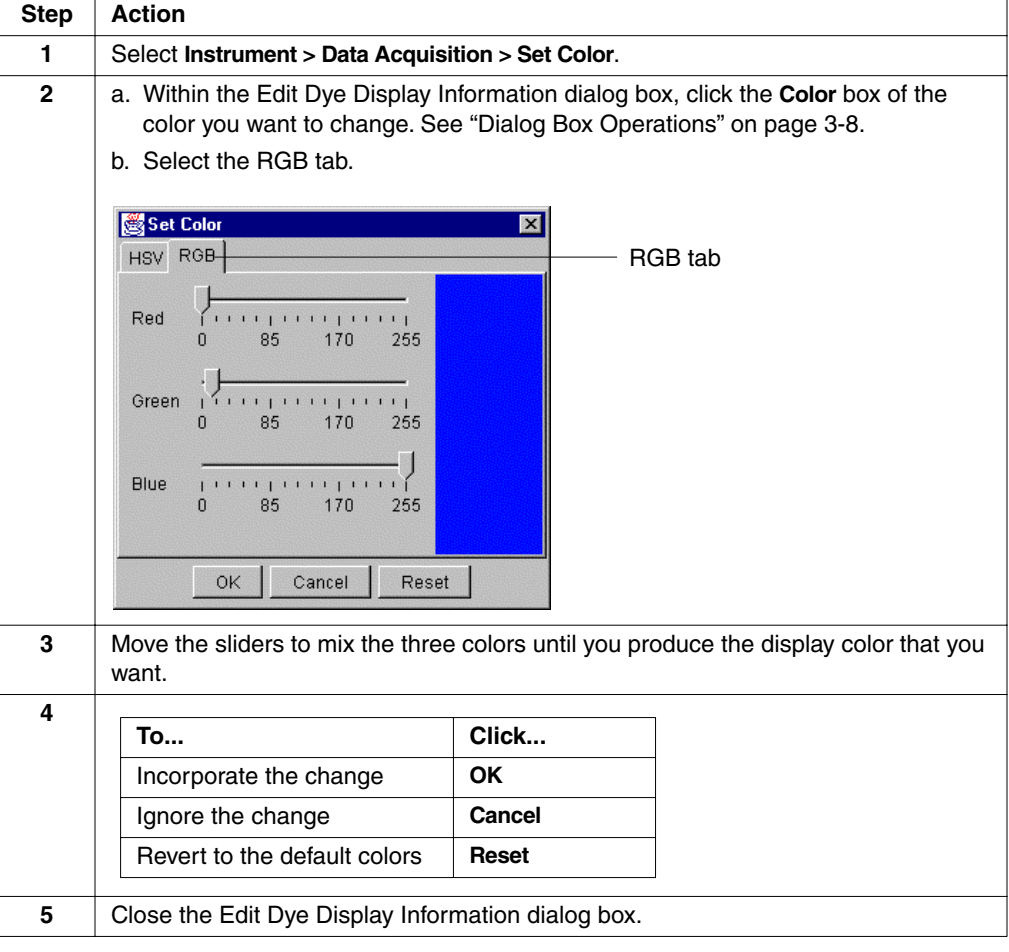

**Changing the Display Colors Using the HSV System** The Hue Saturation Value (HSV) system describes colors in terms of three properties1:

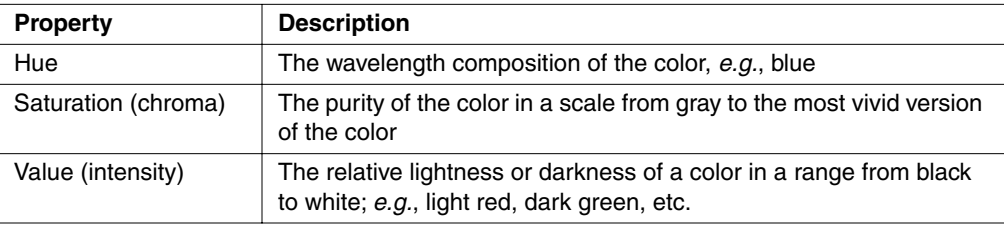

**Step Action 1** Select **Instrument > Data Acquisition > Set Color**. **2** a. Within the Edit Dye Display Information dialog box, click the **Color** box of the color you want to change. See ["Dialog Box Operations" on page 3-8](#page-41-0). b. Select the **HSV** tab if it is not already selected. Set Color0  $\overline{\mathbf{x}}$ HSV RGB - HSV tab - Hue  $237° H =$ 100% S ... Saturation  $100% B =$ - Value Reset OK Cancel **3** Click in the circle and drag the cross-hair pointer around the circle to select the desired hue. **4** Click in the inner square and drag horizontally to select the desired saturation. **5** Click in the inner square and drag vertically to select the desired value. **6 To... Click...** Incorporate the change **OK** Ignore the change **Cancel** Revert to the default colors **Reset 7** Close the Edit Dye Display Information dialog box.

To change the displayed dye color using the HSV system:

<sup>1.</sup> See the *Essential Guide to User Interface Design*, W. O. Galitz (1996), John Wiley & Sons.

### **Manual Control Commands**

**Table of Commands** The following table displays the manual control options as they are organized in the Data Collection software.

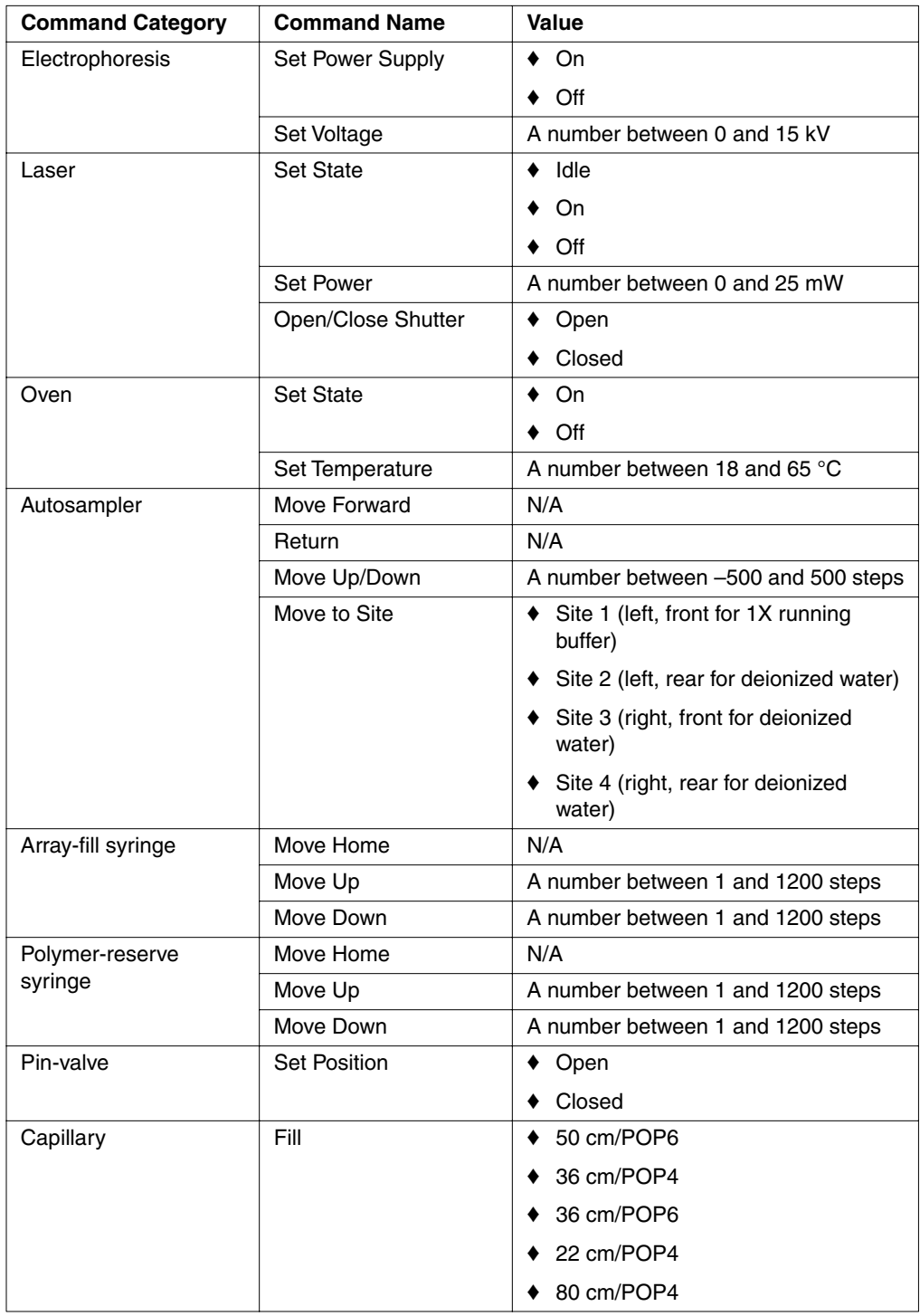

**Sending a Manual IMPORTANT** The oven and instrument doors must be closed for manual control commands to **Control Command** execute.

**Note** You cannot send a manual control command during a run.

To send a manual control command:

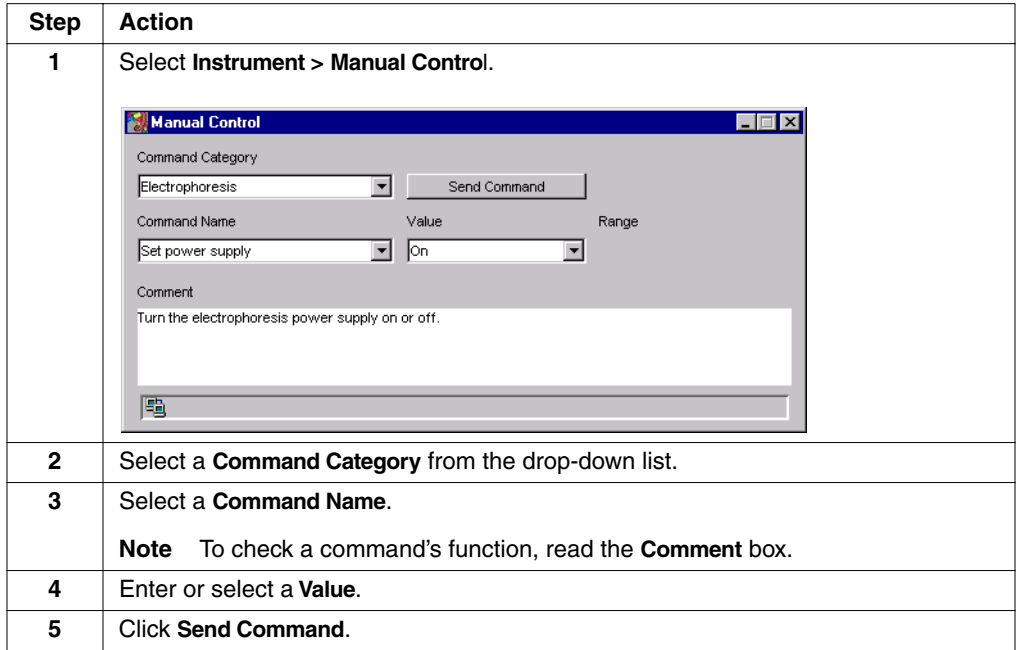

**Note** Some tasks require that you send more than one manual control command. For example, to heat the oven to 50 °C, you first send a command to turn on the oven, and then you send a command to set the temperature.

### **Run Modules**

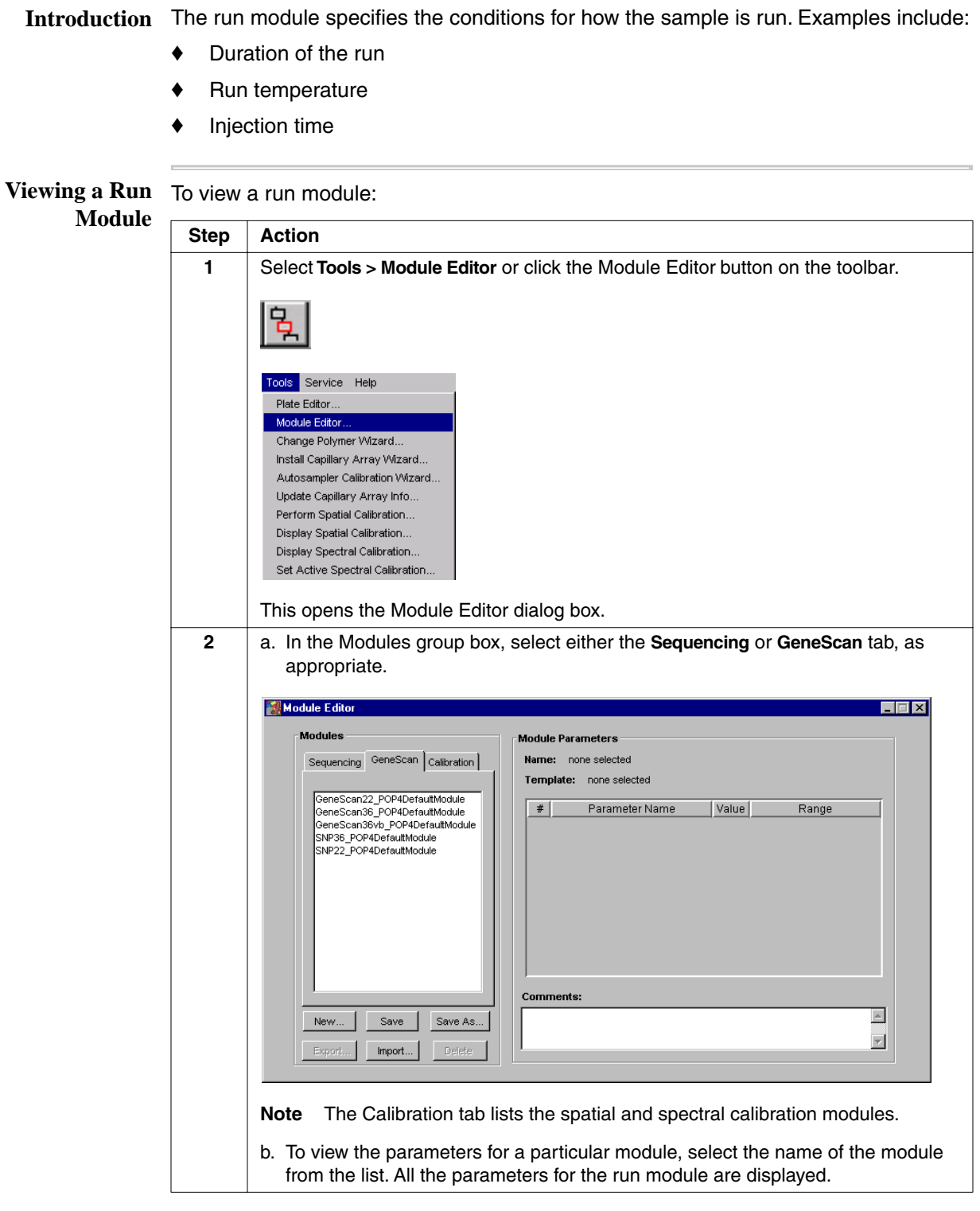

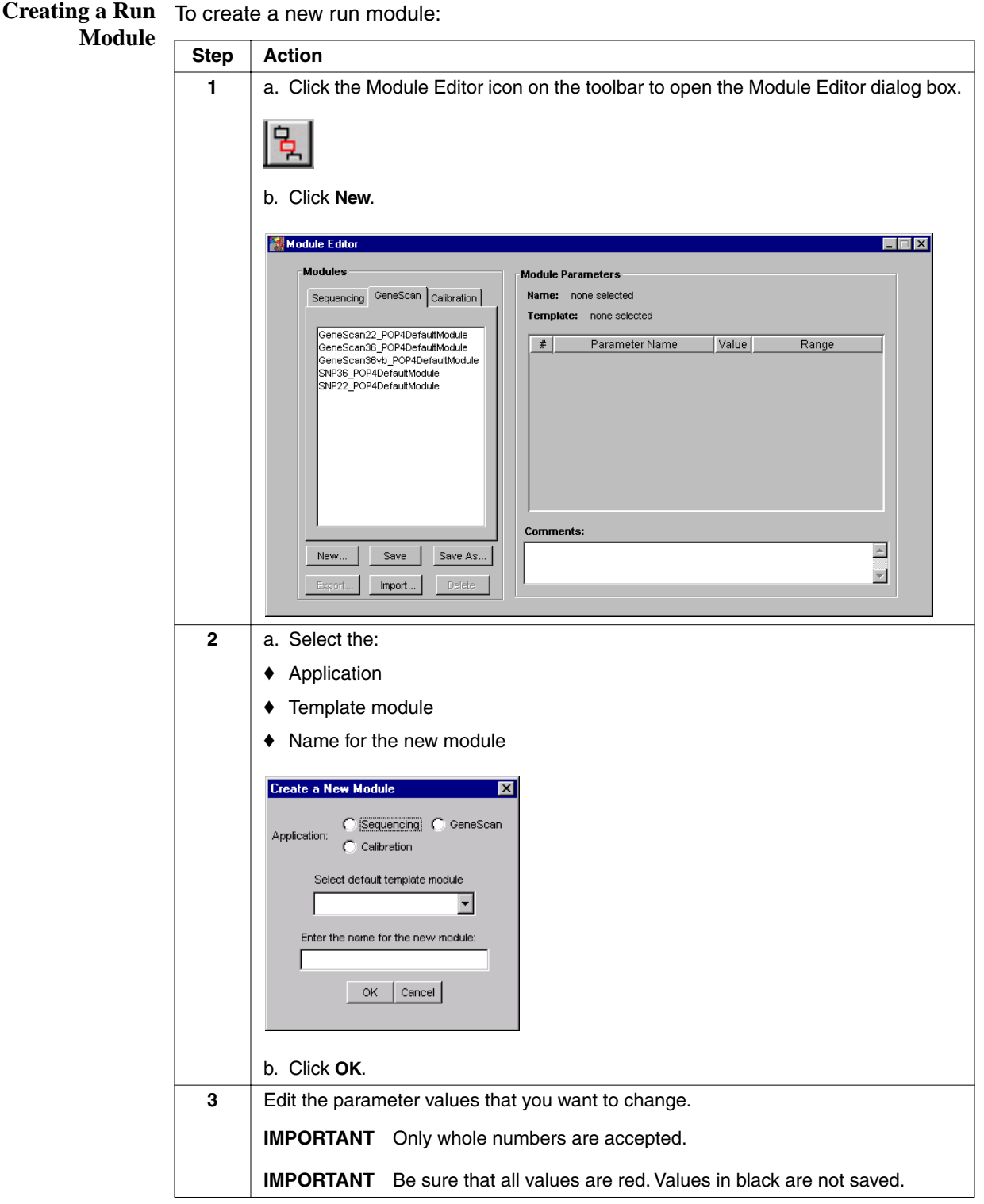

To create a new run module: *(continued)*

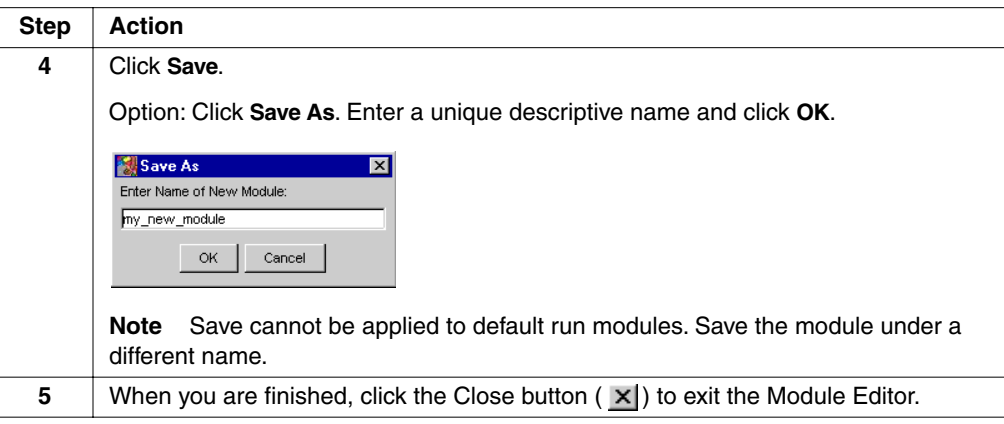

**Editing a Run**

To edit an existing run module or to create a new run module:

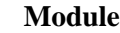

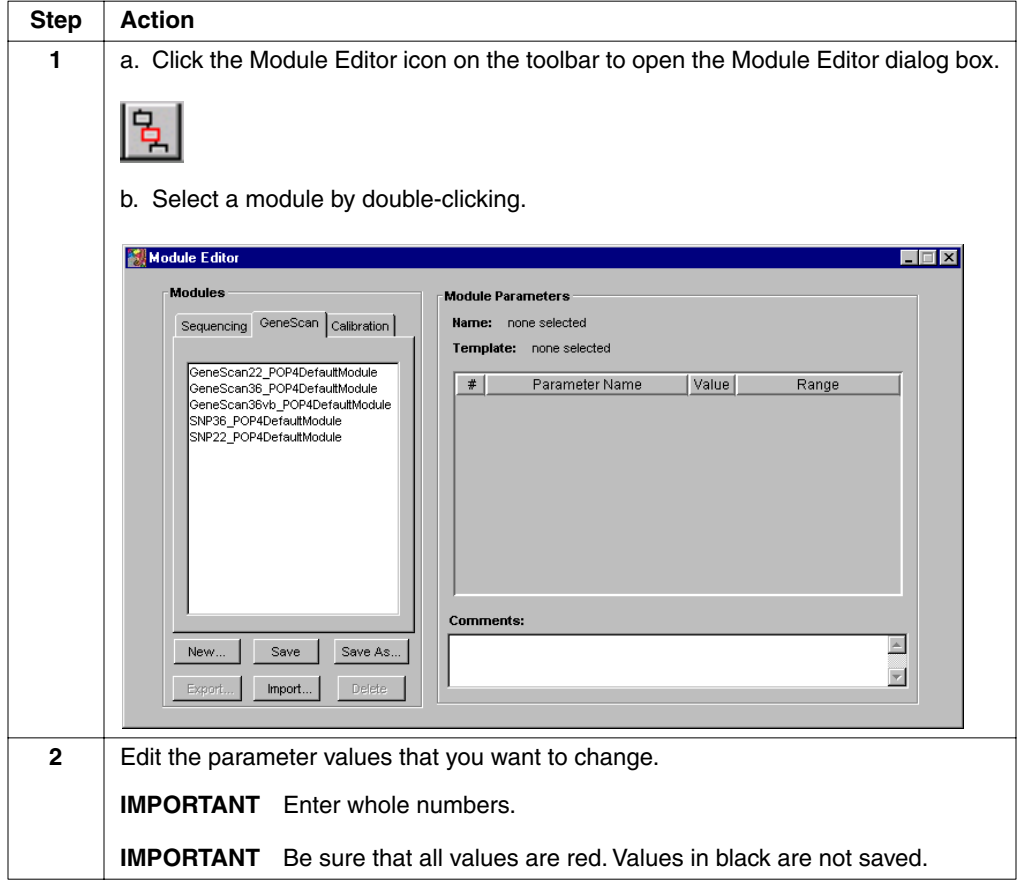

To edit an existing run module or to create a new run module: *(continued)*

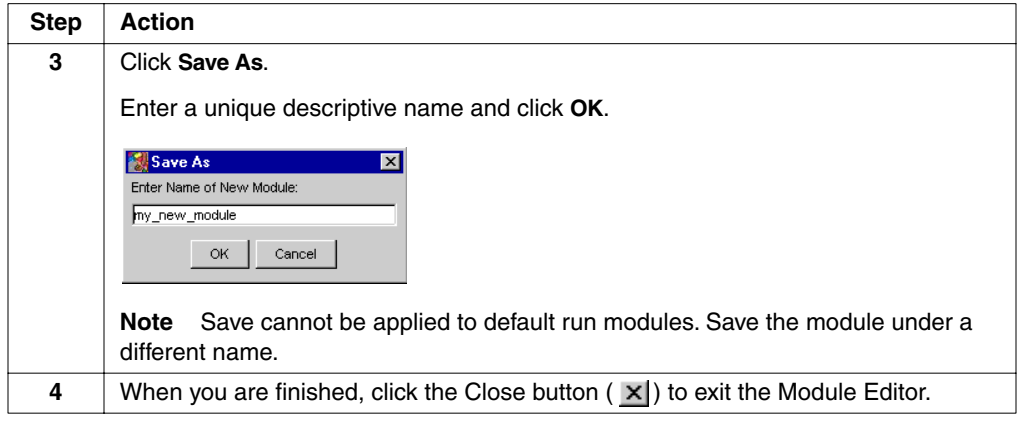

### **Run Module Parameters**

**Introduction** You can change the module parameters listed below when creating run modules. The parameters are listed in the table below in the order in which they appear in the run module editor.

> **Note** Not all parameters are visible in the run module editor for all supplied sequencing, GeneScan run method files, and calibration files.

# **Module Parameters**

**Modifiable Run** The following table lists the user-modifiable run module parameters:

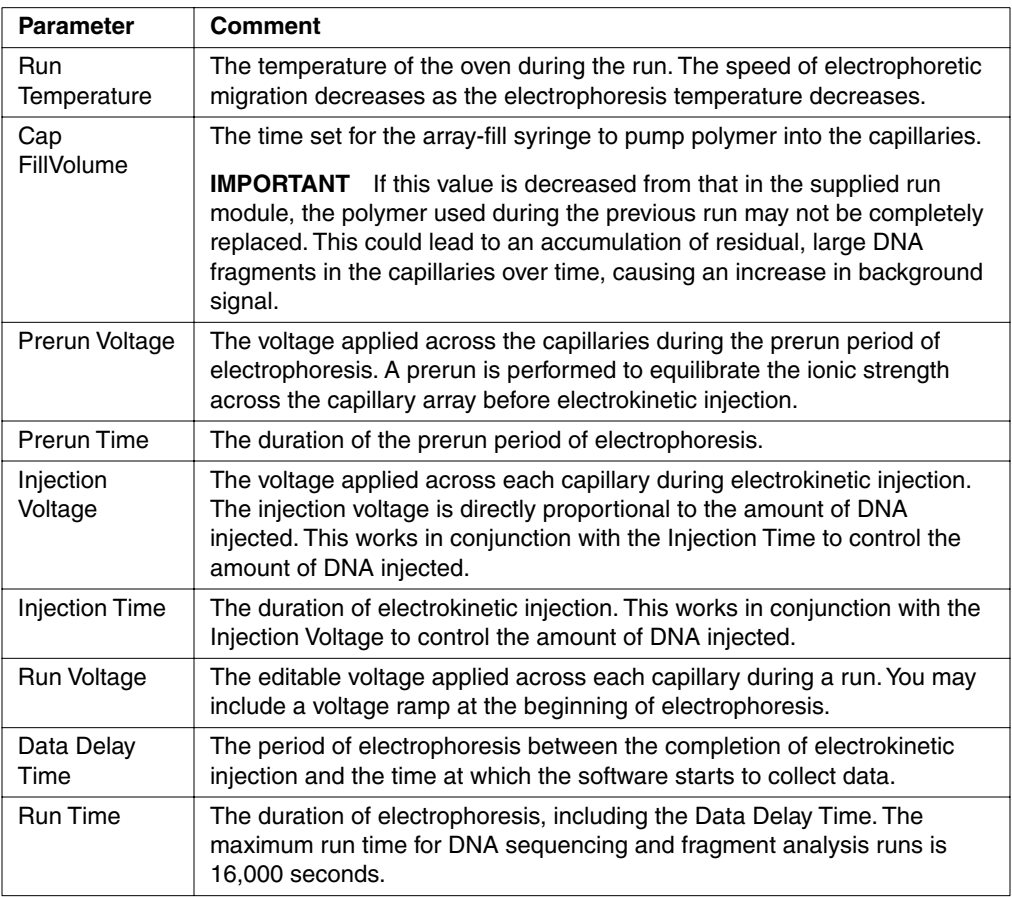

### **Transferring Run Modules Between Computers**

**Overview** The process of transferring run modules between two instrument databases on different computers is illustrated below.

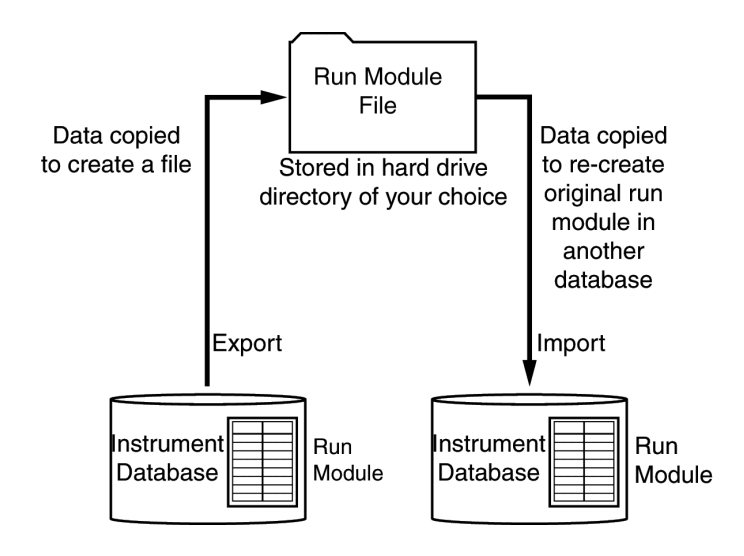

**Exporting a Module** A run module cannot be transferred directly. The data in a run module must first be copied into a file that is created and stored on a hard drive. This is known as exporting the module because you are exporting it from the database.

The file created has the file name format: *filename*.modexp

The hard drive to which the run module file is saved could be the local drive of the donor or acceptor computer, or it could be a server that is accessible to both computers.

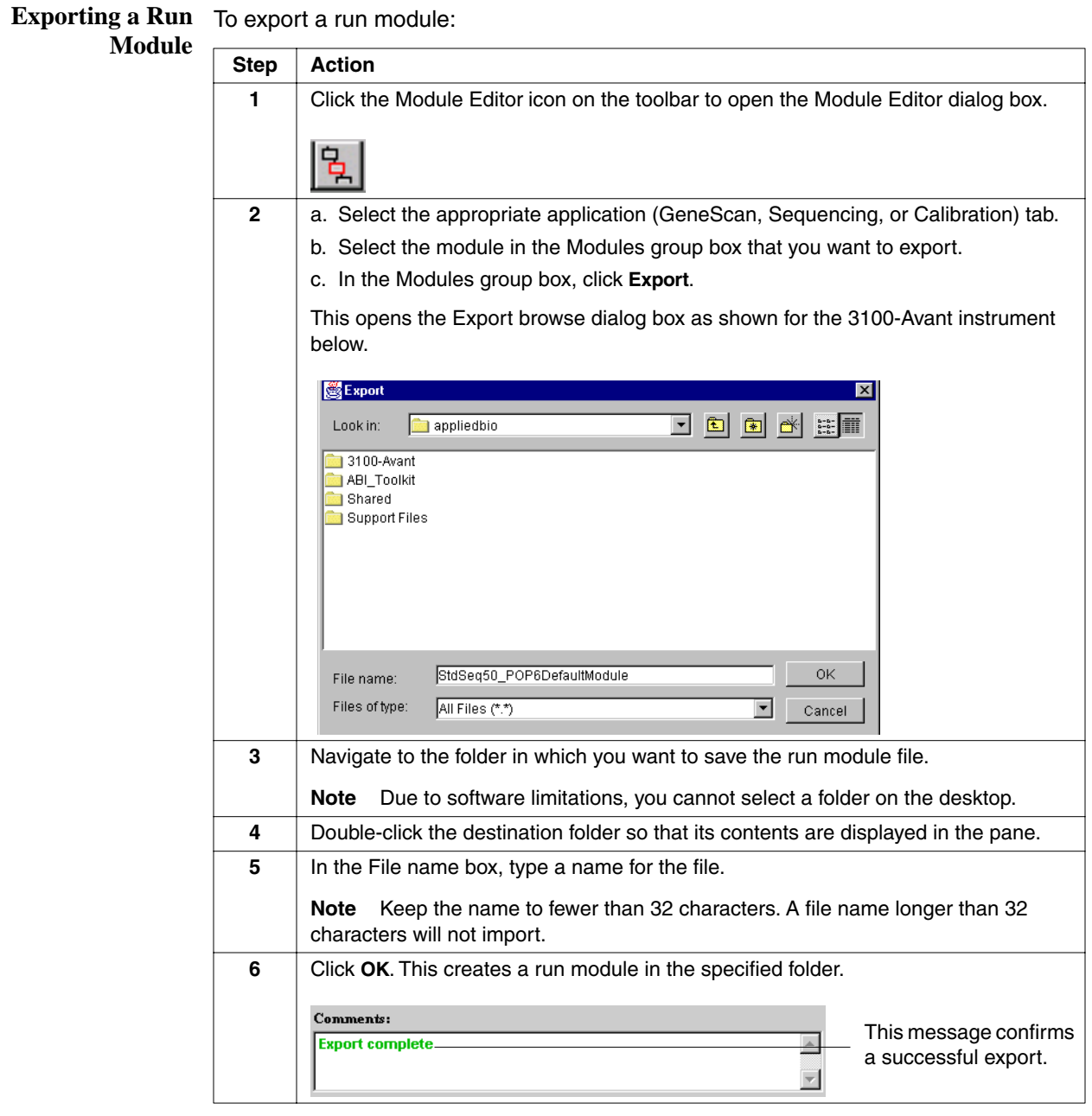

**Importing a Module** The data in the exported file is copied to the donor database to recreate the original run module. This is known as importing the module. The recreated run module has the same name as the original except for a unique number added by the software. The number is based on the date. This prevents conflicts with the original run module in the donor database.

**Note** You cannot read a run module file because it is written in code.

**Importing a Run** Note A run module file name longer than 32 characters will not import. There is no error **Module File** message.

To import a run module file:

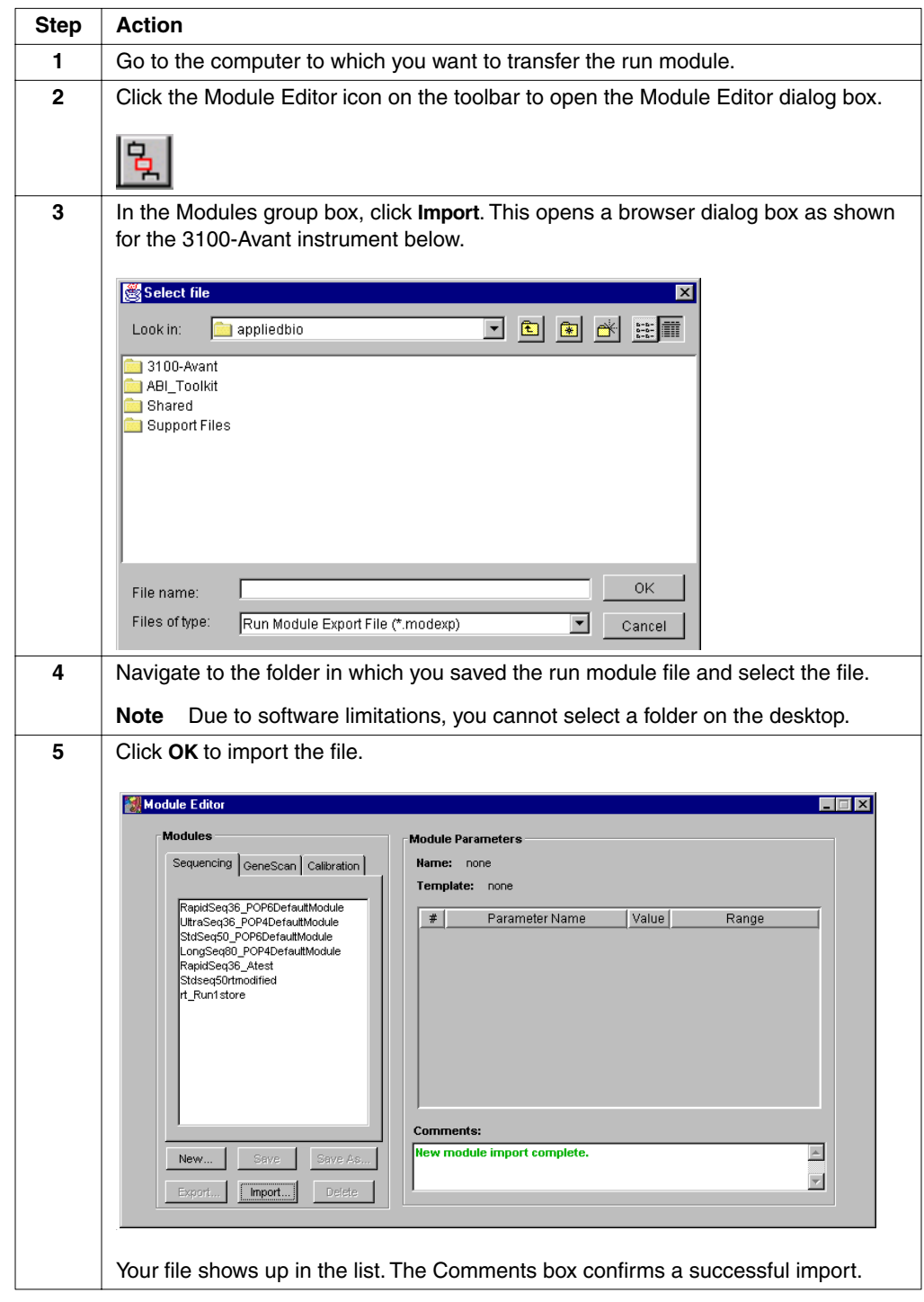

### **Sequencing Analysis Modules**

**Introduction** Sequencing analysis modules, created with DNA Sequencing Analysis software, provide the Auto Extractor with the parameters needed to analyze sequencing data.

> Some sequencing analysis modules are provided with the 3100 or 3100-Avant Data Collection software. In the DNA Sequencing Analysis software, the sequencing analysis module is called a sequencing analysis settings file.

**Analysis Modules for DNA Sequencing**

**Viewing and Editing** To view or edit a sequencing analysis module (.saz file):

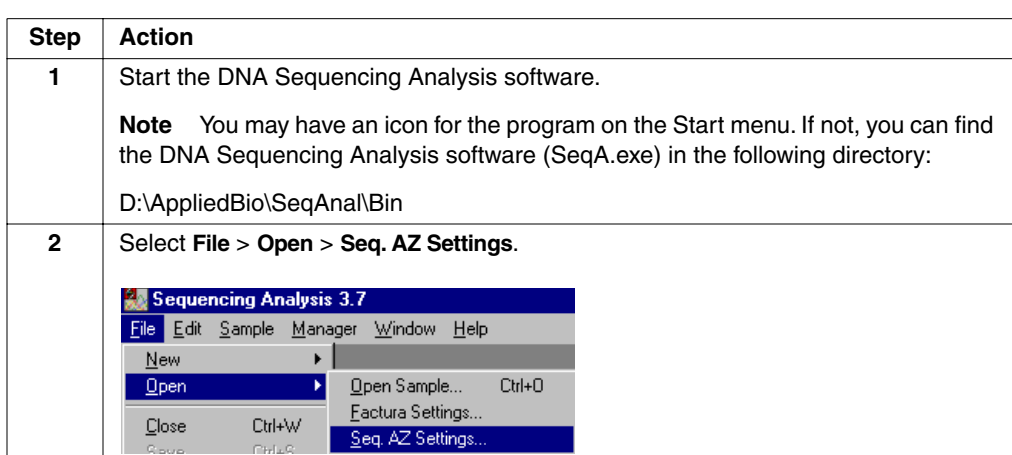

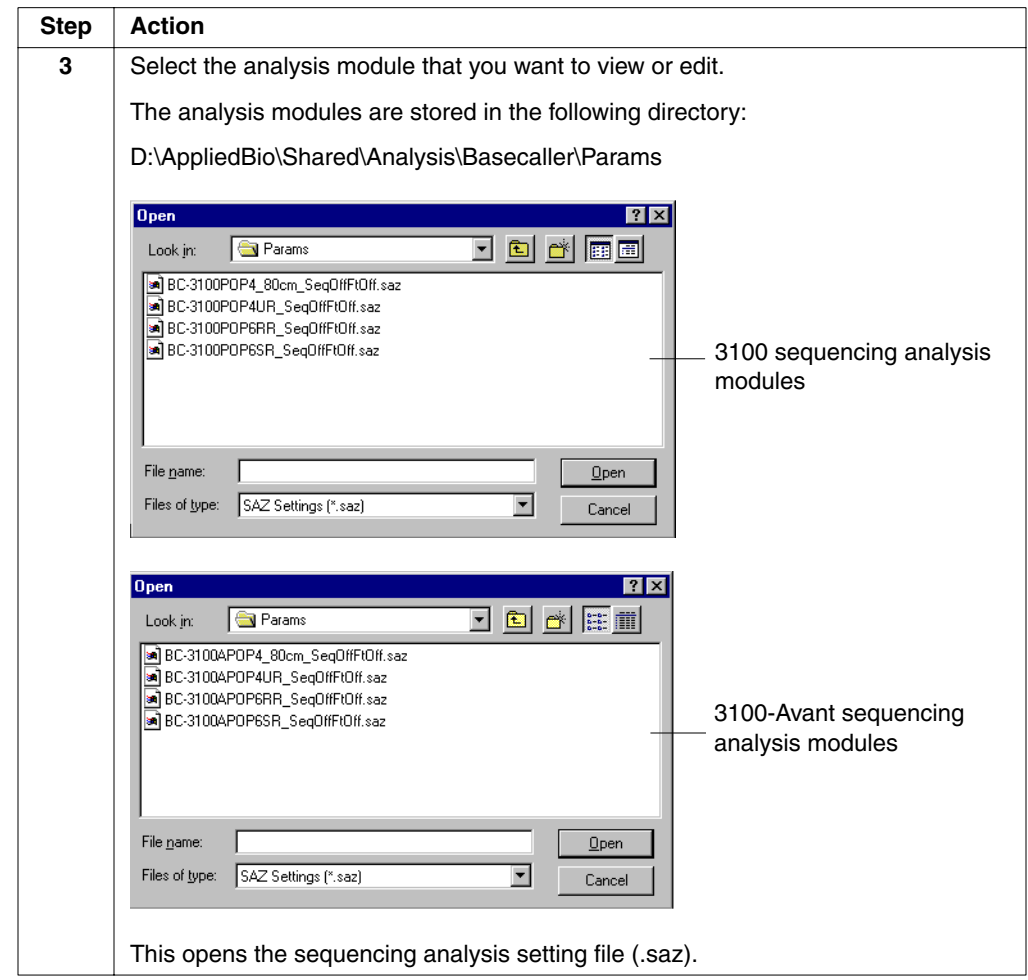

To view or edit a sequencing analysis module (.saz file): *(continued)*

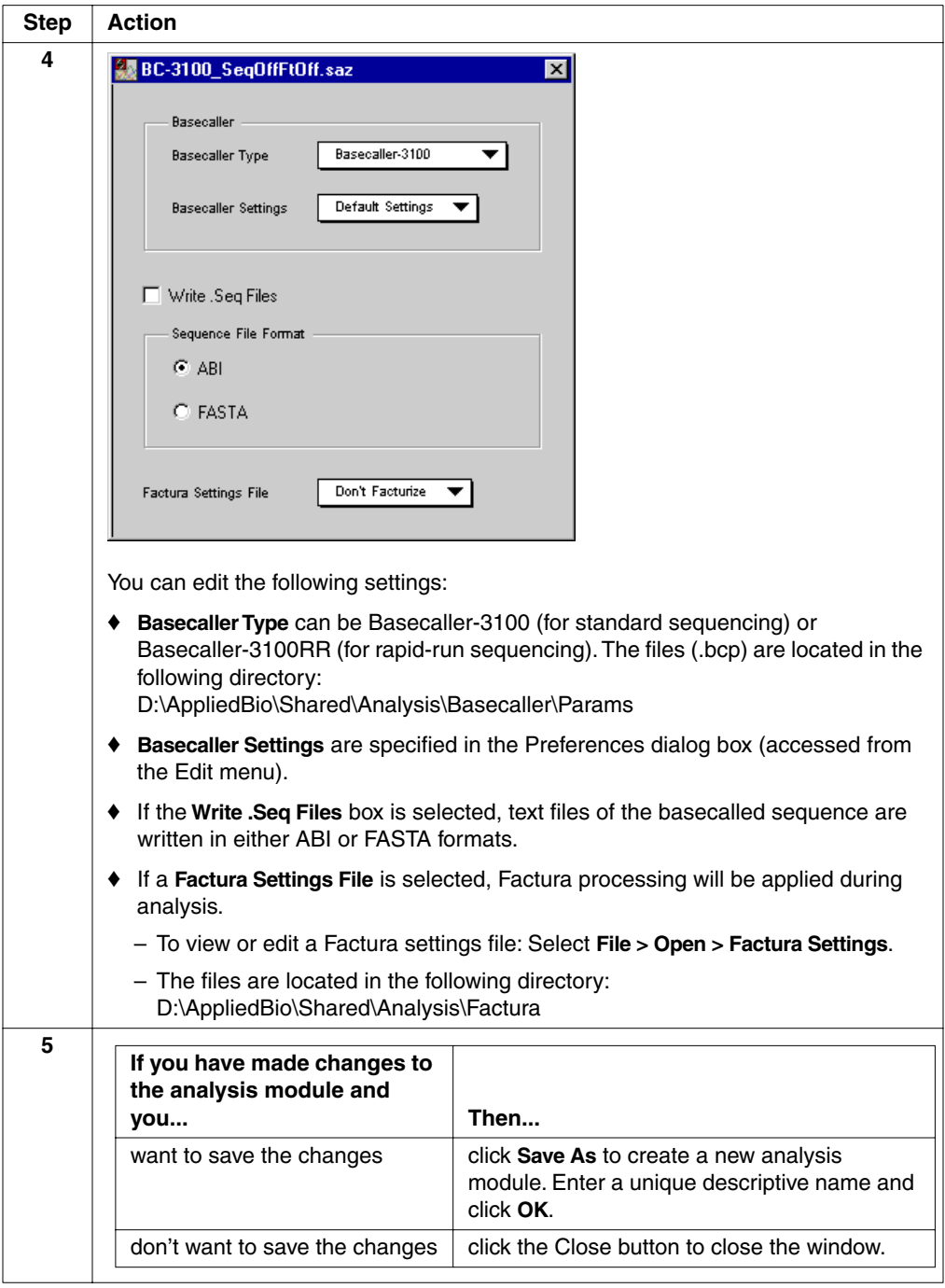

To view or edit a sequencing analysis module (.saz file): *(continued)*

### **Creating a Sequencing Analysis Module**

**Overview** Creating a sequencing analysis module requires:

- ♦ Creating a basecaller settings file
- ♦ Creating a Factura settings file
- ♦ Creating a new sequencing analysis module
- ♦ Saving the sequencing analysis module

For detailed information about the topics covered in this section, see the *ABI PRISM® DNA Sequencing Analysis Software v. 3.7 NT User Guide* (P/N 4308924).

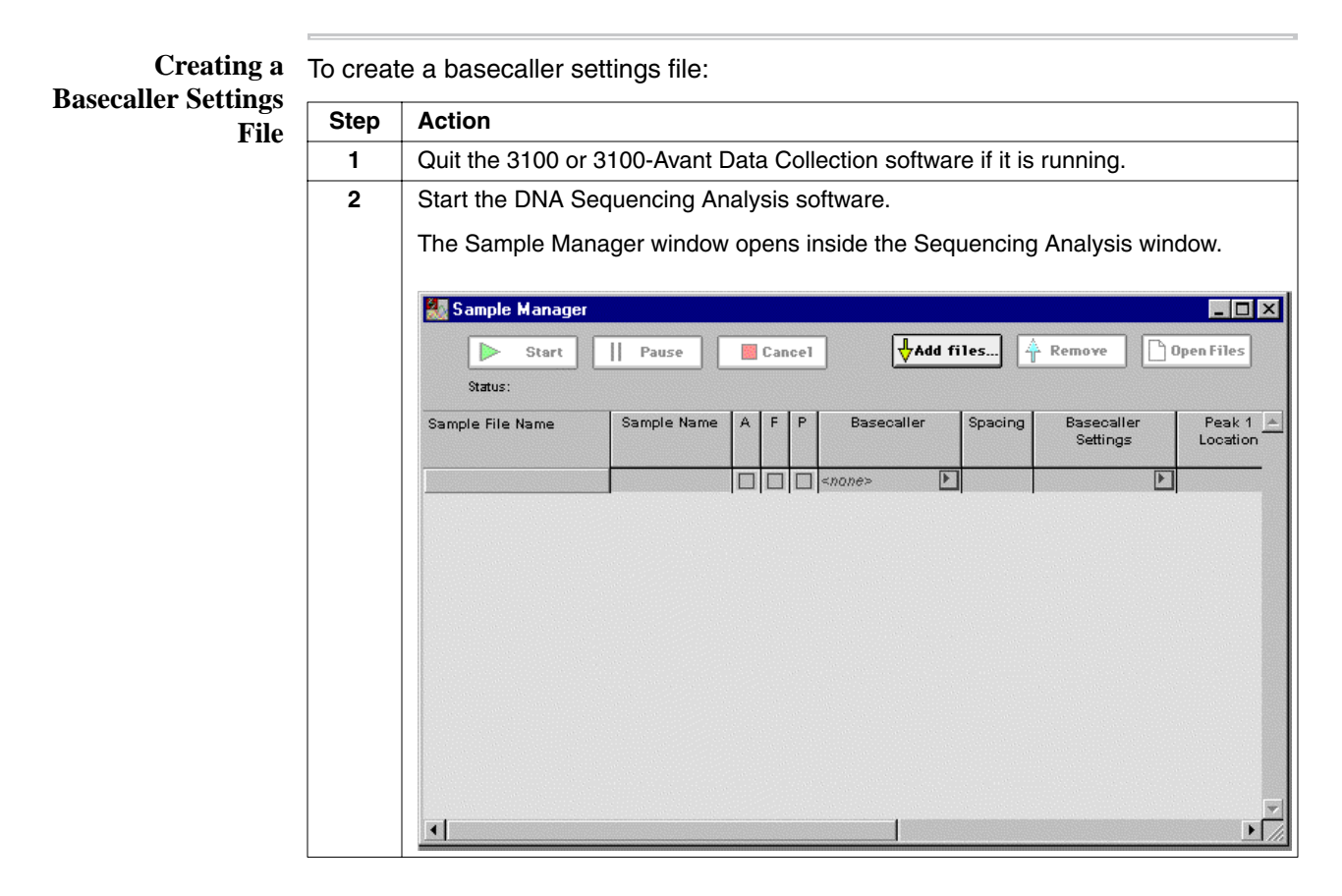

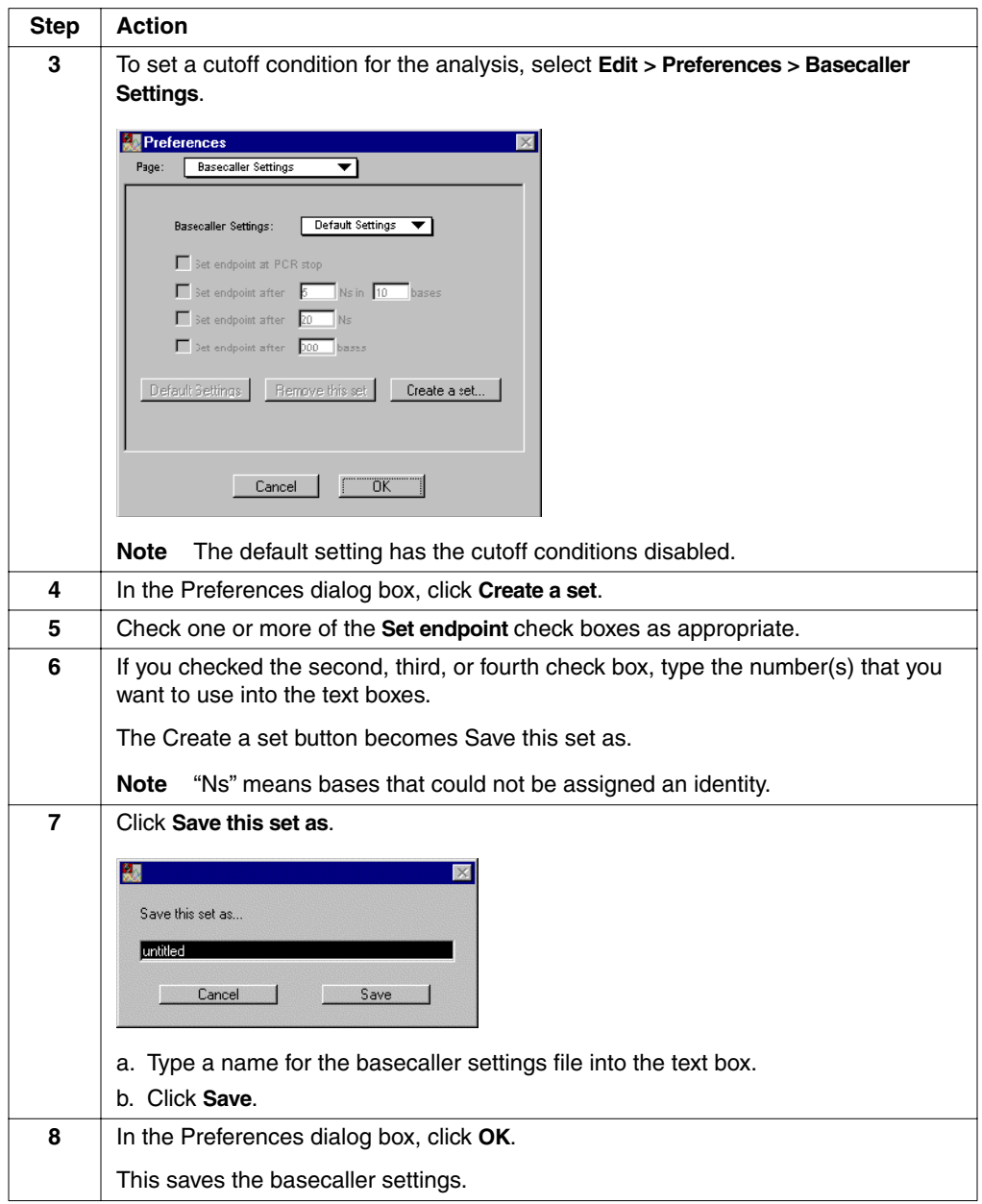

To create a basecaller settings file: *(continued)*

**Factura Settings File**

Creating a New To create a new Factura settings file:

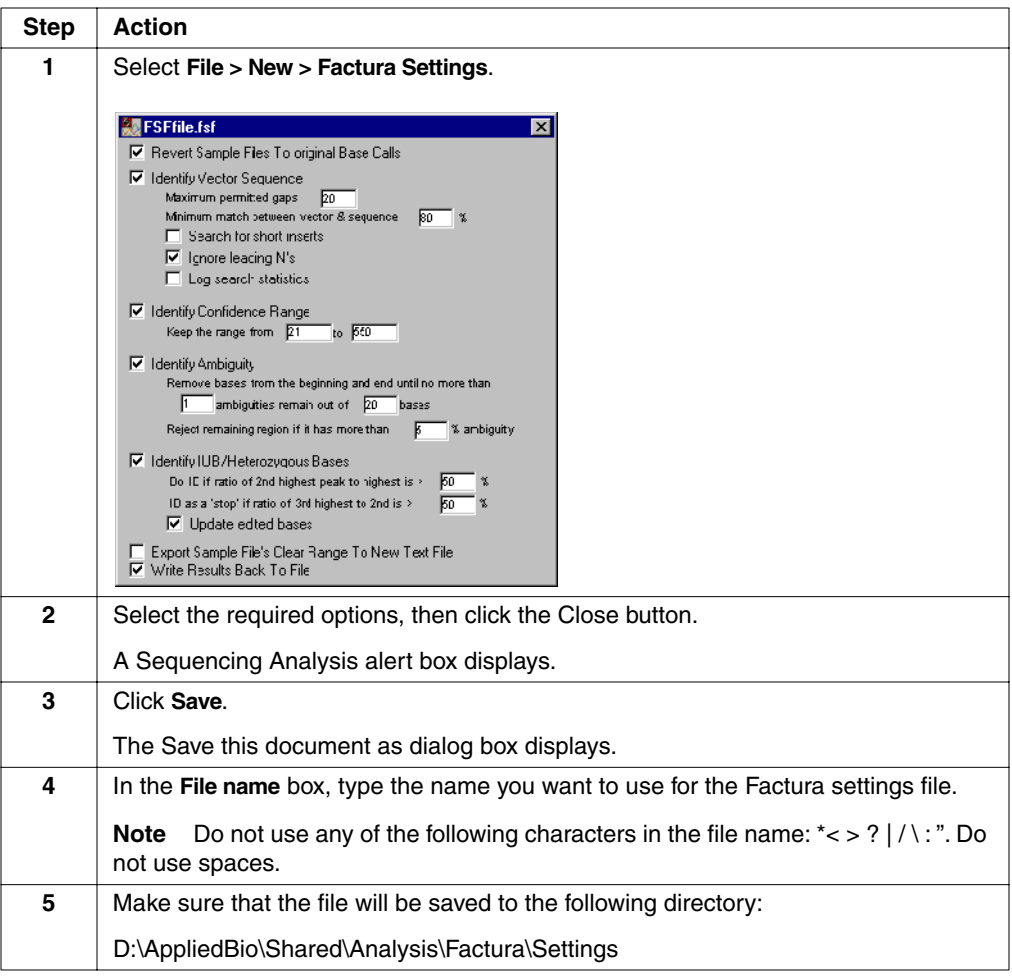

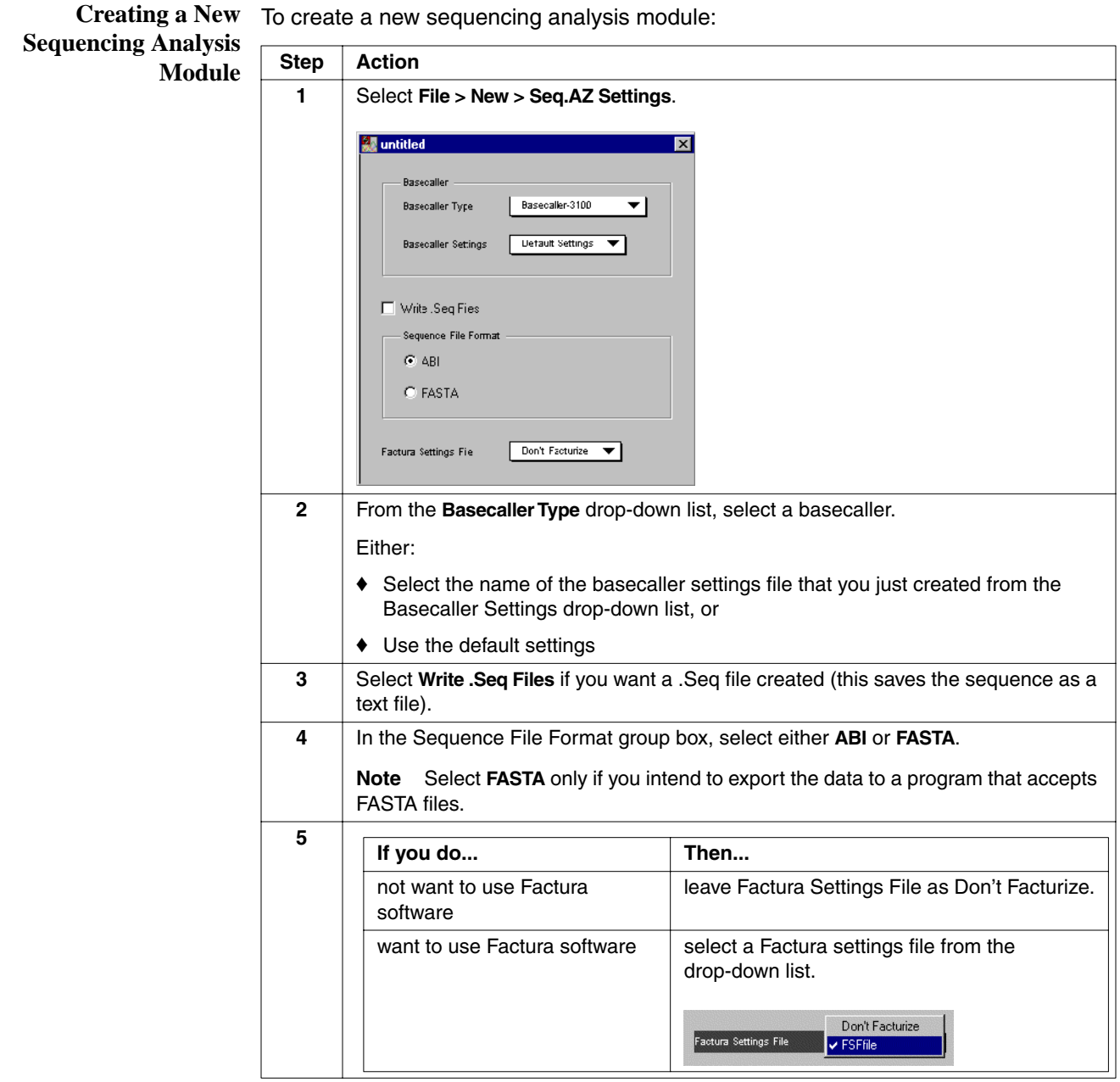

 $\overline{\phantom{a}}$ 

 $\overline{\phantom{a}}$ 

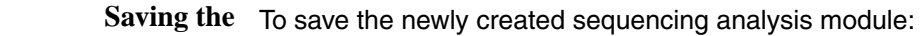

**Sequencing Analysis Module**  $\overline{\phantom{a}}$ 

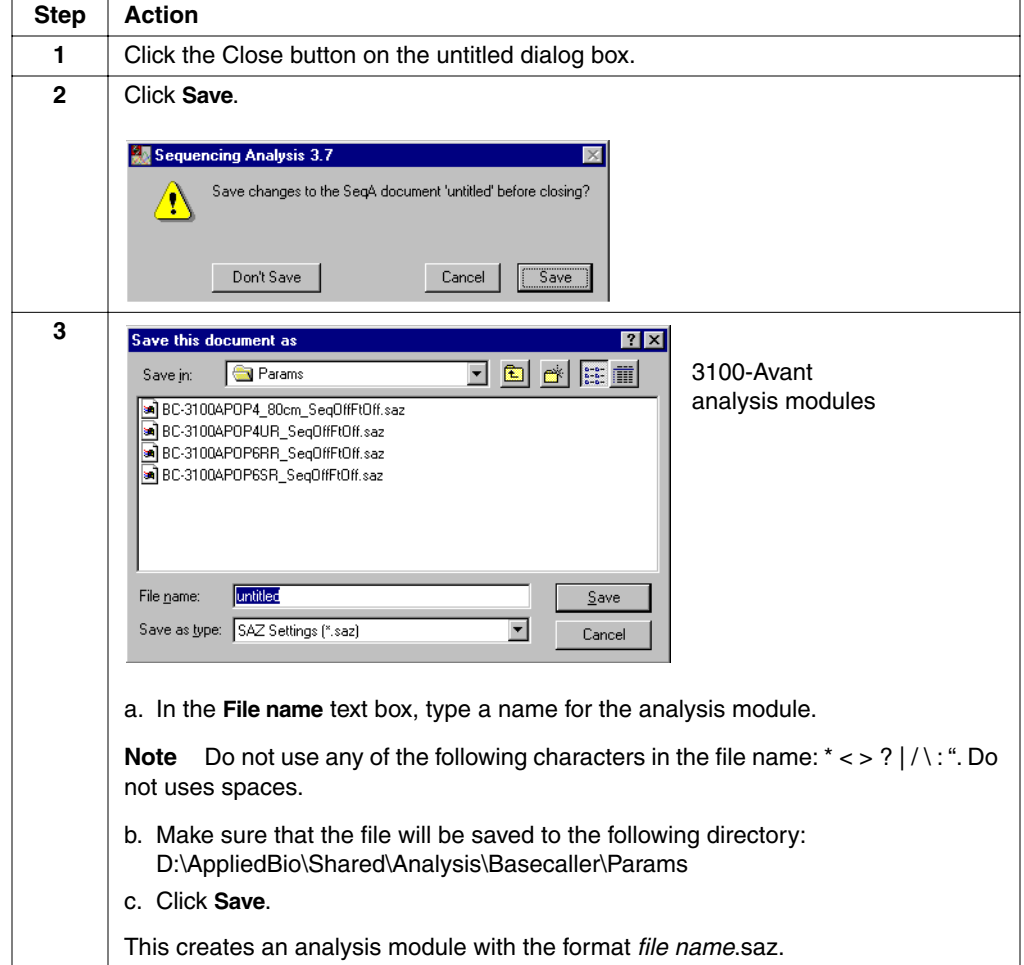

**Note** You can check that the analysis module was saved by examining a plate record in the plate editor as described below.

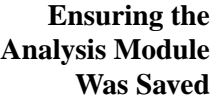

To check that the analysis module was saved:

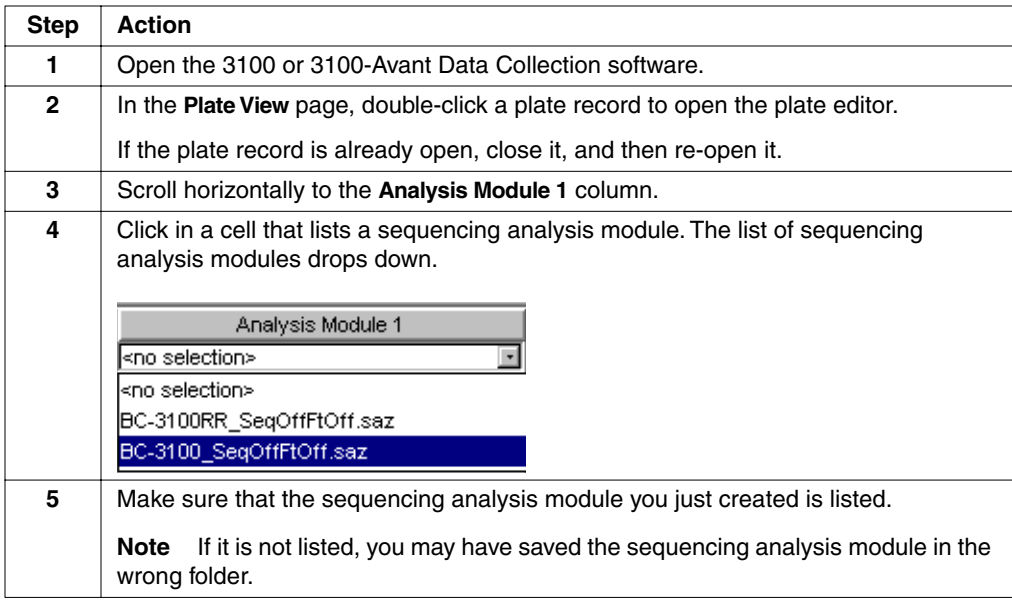

# **Analysis Modules for Fragment Analysis**

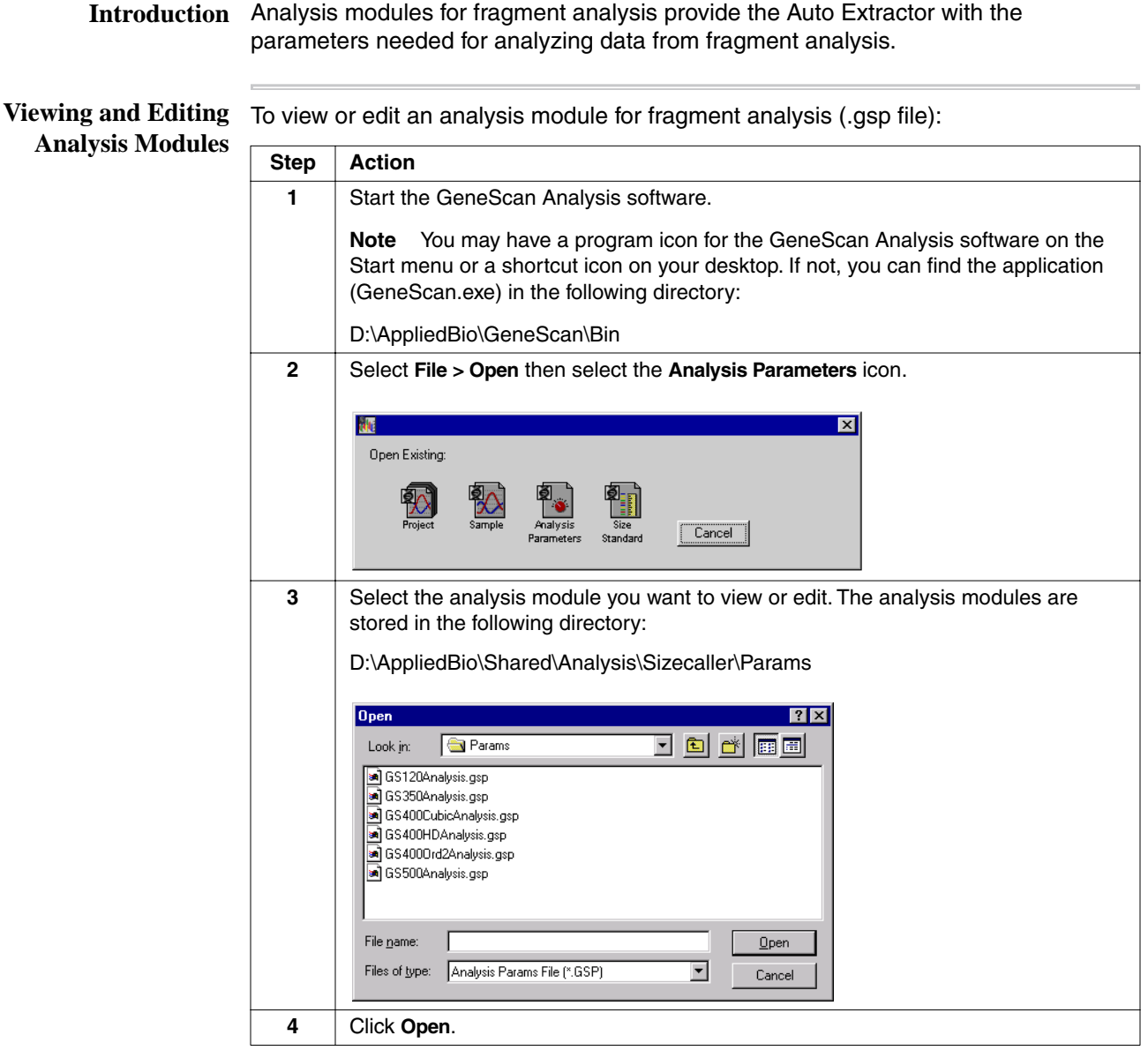

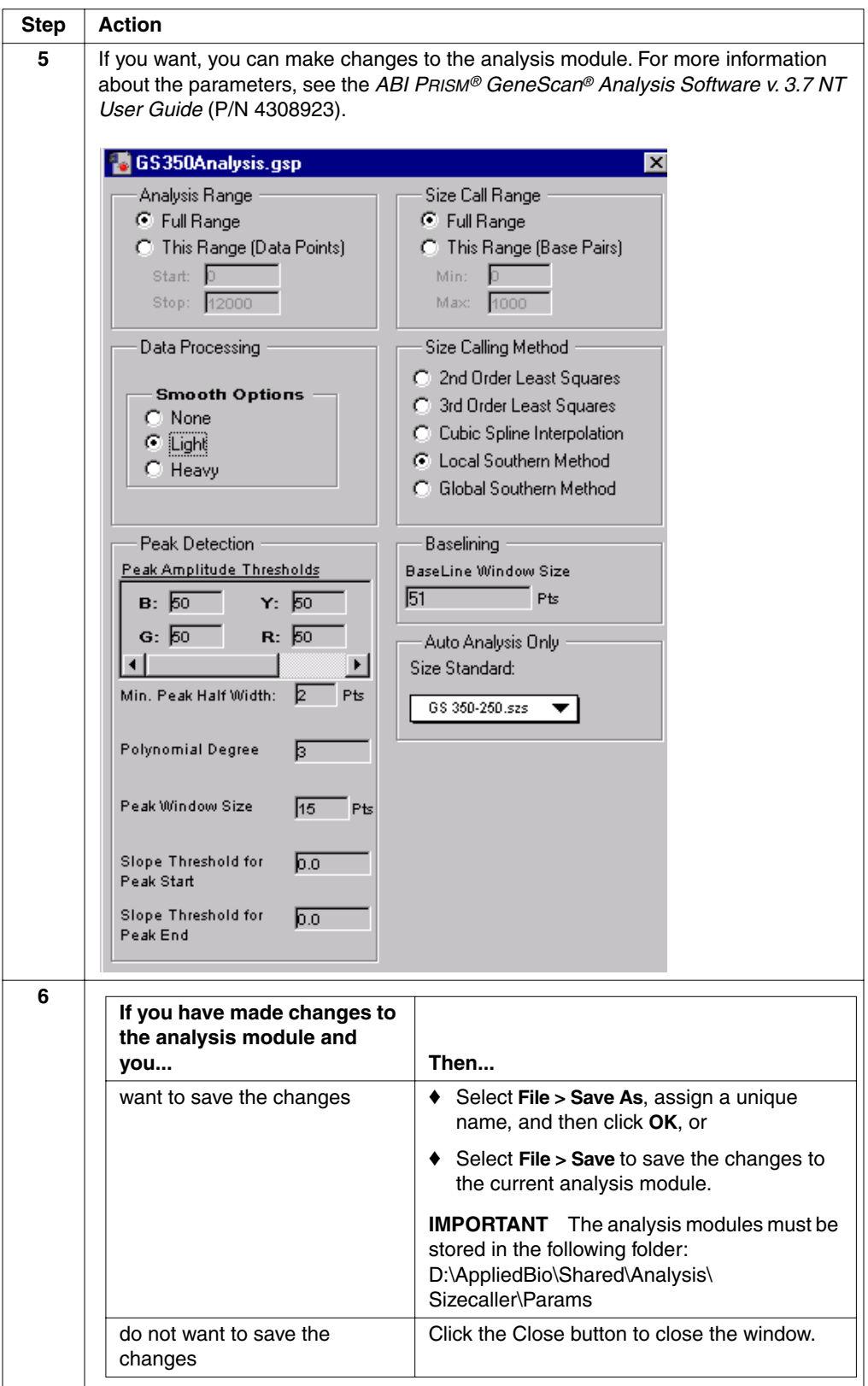

 $\overline{\phantom{a}}$ 

To view or edit an analysis module for fragment analysis (.gsp file): *(continued)*

Before Creating an Before creating an analysis module for fragment analysis, you may need to create a **Analysis Module** custom size standard file.

You will need to create a custom file for performing:

- ♦ Denaturing runs but not using GeneScan™-350 Size Standard, GeneScan™-400HD Size Standard, or GeneScan™-500 Size Standard
- ♦ Non-denaturing runs using applications such as SSCP
- ♦ Runs using one of the Applied Biosystems internal lane standards, but significantly altering collection time or analysis range
- ♦ Runs where the size standard data differs significantly (*i.e.*, extra or missing peaks)

**Creating a Size** To create a size standard file: **Standard File**

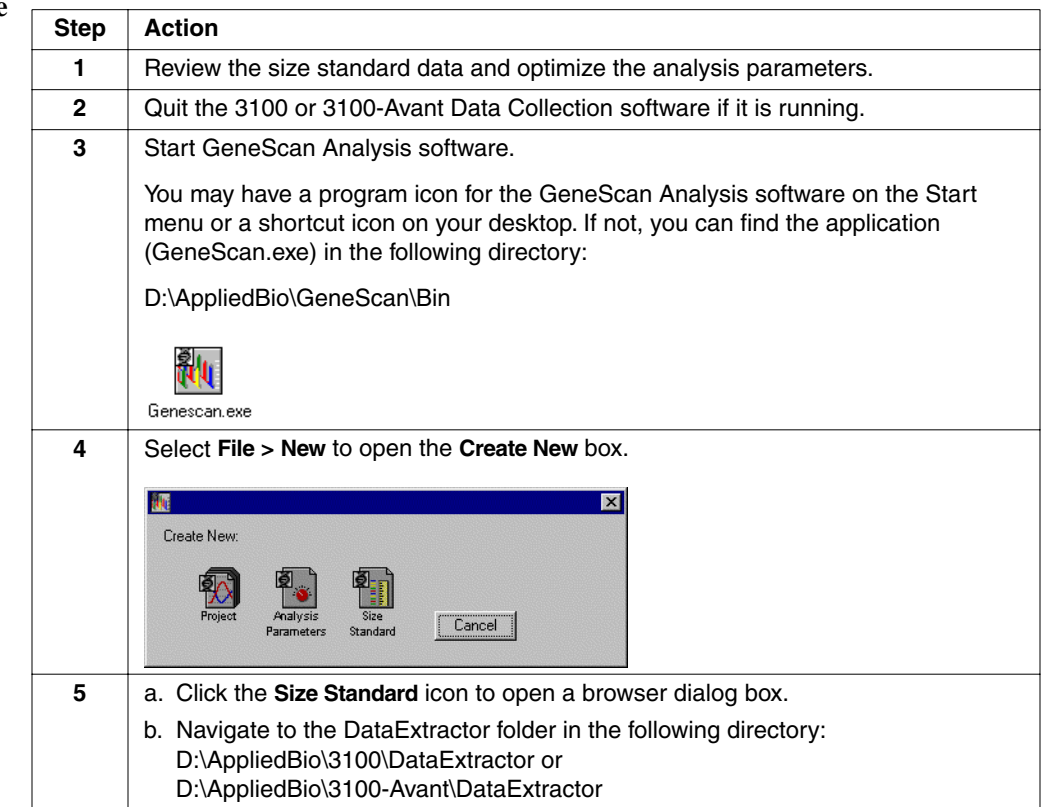

To create a size standard file: *(continued)*

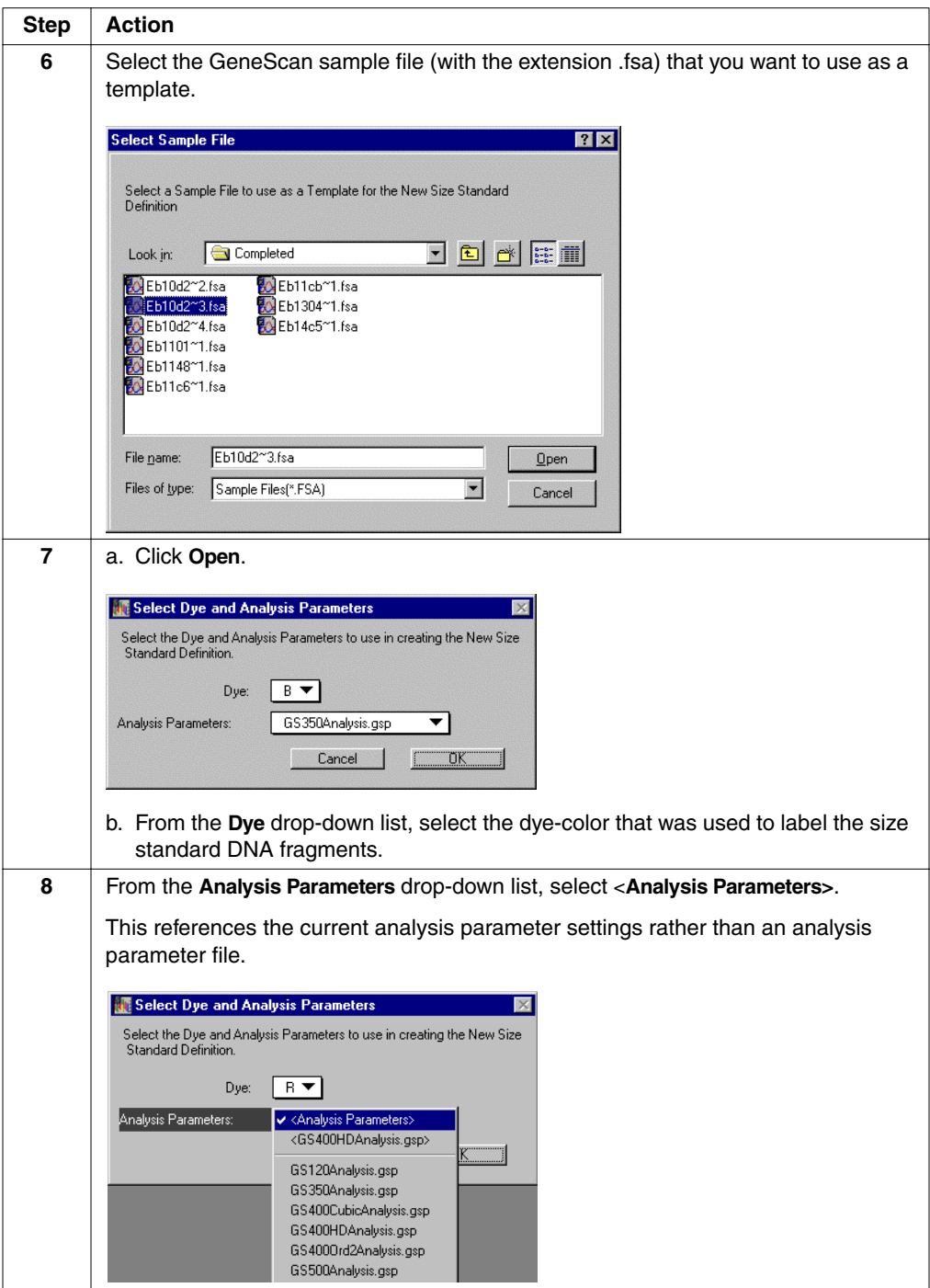

### To create a size standard file: *(continued)*

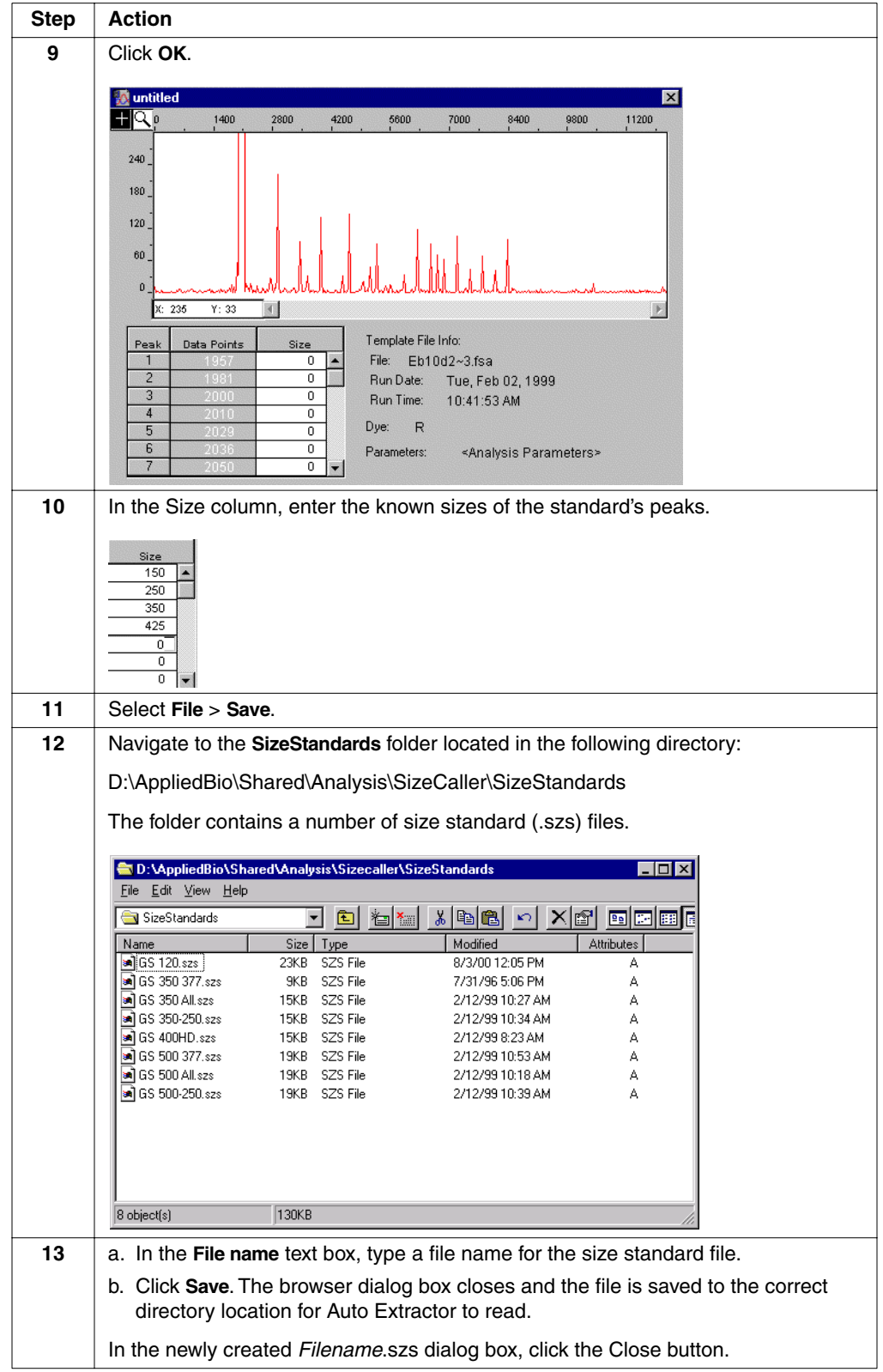

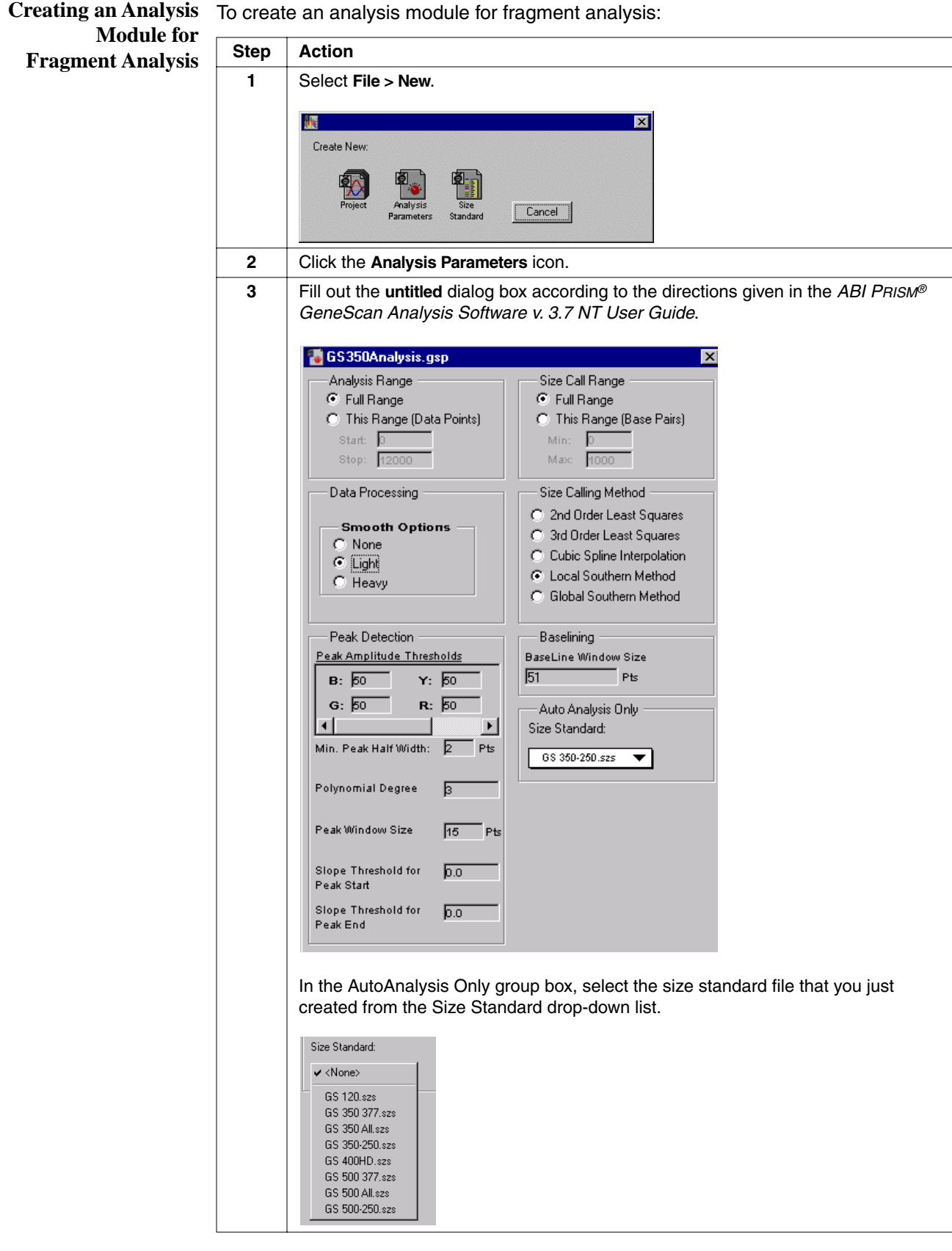

To create an analysis module for fragment analysis: *(continued)*

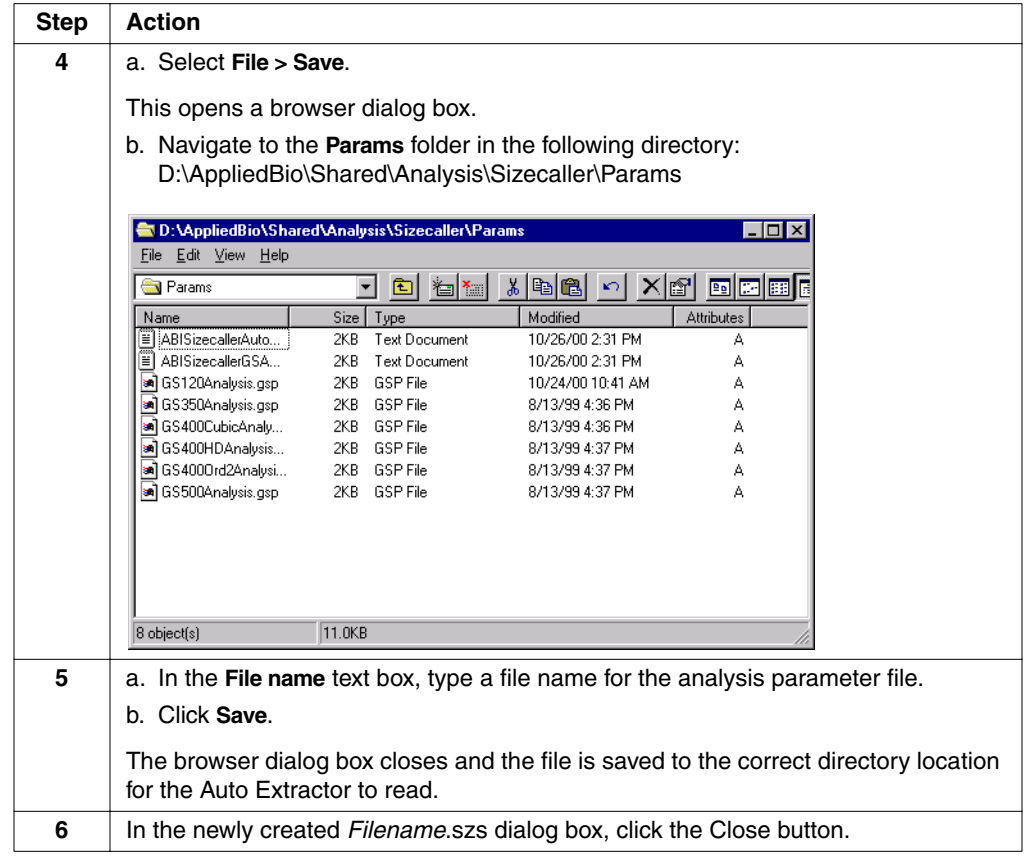

### **Setting Up Sequence Collector Project Information**

### **Introduction** In order to extract sample files into the Sequence Collector database, you must first set up information for your Sequence Collector project(s) in the 3100 or 3100-Avant Data Collection software. "Sequence Collector projects" are the Data Collection software equivalent of "collections" in Sequence Collector.

When samples are extracted into the Sequence Collector database, they are added to the specified Sequence Collector project.

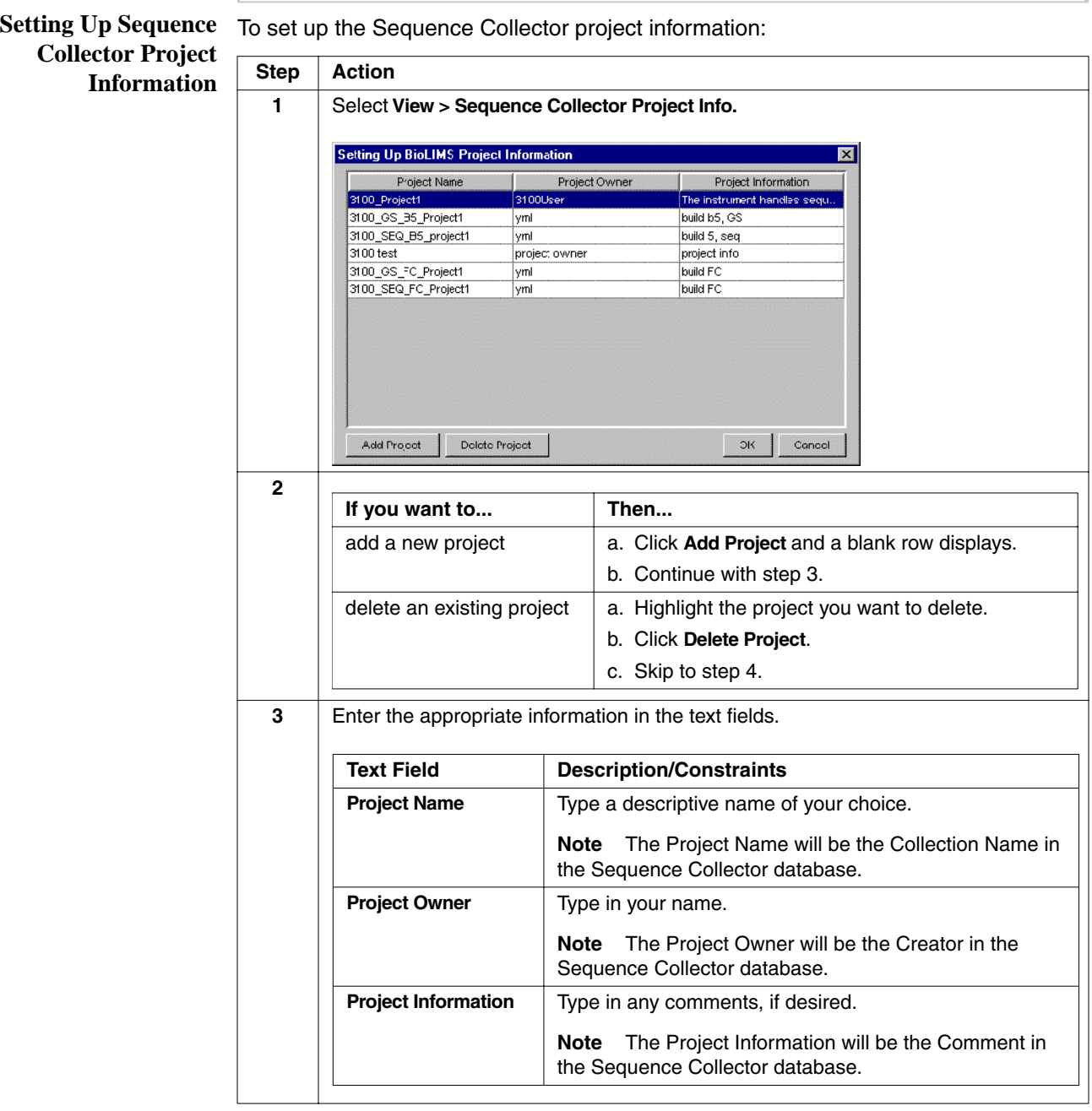

To set up the Sequence Collector project information: *(continued)*

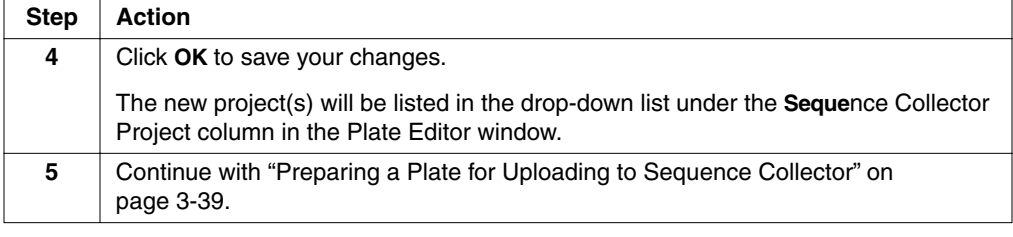
## **Preparing a Plate for Uploading to Sequence Collector**

- **Introduction** After you have set up the Sequence Collector project information, you must prepare a plate record in the 3100 or 3100-Avant Data Collection software for extraction to the Sequence Collector database. This requires:
	- ♦ Specifying a Sequence Collector project in the plate's sample sheet
	- ♦ Setting Sequence Collector preferences for the plate

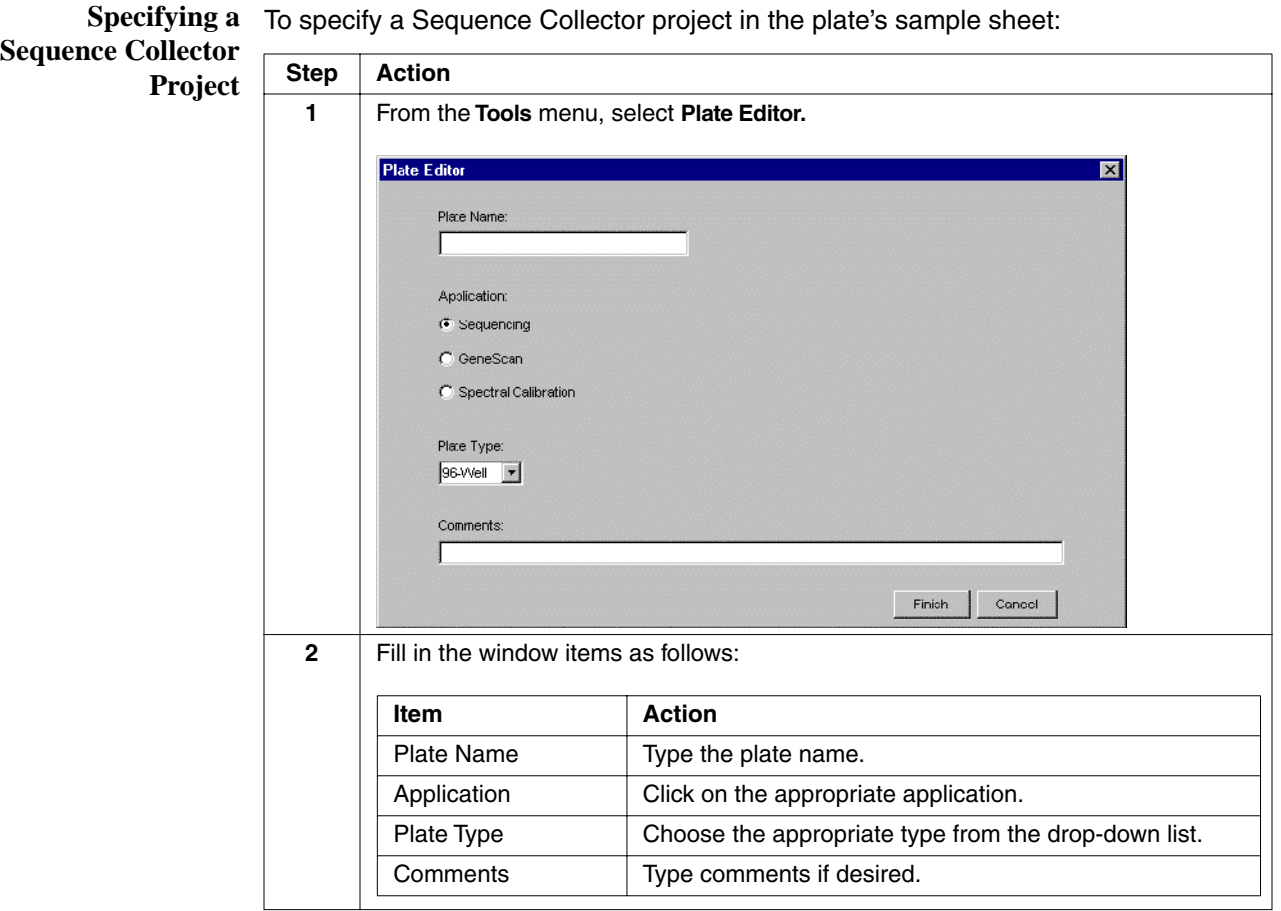

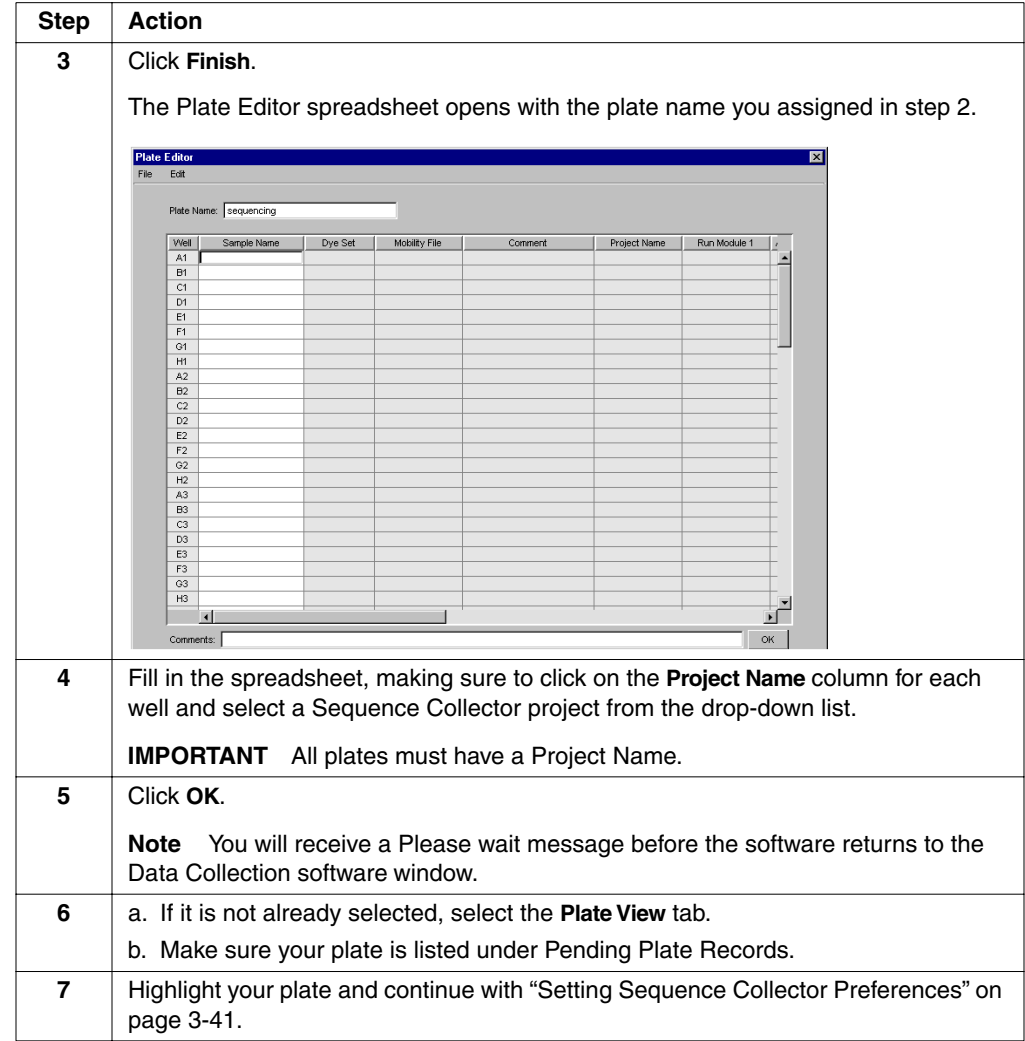

#### To specify a Sequence Collector project in the plate's sample sheet: *(continued)*

<span id="page-74-0"></span>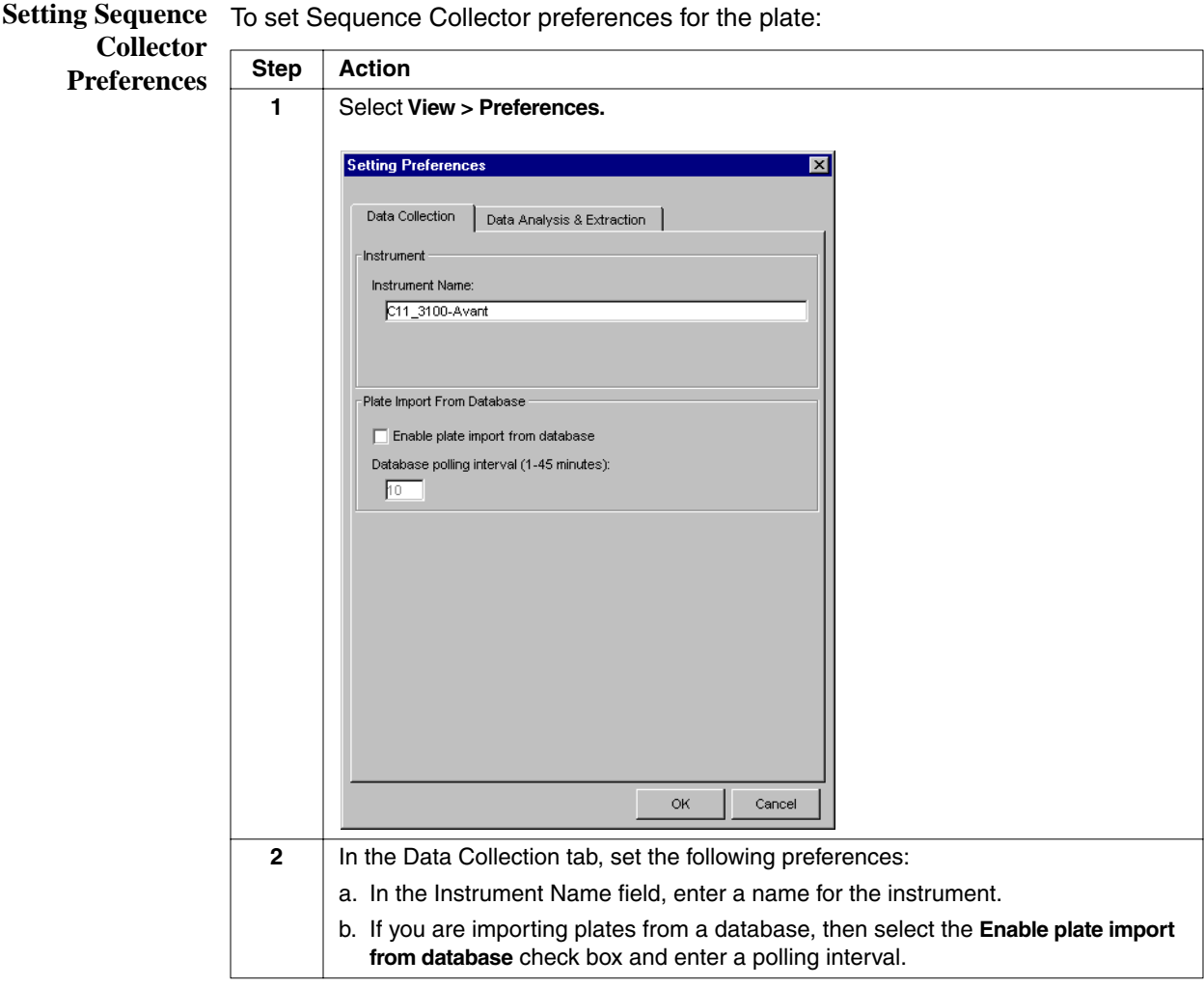

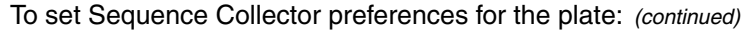

<span id="page-75-0"></span>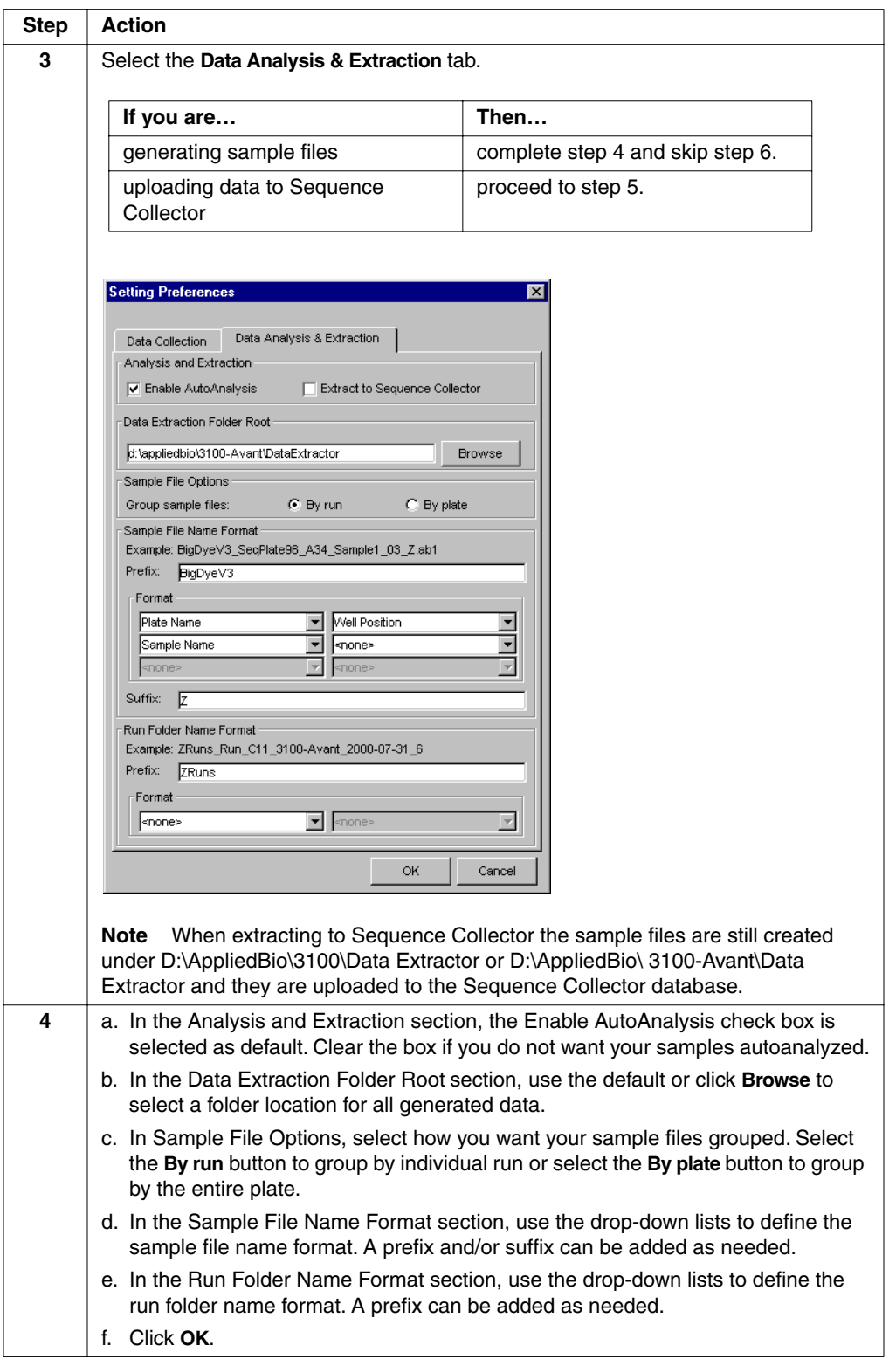

#### <span id="page-76-0"></span>Step | Action **5** For database files, define the following: a. In the Analysis and Extraction section, select **Extract to Sequence Collector**. The Enable AutoAnalysis check box is selected as default. Clear the box if you do not want your samples autoanalyzed. Setting Preferences Data Collection Data Analysis & Extraction Analysis and Extraction √ Enable AutoAnalysis Extract to Sequence Collector Data Extraction Folder Root -D:\AppliedBio\3100\DataExtractor Browse Sequence Collector Login DB Name: Server: Login: | Password: D Sequence Collector Naming Format Example: SeqPlate96\_A34\_Sample1.ab1 Prefix:  $\begin{bmatrix} \end{bmatrix}$ Format Plate Name  $\overline{\mathbf{r}}$ Well Position  $\overline{\phantom{0}}$  $\overline{\phantom{0}}$ Sample Name  $\overline{\phantom{a}}$ <none> ᅱ  $\overline{\mathbf{v}}$ non Suffix: | ОK Cancel b. In the Data Extraction Folder Root section, use the default or click **Browse** to select a folder location for all generated data. c. In the Sequence Collector Login section, define the server, DB name, login, and password for the database you are using. **Note** The server name is in the tnsnames.ora file and is the tnsalias name. This name is on the left-hand side of the = sign in the tnsnames.ora file. d. In the Sequence Collector Naming Format section, use the drop-down lists to define the sample file name format. Add a prefix and/or suffix as needed. **6** Click **OK**. The preferences will be applied to your highlighted plate. **7** Continue your setup and run your samples as usual. When the run has completed, the sample files will be extracted to the Sequence Collector database automatically. **Note** View the xx\_analysis.log or the xx\_extraction .log file to see if the extraction completed successfully. Continue with ["After Extracting to the Sequence Collector Database" on page 3-44.](#page-77-0)

#### To set Sequence Collector preferences for the plate: *(continued)*

### <span id="page-77-0"></span>**After Extracting to the Sequence Collector Database**

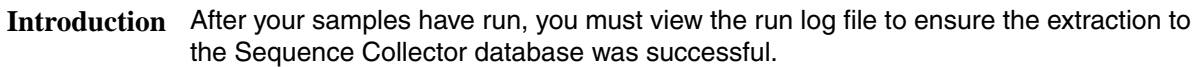

**IMPORTANT** You will not receive any error messages if the extraction was not completed successfully (*e.g.*, if the database connection was not established, if the Sequence Collector project information was entered incorrectly, etc.). The only way to check the status of the extraction is to view the *xx*\_analysis.log or the *xx*\_extraction.log file.

#### **Viewing a Run's Log** To view a run's log file:

**File**

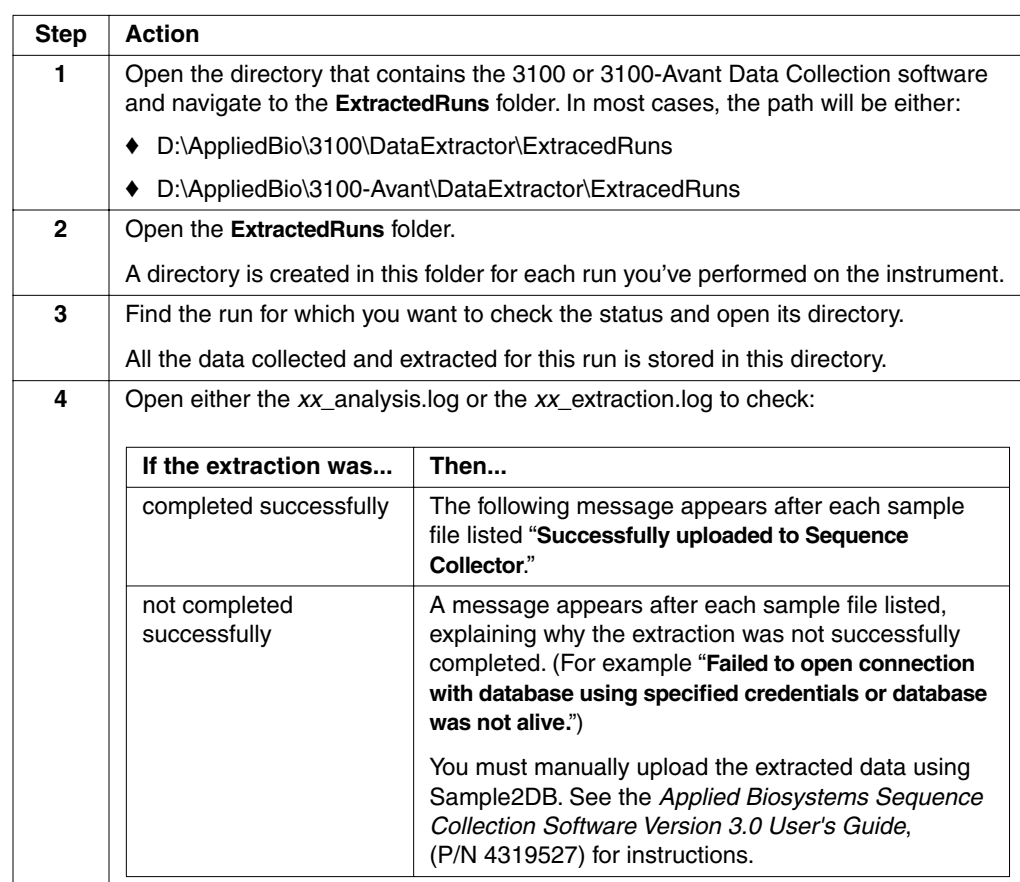

# *Working with Plate*   $$

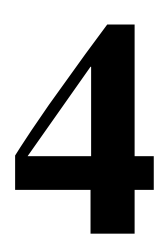

**In This Chapter** The following topics are covered in this chapter:

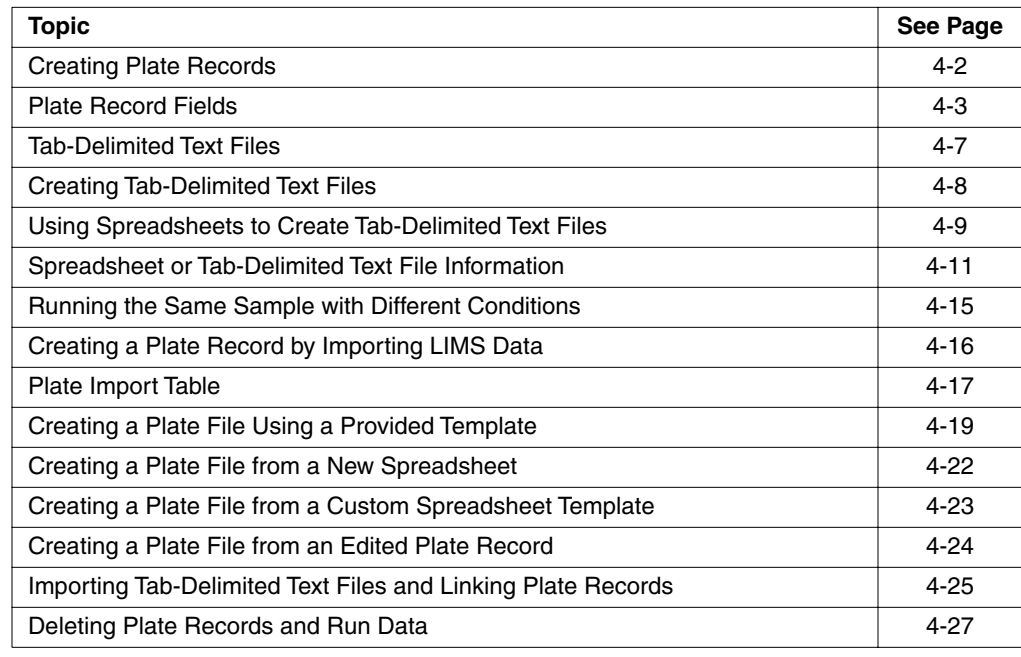

#### <span id="page-79-0"></span>**Creating Plate Records**

**Introduction** The instrument database stores information about the plates and the samples they contain as data tables named plate records. Each plate placed on the instrument requires a plate record. **Note** A plate record is analogous to the Sample Sheet used with the ABI PRISM® 377 DNA Sequencer and an Injection List used with the ABI PRISM® 310 Genetic Analyzer. **When to Create Plate Records** Create plate records in advance of placing the plates on the instrument or you can create a plate record while the instrument is running. Data that will be imported for the creation of plate records can be prepared and stored on any networked computer or transferred from a computer on a disk. **How to Create Plate Records** There are numerous methods used to create plate records. The most convenient method transfers data directly from a LIMS database. Once set up in the Preferences dialog box of the ABI PRISM® 3100 and 3100-Avant Data Collection software and the LIMS program, the transfer of data and creation of plate records is completely automatic, requiring no operator intervention.

Plate records can be created using the methods described in the following diagram:

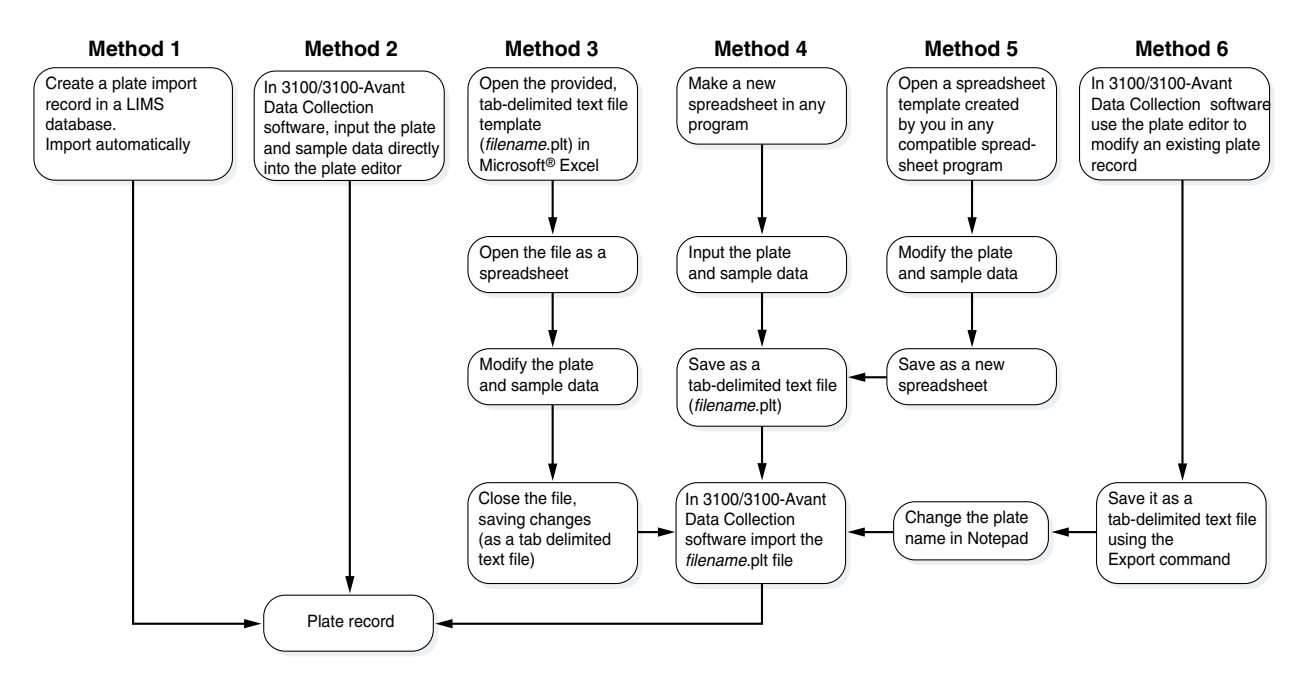

For instructions for each method, see the pages listed in the following table:

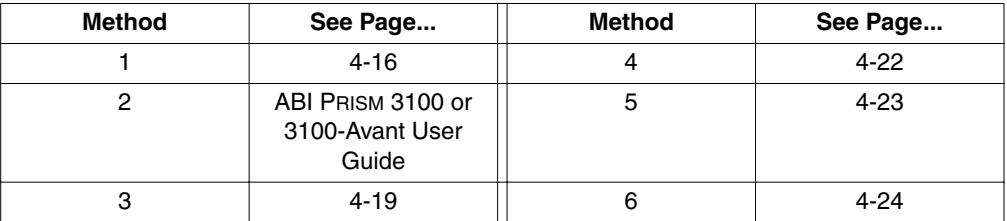

### <span id="page-80-0"></span>**Plate Record Fields**

 $\overline{\phantom{a}}$ 

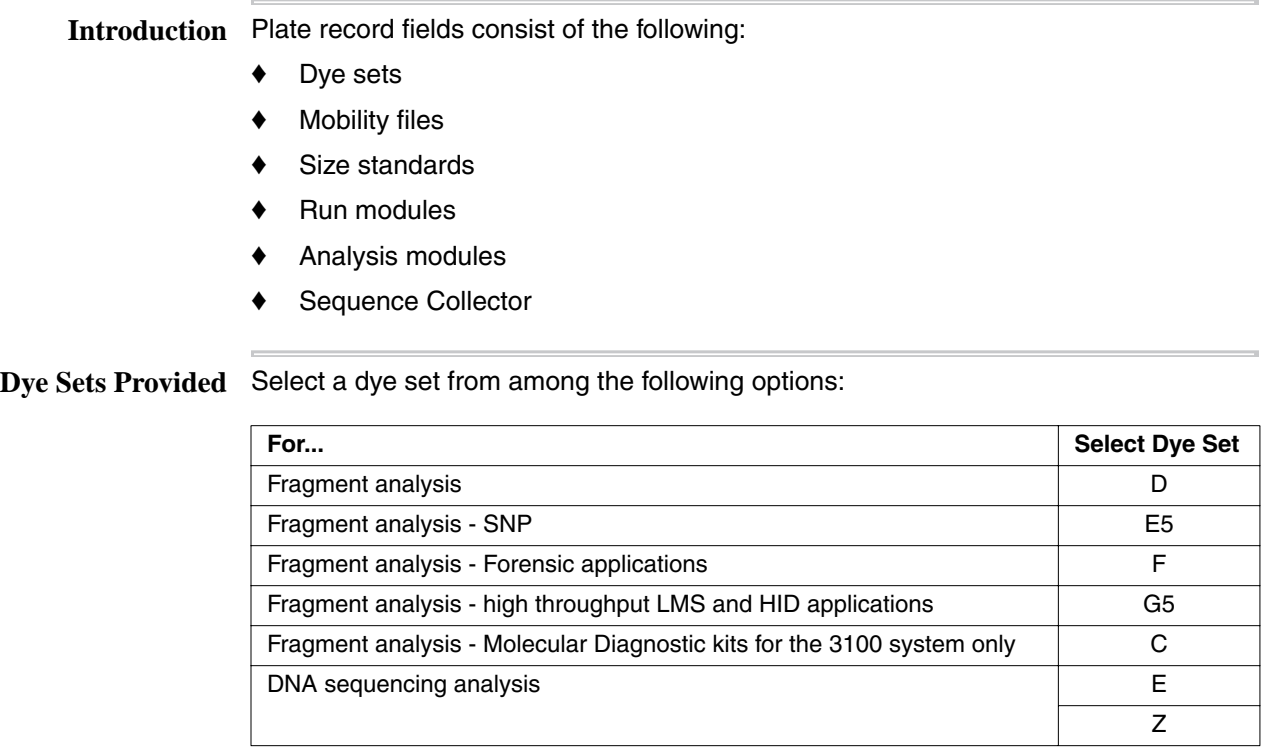

**Note** See ["Supported Dye Sets and Applications" on page 2-11](#page-26-0) for more details on dyes.

**IMPORTANT** If you select the wrong dye set you will have to re-run your samples. You cannot correct this after the run because multicomponenting is applied during the run.

#### **About Mobility Files Note** Mobility files are identical to the dye set/primer files used on other ABI PRISM genetic analyzers.

Mobility files are for DNA sequencing only. Mobility files are different for different dye sets and instrument types.

A mobility file contains the data that is used to compensate for differences in the electrophoretic mobilities of DNA fragments caused by labeling with different dye.

When a dye is bound to a DNA fragment, it changes the rate at which the fragment migrates during electrophoresis. Electrophoresing DNA fragments that are labeled with different dyes do not migrate with equal spacing because different dyes change the migration rate to different extents. Without correction, this would lead to an uneven separation of peaks in the electropherogram.

**Mobility Files** The following mobility files are provided with the 3100 and 3100-Avant software and **Provided** stored in the following directory and are described in the mobility file table:

D:\AppliedBio\Shared\Analysis\Basecaller\Mobility

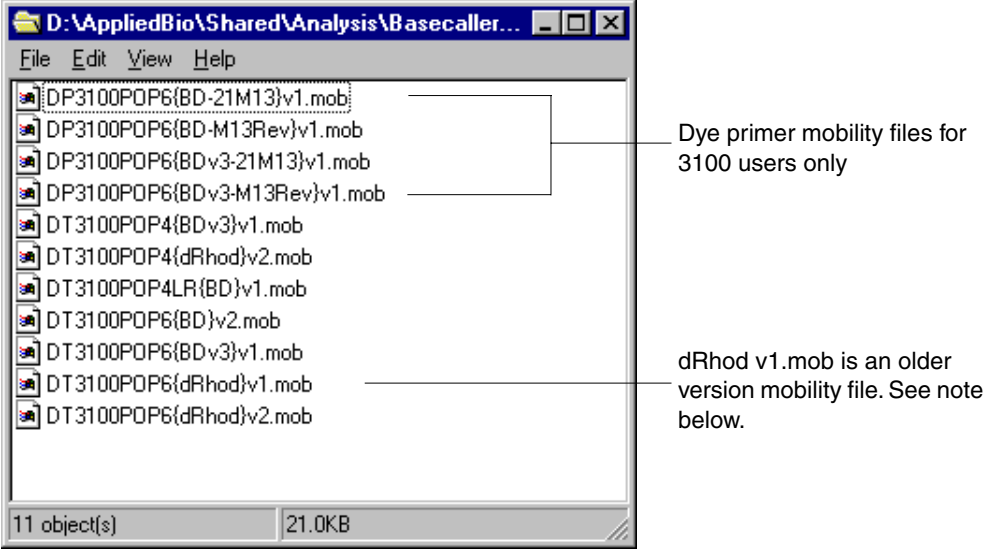

**Note** Select the newer version mobility file DT3100POP6{dRhod}v2.mob instead of the older version DT3100POP6{dRhod}v1.mob file.

**Note** New versions of mobility files may become available from the Applied Biosystems Web site. Mobility files for dye sets other than the ABI PRISM® BigDye® sets must be provided by the manufacturer.

#### **Run Modules** A module is a collection of routines that perform a task. Run modules define the run conditions for a sample. For a list of conditions you can set for running a sample, see ["Modifiable Run Module Parameters" on page 3-17.](#page-50-0)

#### **Run Modules Provided**

The following run modules are provided with the 3100 and 3100-Avant software.

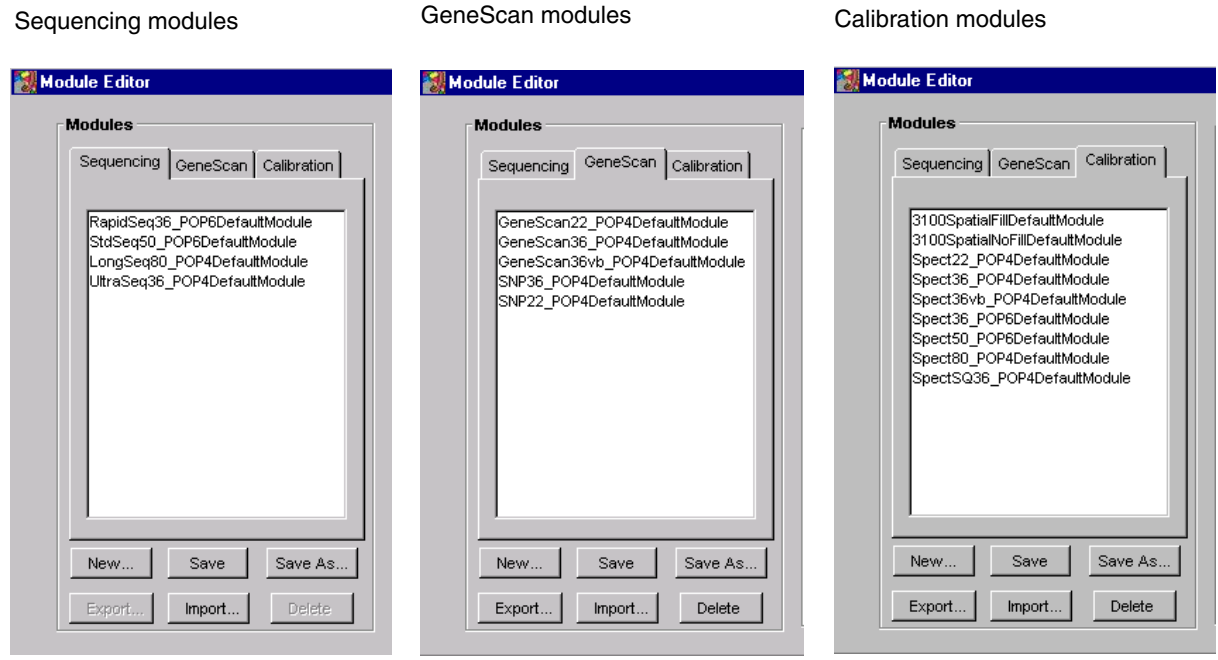

**Analysis Modules** A module is a collection of routines that perform a task. Analysis modules tell the AutoAnalyzer which parameters to use for data analysis. You can use the analysis modules provided and/or create your own to define different analysis parameters.

#### **Analysis Modules Provided**

The following analysis modules are provided with the 3100 and 3100-Avant software. You can examine the settings for each of the files using the analysis software.

#### 3100 Analysis Modules

Sequencing analysis modules Fragment analysis modules

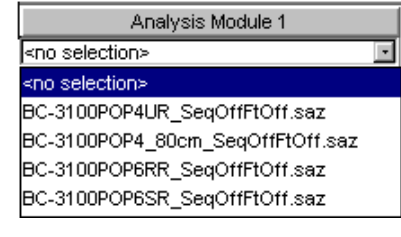

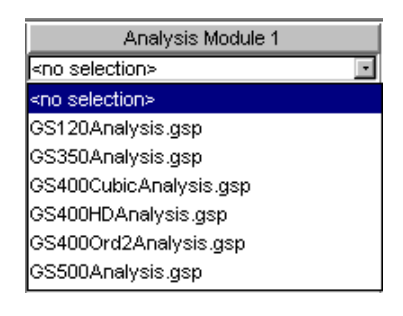

#### 3100-Avant Analysis Modules

Sequencing analysis modules Fragment analysis modules

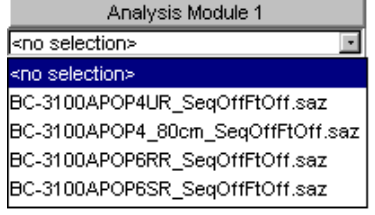

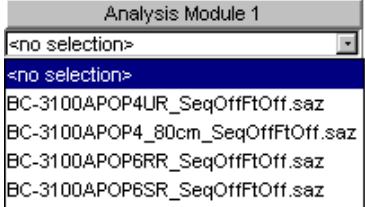

**Note** Settings are described in the *ABI PRISM® DNA Sequencing Analysis Software v. 3.7 NT User Guide* and the *ABI PRISM® GeneScan® Analysis Software v. 3.7 NT User Guide.*

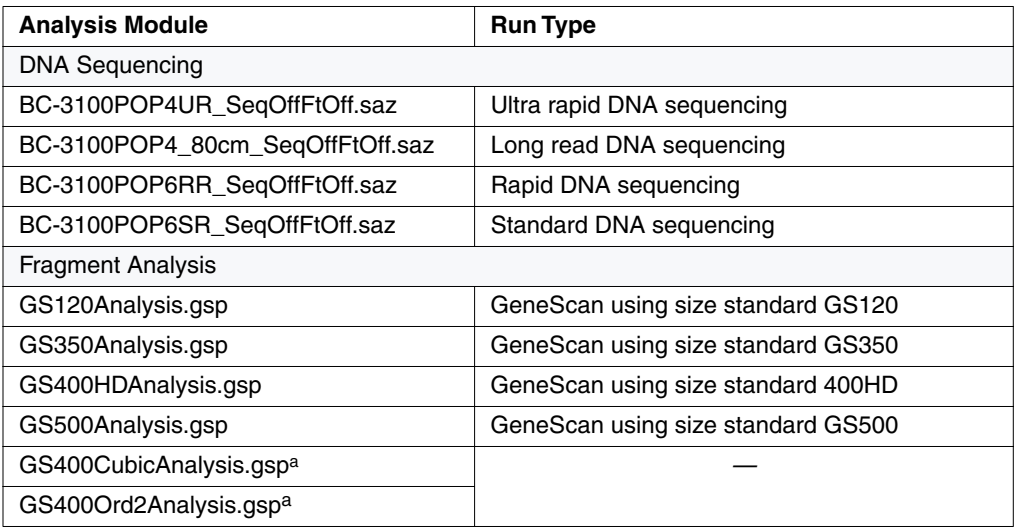

a. These modules are for advanced users with specific sizing needs. See the *ABI PRISM® GeneScan® Analysis Software v. 3.7 NT User Guide.*

## <span id="page-84-0"></span>**Tab-Delimited Text Files**

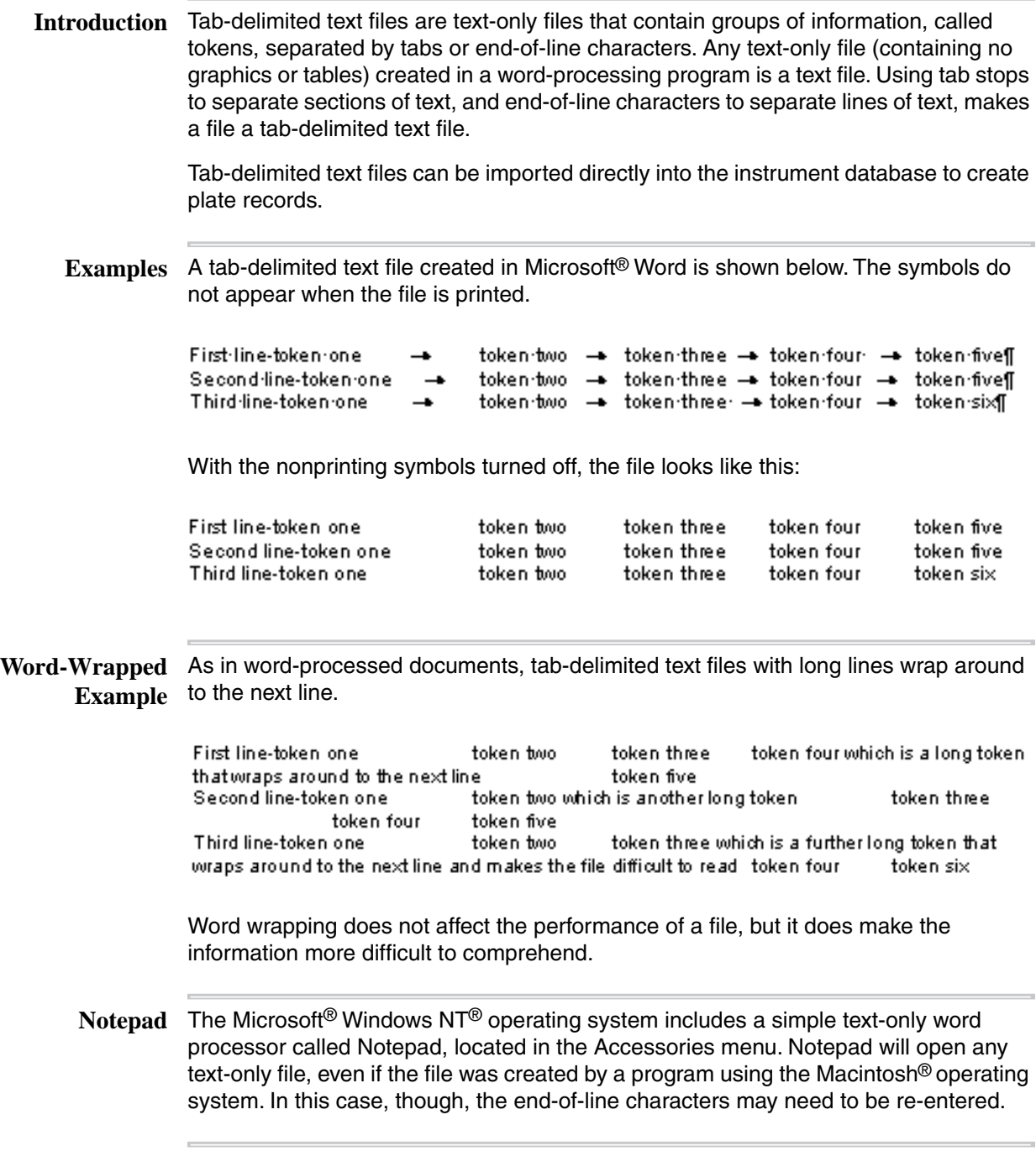

### <span id="page-85-0"></span>**Creating Tab-Delimited Text Files**

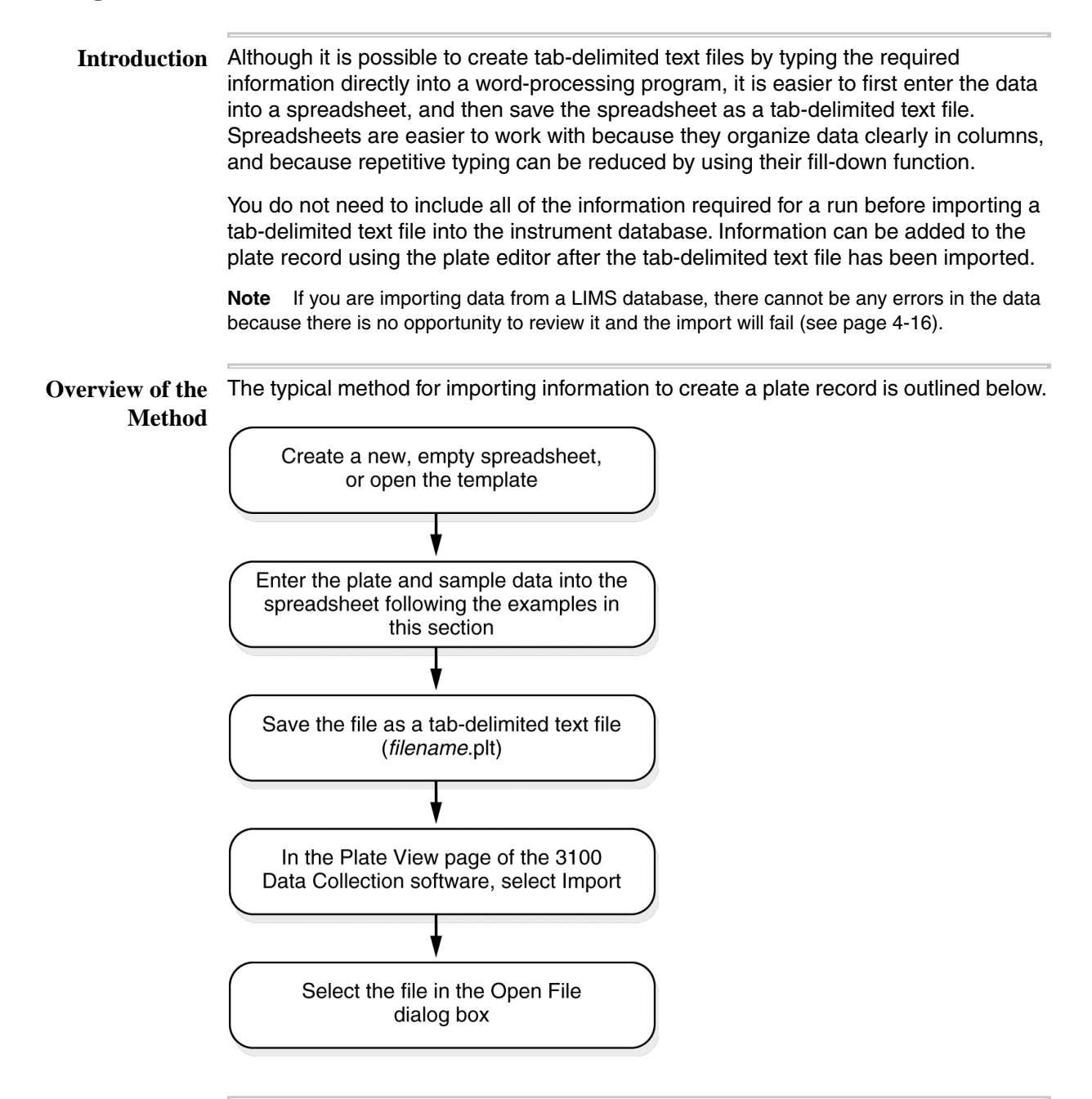

#### <span id="page-86-0"></span>**Using Spreadsheets to Create Tab-Delimited Text Files**

**Introduction** You can enter plate record data into any spreadsheet program that can save files as tab-delimited text files.

> You can create spreadsheets in a program that uses the Macintosh operating system; however, you must then convert the files into Microsoft Windows format files. Examples are shown below.

**Sequencing** An example of a spreadsheet, prepared in Microsoft® Excel, for samples intended for **Spreadsheet** DNA sequencing is shown below.

For an explanation of the labels, see [page 4-11](#page-88-0).

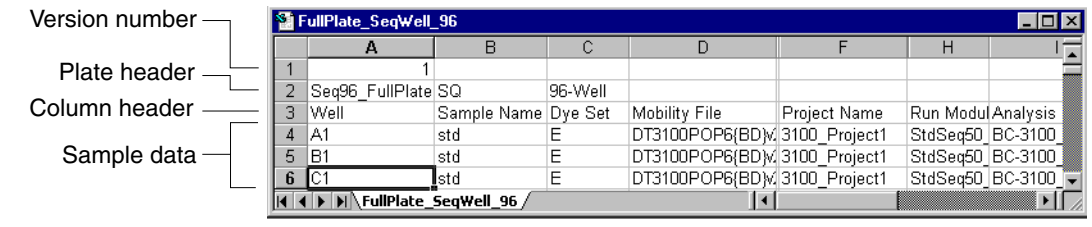

**Sequencing** When the above spreadsheet is converted to a tab-delimited text file and opened with Tab-Delimited Text the Notepad program, it looks like the example below. **File**

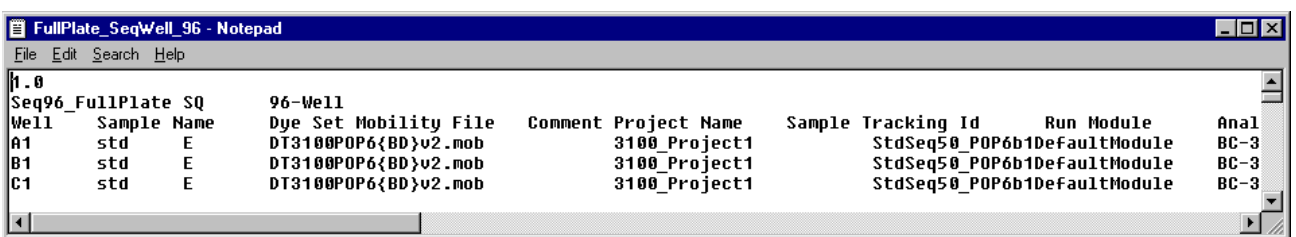

**Fragment Analysis** An example of a Microsoft Excel spreadsheet for samples intended for fragment **Spreadsheet** analysis is shown below.

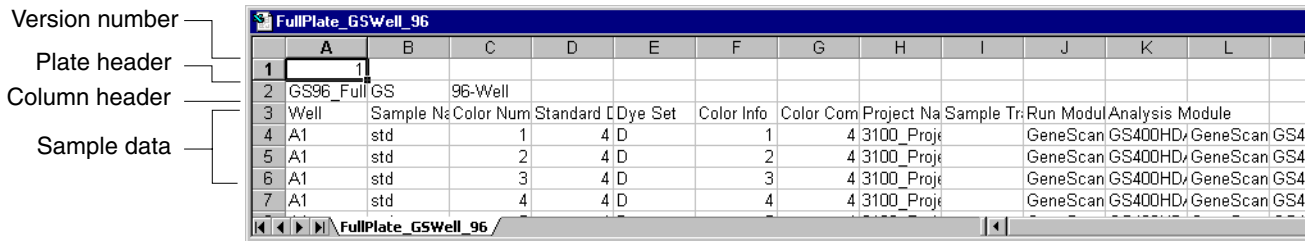

**Fragment Analysis** When the above spreadsheet is converted to a tab-delimited text file and opened with Tab-Delimited Text the Notepad program, it looks like the example below.

> **File** For an explanation of the labels, see [page 4-11](#page-88-0).

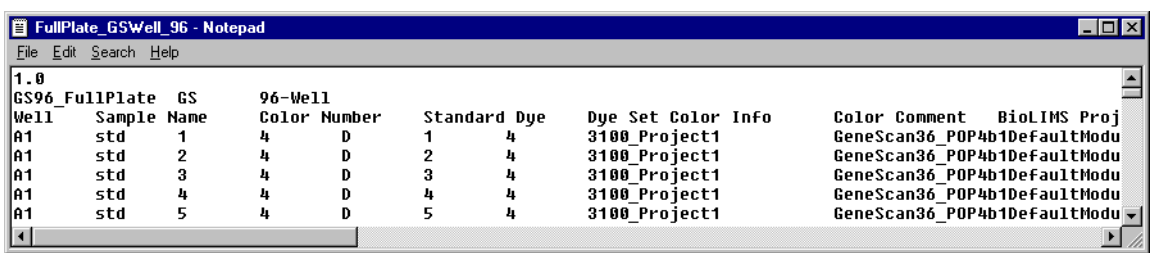

**Empty Cells or** Tab-delimited text files may be imported with empty tokens. Missing data can be **Tokens** added using the plate editor.

> **IMPORTANT** A space character (entered by pressing the space bar) must be entered between tab stops in a tab-delimited text file, as a place marker for missing information. A space character must be entered into each blank cell of a spreadsheet before converting it to a tab-delimited text file.

> **IMPORTANT** Do not leave whole empty rows (with the exception of the Well Location row) in a spreadsheet or tab-delimited text file that is intended for import, as illustrated by the example below.

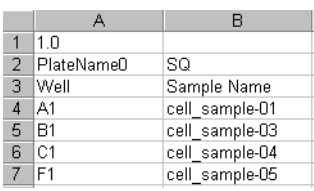

#### **Do this: Don't do this:**

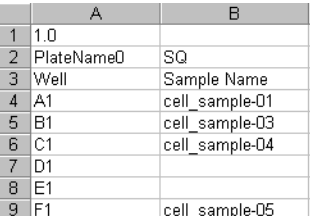

**and Error Messages**

**Typing Accuracy** It is extremely important to be accurate when typing information into a spreadsheet, tab-delimited text file, or LIMS database that will eventually be imported into the 3100 or 3100-Avant Data Collection software.

> When the 3100 or 3100-Avant Data Collection software is importing data from a text file, it compares the relevant tokens with lists of run modules, analysis modules, etc., stored in the database or hard drive. The Data Collection software recognizes the data only if it can make a match. If an "illegal" value is typed into a cell in certain columns, the typed data will be deleted and the field will be blank in the imported plate record. If the sample name contains restricted characters, the entire plate will not be imported.

**IMPORTANT** When naming the plate, you can use letters, numbers, and the following punctuation only:  $()$ }#.+. Do not use spaces.

When importing data from a LIMS database, an error will be logged and no plate record will be created if the file contains a typing error.

# <span id="page-88-0"></span>**Spreadsheet or Tab-Delimited Text File Information**

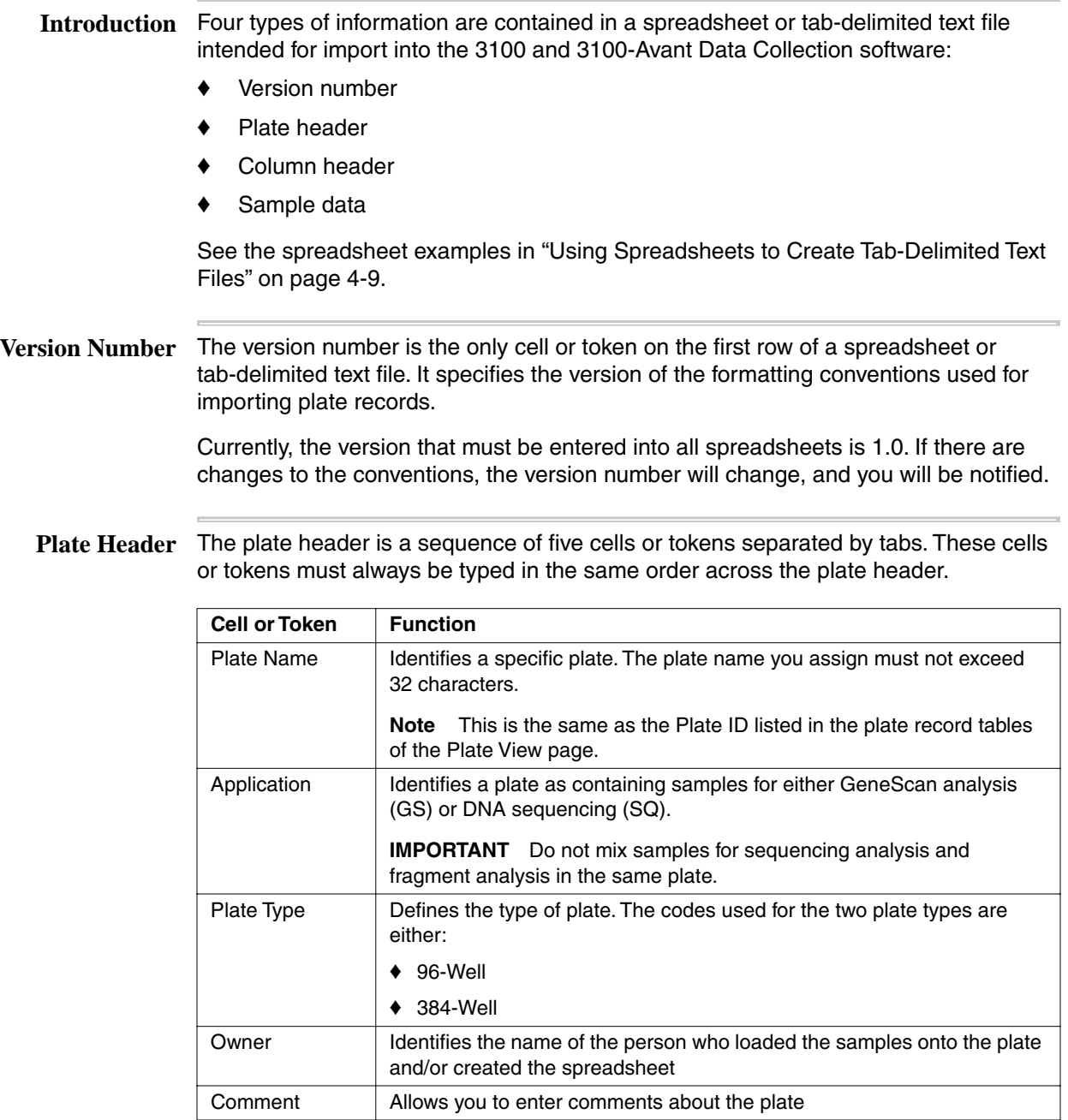

**Column Header for** The column header for sequencing analysis contains up to eight cells or tokens that **Sequencing Analysis** provide headings for the columns that will contain the sample data.

Column Headings

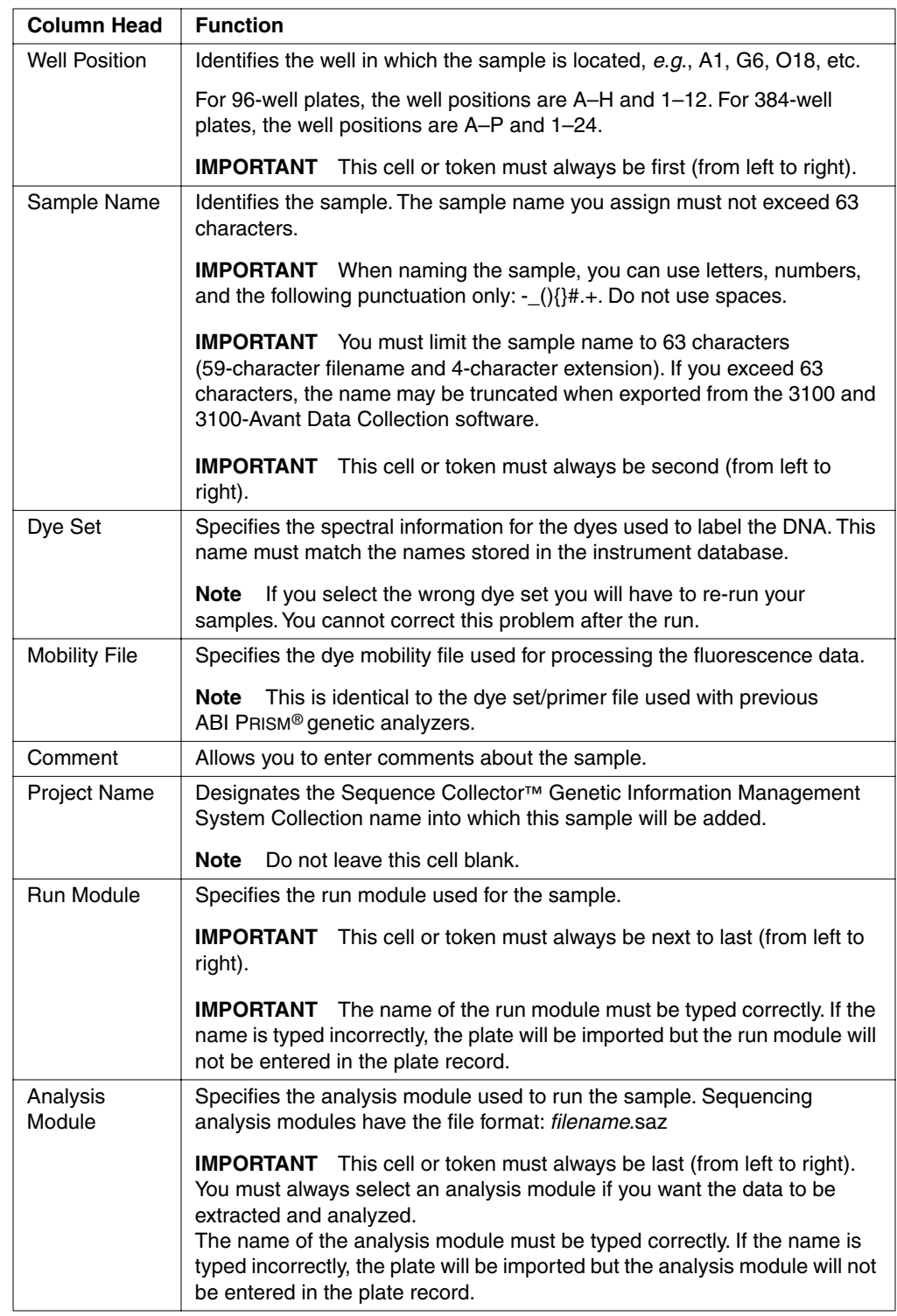

#### **Column Header for Fragment Analysis**

The column header for fragment analysis contains up to 10 cells or tokens that provide headings for the columns that will contain the sample data.

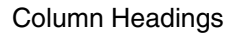

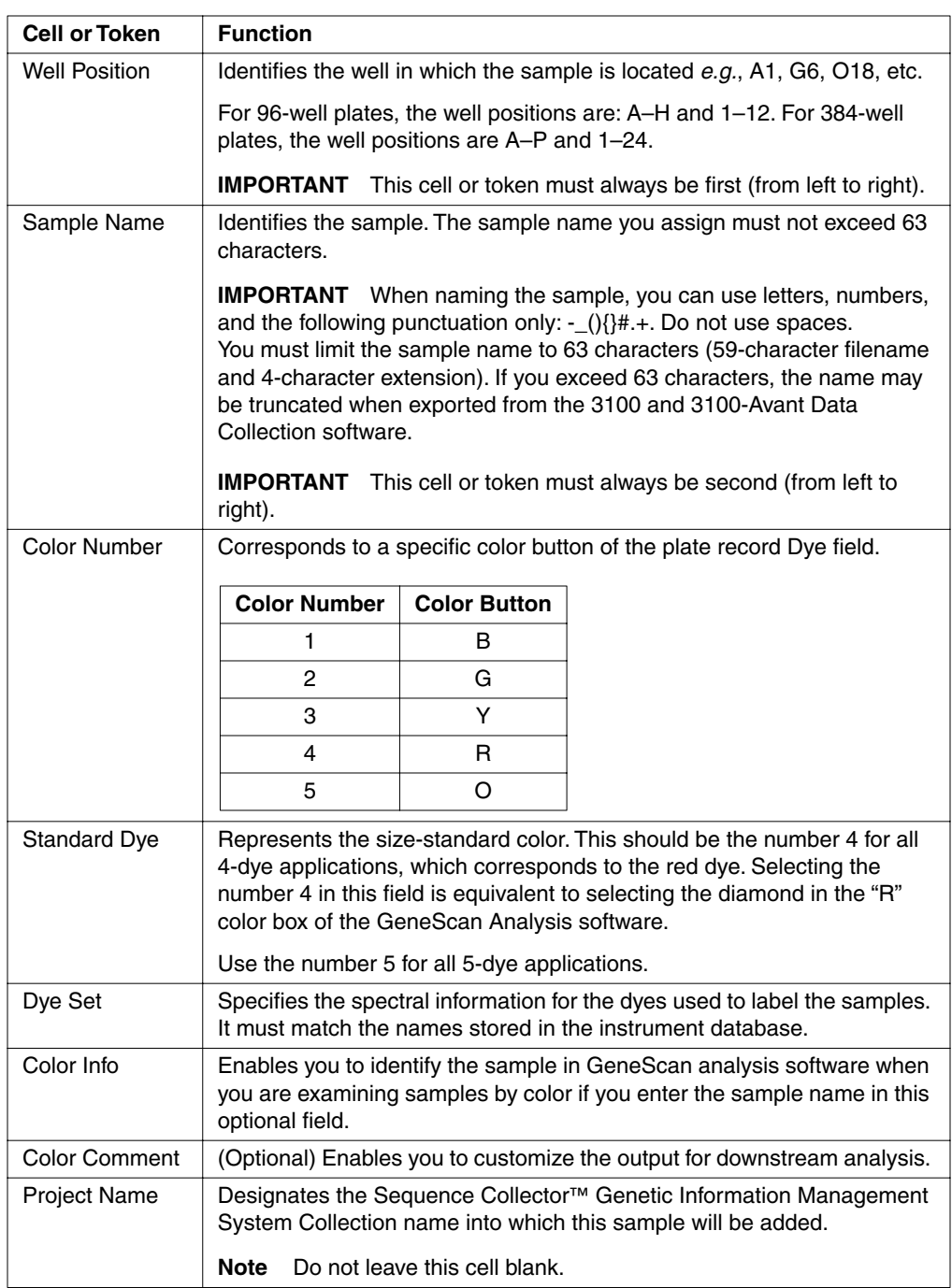

Column Headings *(continued)*

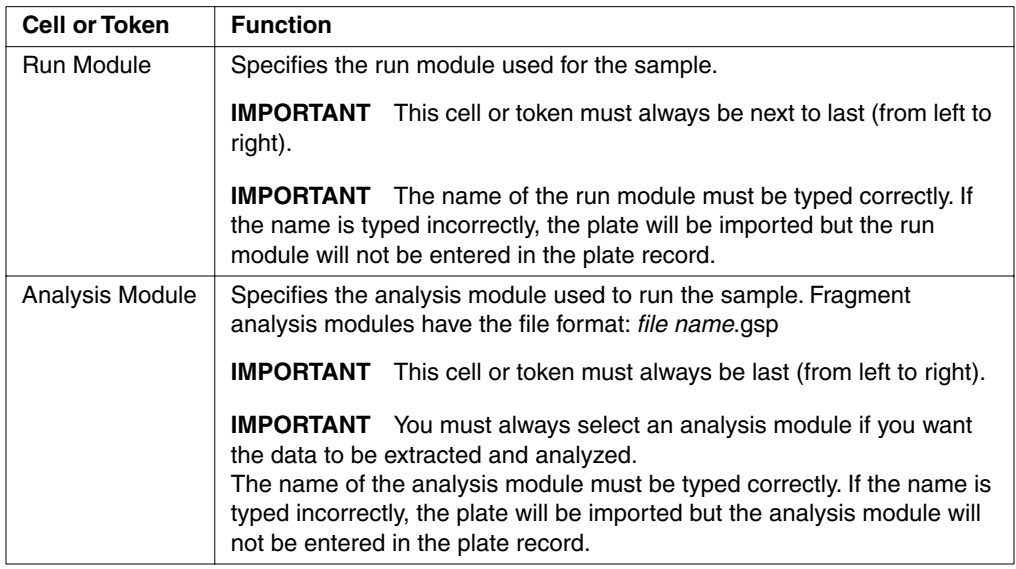

**Sample Data** The sample data begins on row 4 of a spreadsheet. A 96-well plate for sequencing analysis contains up to 96 rows of sample data (one row for each sample, and therefore each well). A 96-well plate for fragment analysis contains a multiple of 96 rows, since one well can contain several dye channels, each labeled with a differently colored dye.

#### <span id="page-92-0"></span>**Running the Same Sample with Different Conditions**

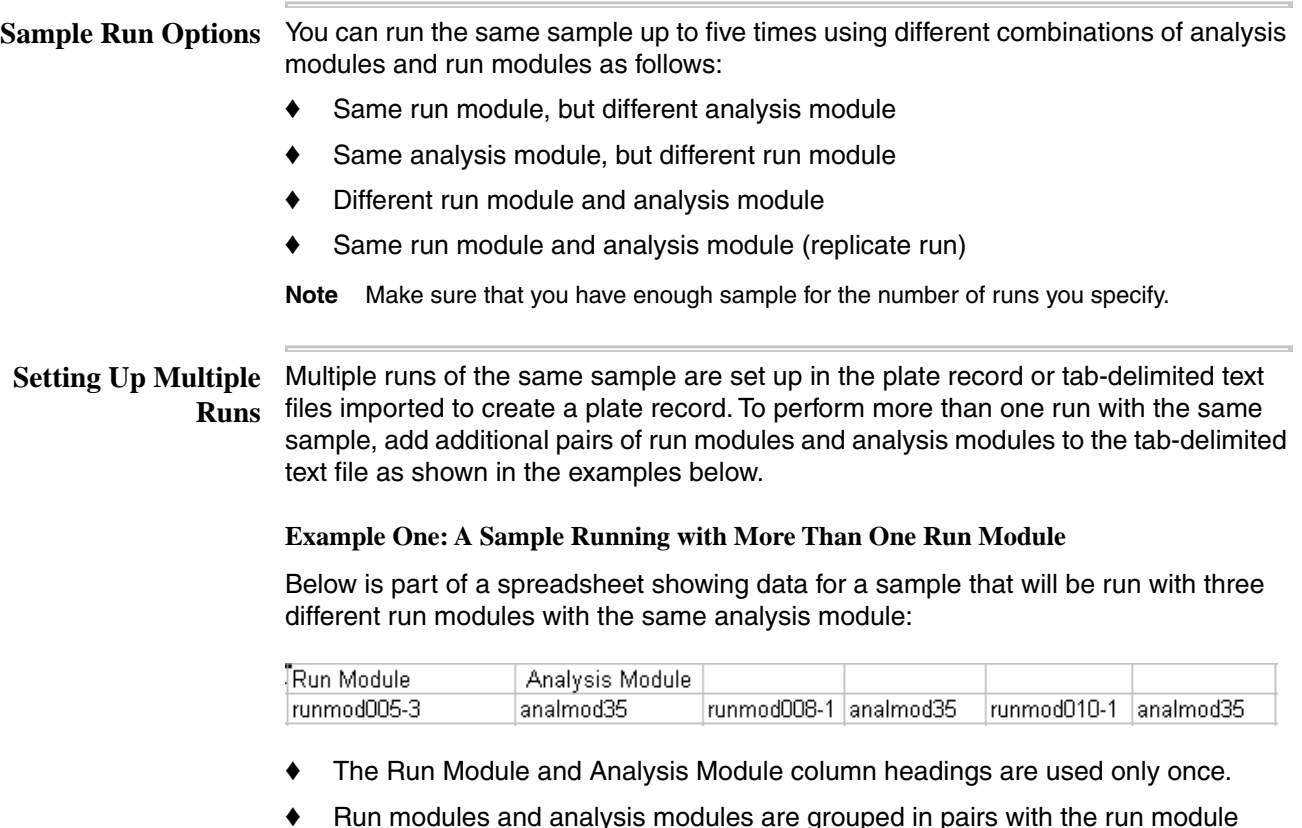

♦ Run modules and analysis modules are grouped in pairs with the run module always placed to the left of its paired analysis module.

#### **Example Two: A Sample Running with More Than One Analysis Module**

Below is part of a spreadsheet showing data for a sample that will be run with three different analysis modules, but with the same run module:

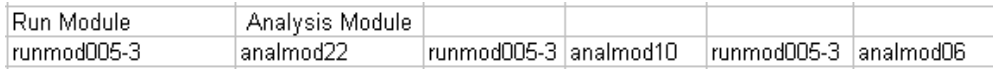

- ♦ The Run Module and Analysis Module column headings are used only once.
- ♦ Run modules and analysis modules are grouped in pairs, with the run module always placed to the left of its paired analysis module.

# <span id="page-93-0"></span>**Creating a Plate Record by Importing LIMS Data**

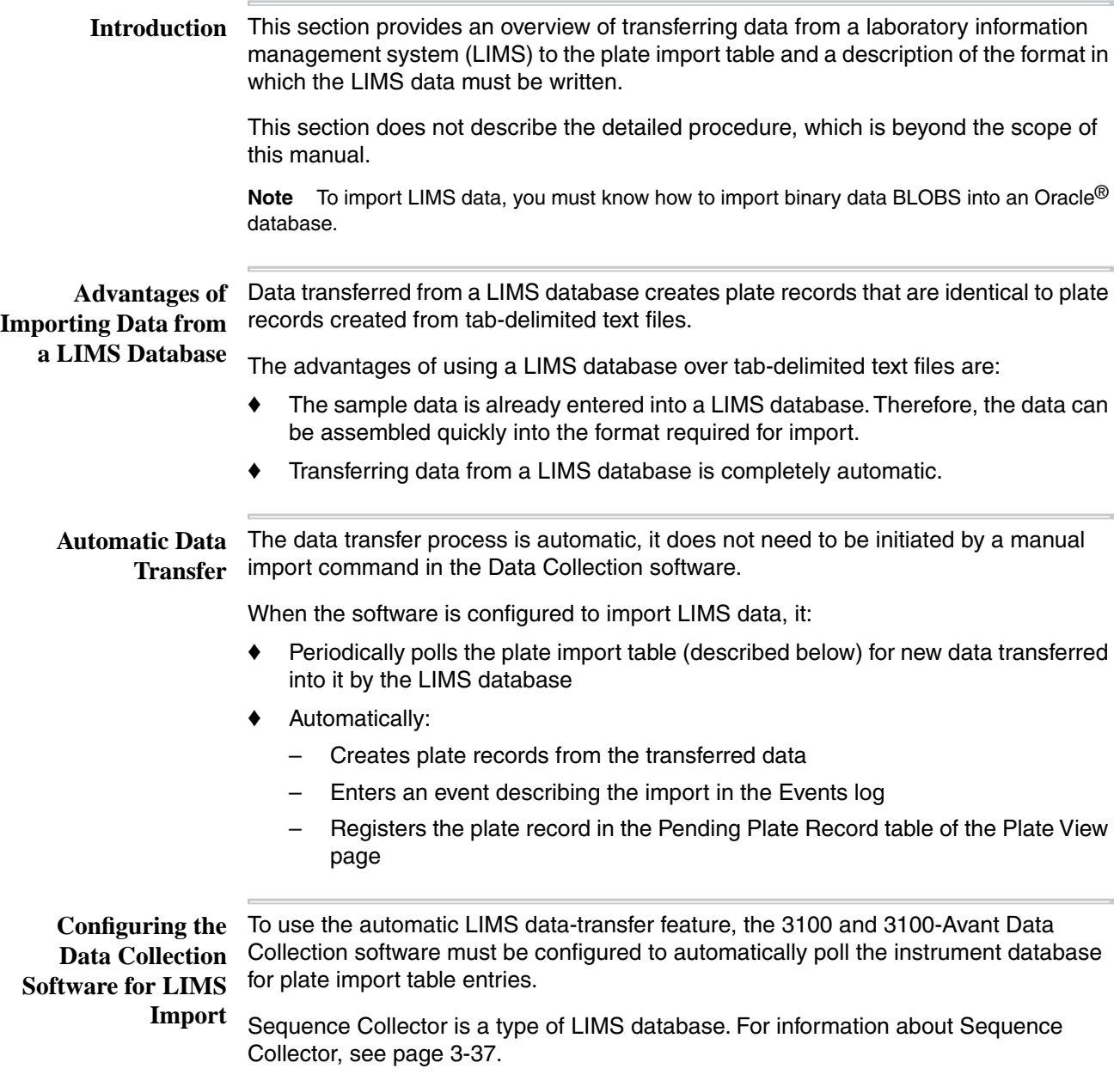

#### <span id="page-94-0"></span>**Plate Import Table**

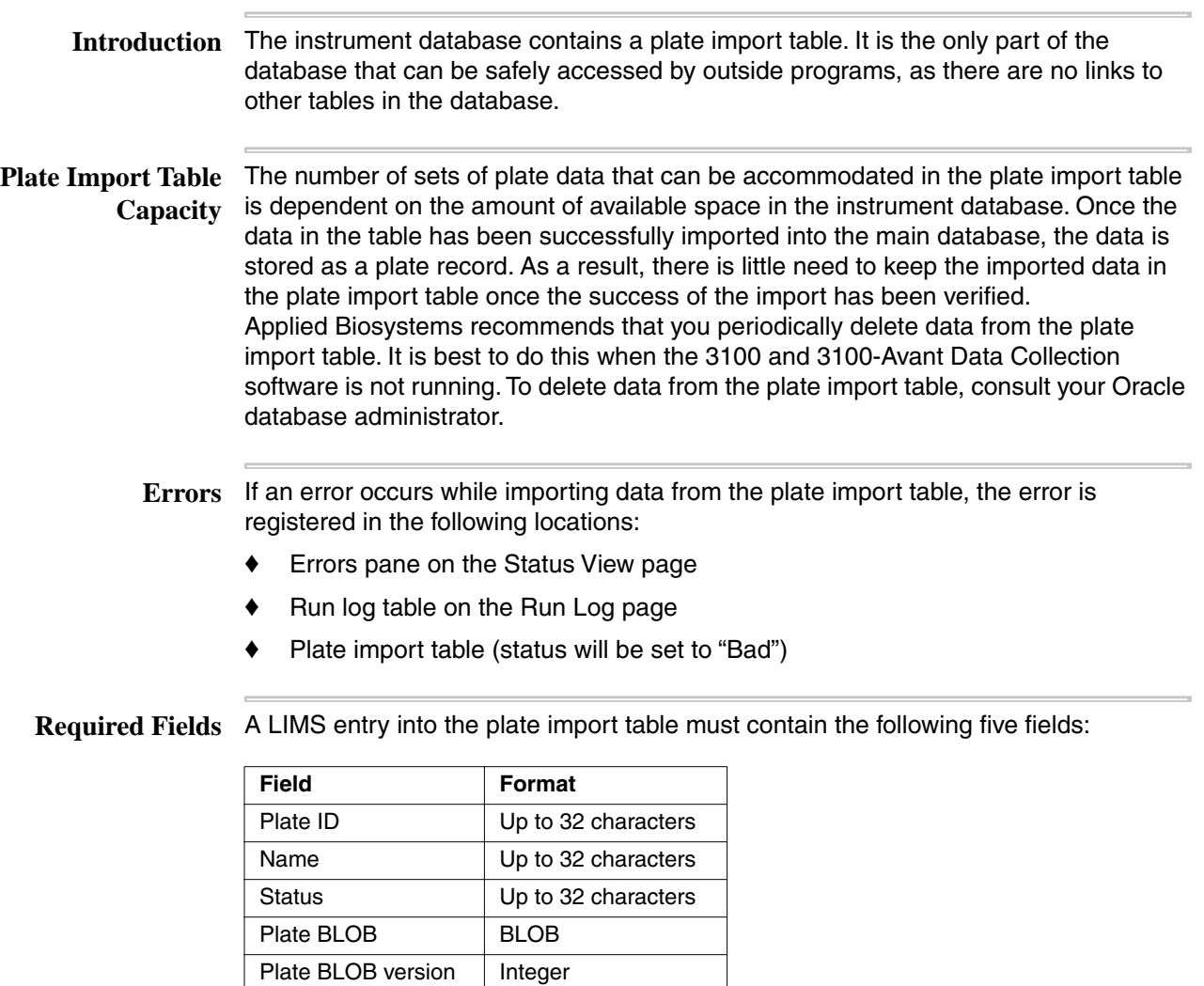

- **Plate ID** The plate ID is a unique identifier or primary key for the plate. This ID should not be the same as the plate name. The instrument database will not allow entry of a plate ID if that value is already used by another row in the plate import table.
	- **Name** The name is the name of the plate. This name should not be the same as the plate ID. The name is not a unique identifier for the plate in the plate import table and can be used more than once within the plate import table. However, once the data is used to create a plate record, the name becomes the database plate ID and must be unique among all existing plates.

Having the name field in addition to the plate ID field allows you to delete a plate record from the plate import table and then re-import it with the same name (but a different Plate ID).

The name must also be the same as the plate name given to the header in the BLOB equivalent of the tab-delimited text file. It can be up to 32 characters and must not contain any restricted characters.

**IMPORTANT** Use only the following characters, which are a subset of the characters allowed by the Windows NT operating system: letters, numbers, and -\_(){}#.+

#### **Status** There are three status options:

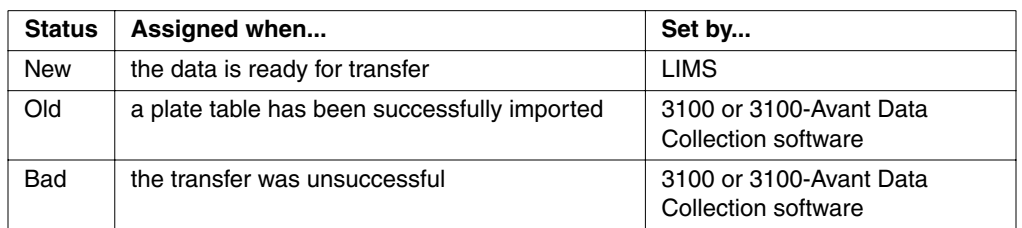

The status of any data set stored in the plate import table can be checked at any time through the LIMS software.

Plate BLOB The plate BLOB is an array of binary data that is equivalent (except in language) to a **Definition** tab-delimited text file used for data import. The plate BLOB is written from a table in the LIMS database that contains data and formatting equivalent to a tab-delimited text file or spreadsheet used for data import.

> The plate ID in the header of the binary BLOB must exactly match the plate name in the plate import table.

> Converting the data into a plate BLOB format requires a knowledge of SQL and is a topic beyond the scope of this manual.

**Plate BLOB Version** The plate BLOB takes its version number from the header of the table used to create **Number** the plate BLOB.

> This number is 1.0 for the current release of the software, which is identical to the version in the tab-delimited text files prepared for import into the instrument database.

#### <span id="page-96-0"></span>**Creating a Plate File Using a Provided Template**

# **Templates**

**Locating the** This method uses a tab-delimited text file template and Microsoft Excel to create a plate file. Templates are provided with the 3100 and 3100-Avant software and are listed below (See ["Template File Names"](#page-96-1)). In Microsoft Excel, you are able to view a tab-delimited text file template in a spreadsheet format without saving it as a spreadsheet.

A plate file is a tab-delimited text file saved with the file name extension .plt.

The templates provided with the 3100 and 3100-Avant Data Collection software are located in the following directory:

D:\AppliedBio\Support Files\Data Collection Support Files\Plate Import Files

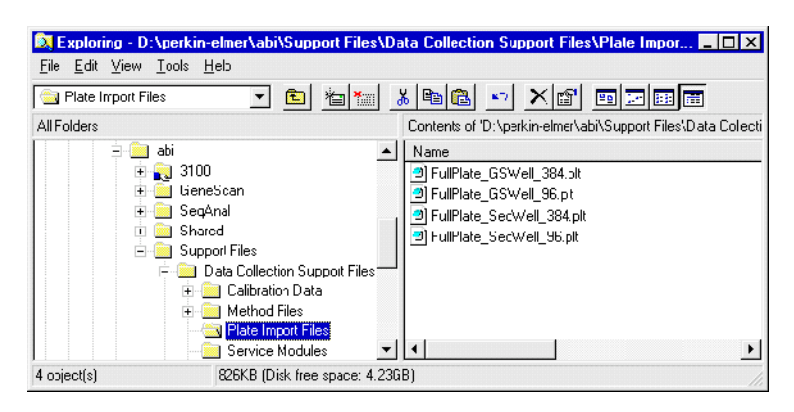

#### <span id="page-96-1"></span>**Template File Names** The templates provided with the 3100 and 3100-Avant Data Collection software are listed in the table.

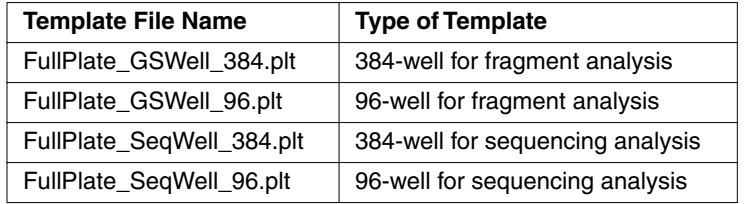

**Creating a Plate Record Using a Template**

To create a plate record using a template:

Step **Action 1** Launch Microsoft Excel.

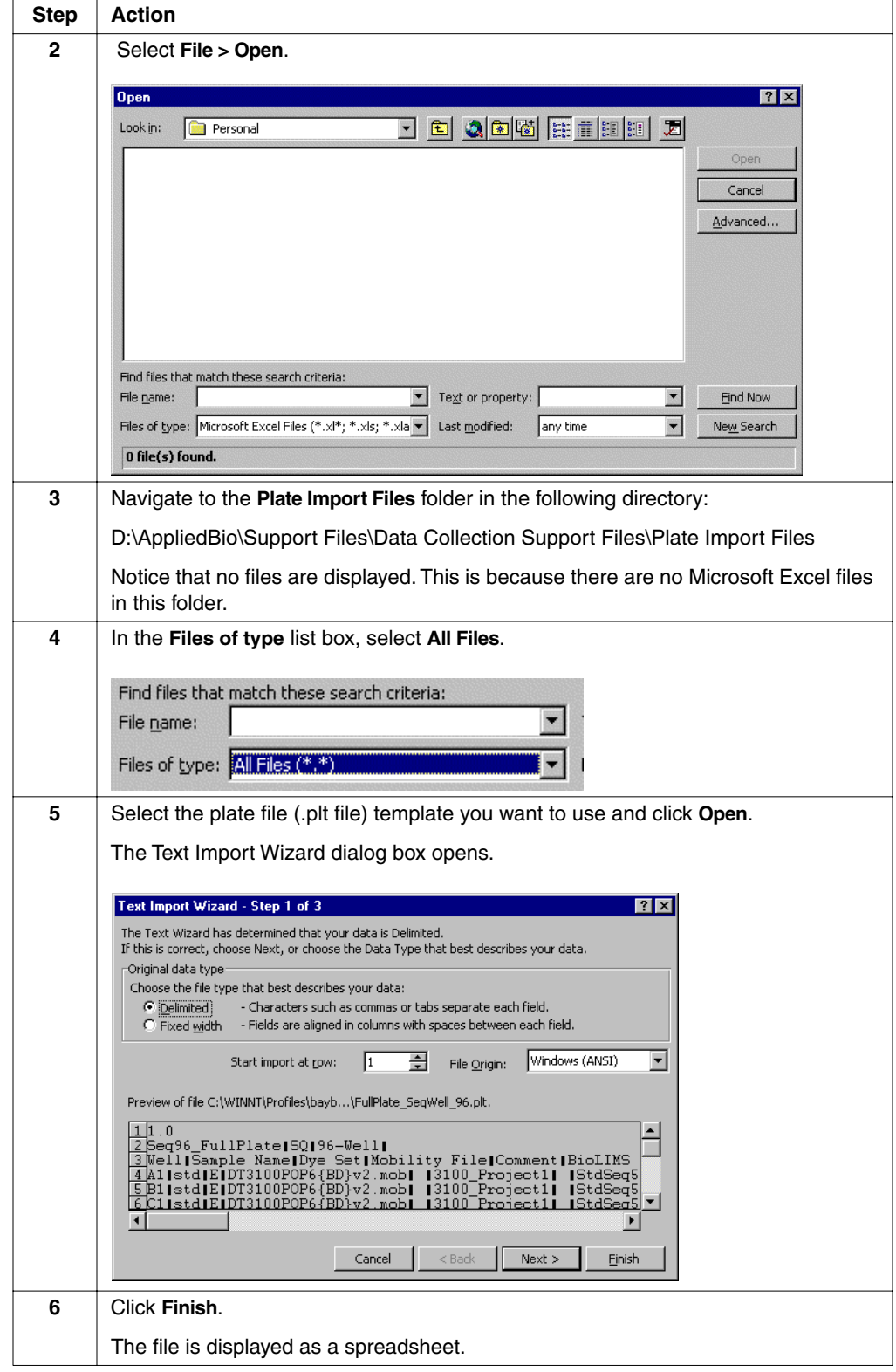

To create a plate record using a template: *(continued)*

Step | Action **7** | Modify any data in the cells by clicking the cell and retyping. To save time, use the **Fill Down** command: ♦ Select the cell containing the information that you want to copy. ♦ From the **Edit** menu, select **Copy**. ♦ Drag the fill-down handle in the bottom-right corner of the cell to copy the information into adjacent cells. FullPlate\_SeqWell\_96  $\blacksquare$ o $\blacksquare$ ੋ⊼  $\frac{1}{2}$  Seq9<br> $\frac{3}{4}$  Mell<br> $\frac{4}{4}$  A1<br> $\frac{5}{10}$  B1<br> $\frac{6}{10}$  B1<br> $\frac{7}{10}$  B1<br> $\frac{8}{11}$  B1<br> $\frac{10}{11}$  B1<br> $\frac{10}{11}$  B1 Seq96\_FulSQ 96-Well Sample Name Dye Set Mobili DT310 std std DT310 std DT310  $DT310$ std std DT310 std DT310 DT31C std  $11$  H<sub>1</sub> DT310<br>DT310 std New amnle NewSample  $DT310$ .<br>NewSample DT310 NewSample DT31Q NewSample DT310<br>DT310 NewSample NewSample NewSampl  $DT310$ 20 23 23 23 24 25 26 27 28 28 29 29 20 21 22 23 24 25 26 27 28 29 20 21 22 23 24 29 20 21 22 23 24 25 26 27 28 29 20 21 std DT310  $\overline{D}$  $\frac{1}{\text{std}}$ DT310<br>DT310 std std E std DT31Q std DT310  $D1310$ std std  $DT310$ std DT310  $DT310$ std DT310 std  $31$  D<sub>4</sub> DT310 std  $\mathbb{E}[\Gamma]$ **EXAMPLE AND SEQUEL AT ALL AND SEQUEL 8** Click the Close button. Either a standard Windows NT message box or an equivalent Office Assistant message box is displayed. Microsoft Excel 'SamplePlate2.plt' is not in Microsoft Excel 97 format. Do you want to save your changes? . To save your changes in Microsoft Excel 97 format, click Yes, and then click Microsoft Excel Workbook in the Save As Type box. . To save your changes in the existing format and replace the original file, click Yes, and then click Save. Some types of changes may be lost. . To close the file in its existing format without saving changes, click No.  $\bullet$  Yes  $\bullet$  No Cancel **9** Click **Yes**. This opens the Save As dialog box. **10** a. In the File name drop-down list, delete the name of the file that you selected and type a new name for the edited file. Make sure that you add the .plt extension. b. Click **Save**. This saves the edited file as a new file. **11** Follow the directions starting on [page 4-25](#page-102-0) for importing a tab-delimited text file to create a plate record.

To create a plate record using a template: *(continued)*

# <span id="page-99-0"></span>**Creating a Plate File from a New Spreadsheet**

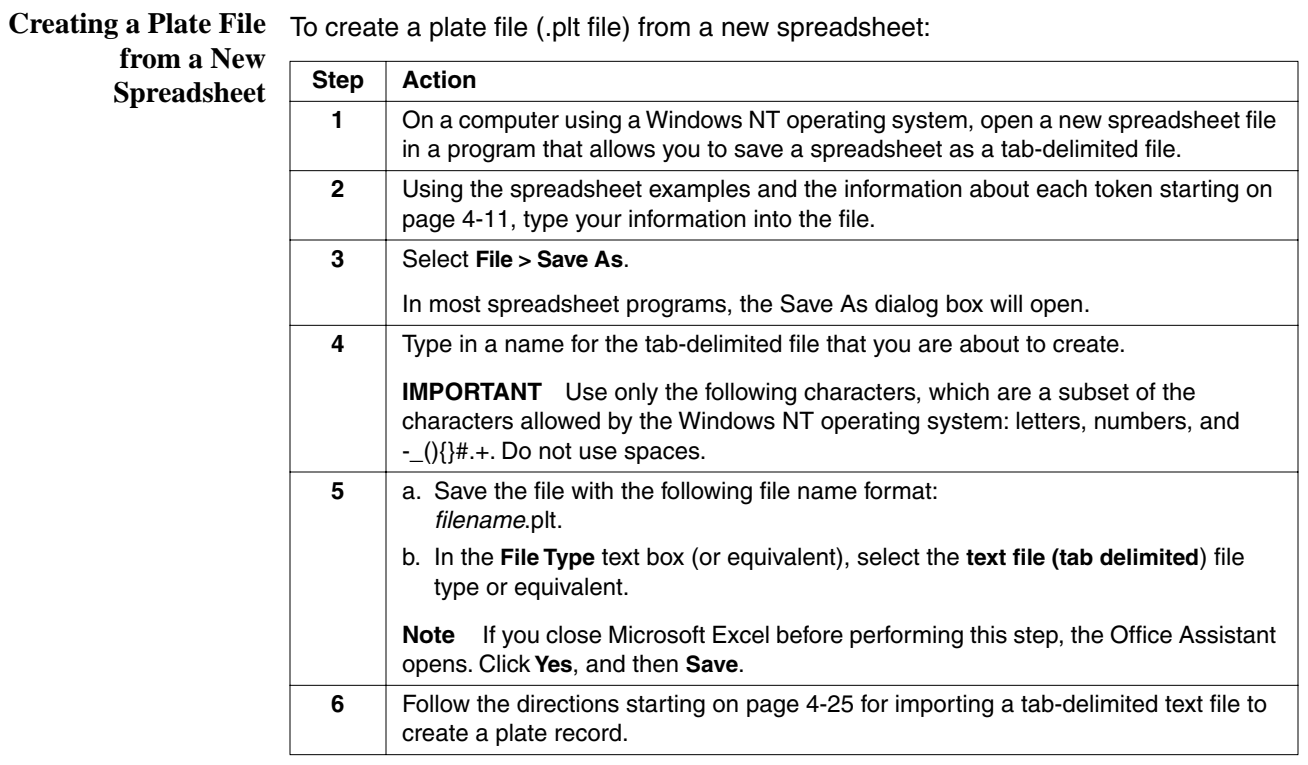

#### <span id="page-100-0"></span>**Creating a Plate File from a Custom Spreadsheet Template**

**Introduction** This method can be used to create a read-only spreadsheet template, that you can save as a different name and then modify to suit your needs.

> If you are using similar samples and run conditions, this method allows you to type less each time you want to create a new plate record.

There are two parts to the procedure:

- Creating the template
- Modifying the template

## **Creating the**

To create a custom spreadsheet template:

#### **Template**

Step | Action **1** Use the directions starting on [page 4-19](#page-96-0) to create a plate file (.plt file) that contains the basic information that you need for a plate record. **2** Open the .plt file in a spreadsheet program. **3** Save the spreadsheet as a read-only file to ensure that it does not get overridden.

# **Template**

**Modifying the** To modify or create a plate record from a custom spreadsheet template:

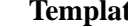

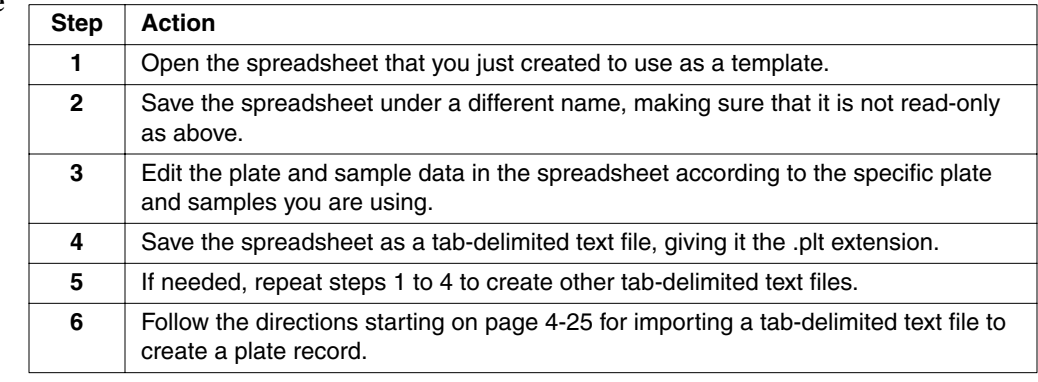

## <span id="page-101-0"></span>**Creating a Plate File from an Edited Plate Record**

#### **Introduction** To save time when preparing plate records, you can save the data entered into the plate editor table as a tab-delimited text file. After changing the plate name, the file can be re-imported. Alternatively, it can be saved as a read-only file and used as a template.

**from an Edited Plate Record**

Creating a Plate File To create a plate file from an edited plate record:

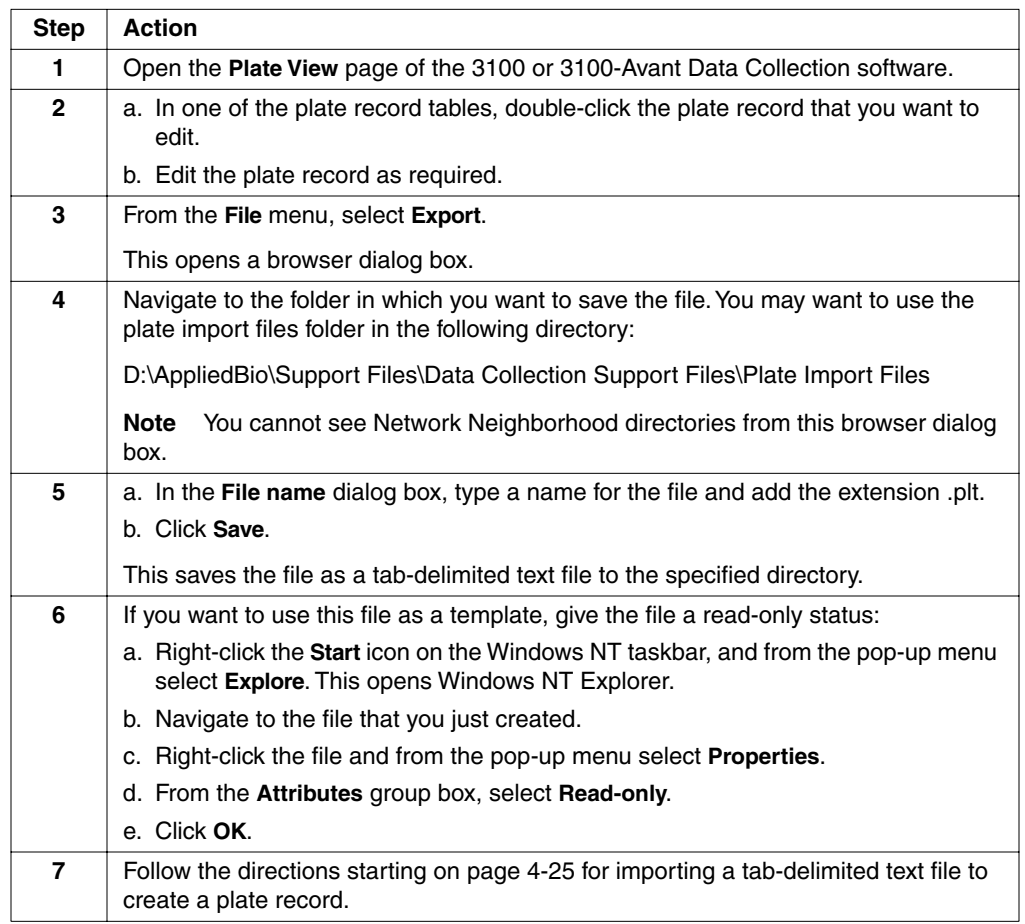

## <span id="page-102-0"></span>**Importing Tab-Delimited Text Files and Linking Plate Records**

**Introduction** To create and link a plate record by importing a plate file into the instrument database you must:

- ♦ Import the data
- Place the plates
- Link the plates

In general, the steps for importing, placing, and linking are summarized in the diagram below.

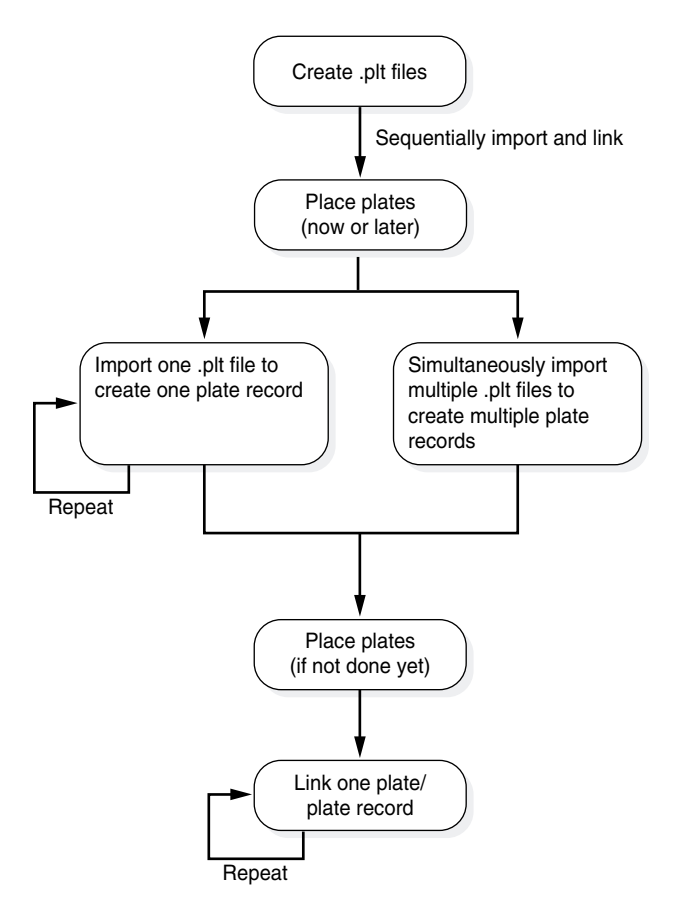

**Importing and Linking a Plate**

**Sequentially** You can sequentially import a tab-delimited text file to create a plate record and then link it to its plate. It takes longer to perform these steps separately for a single plate record; however, you can import many tab-delimited text files at once.

#### **Record**

To import one or more tab-delimited text files to create plate records:

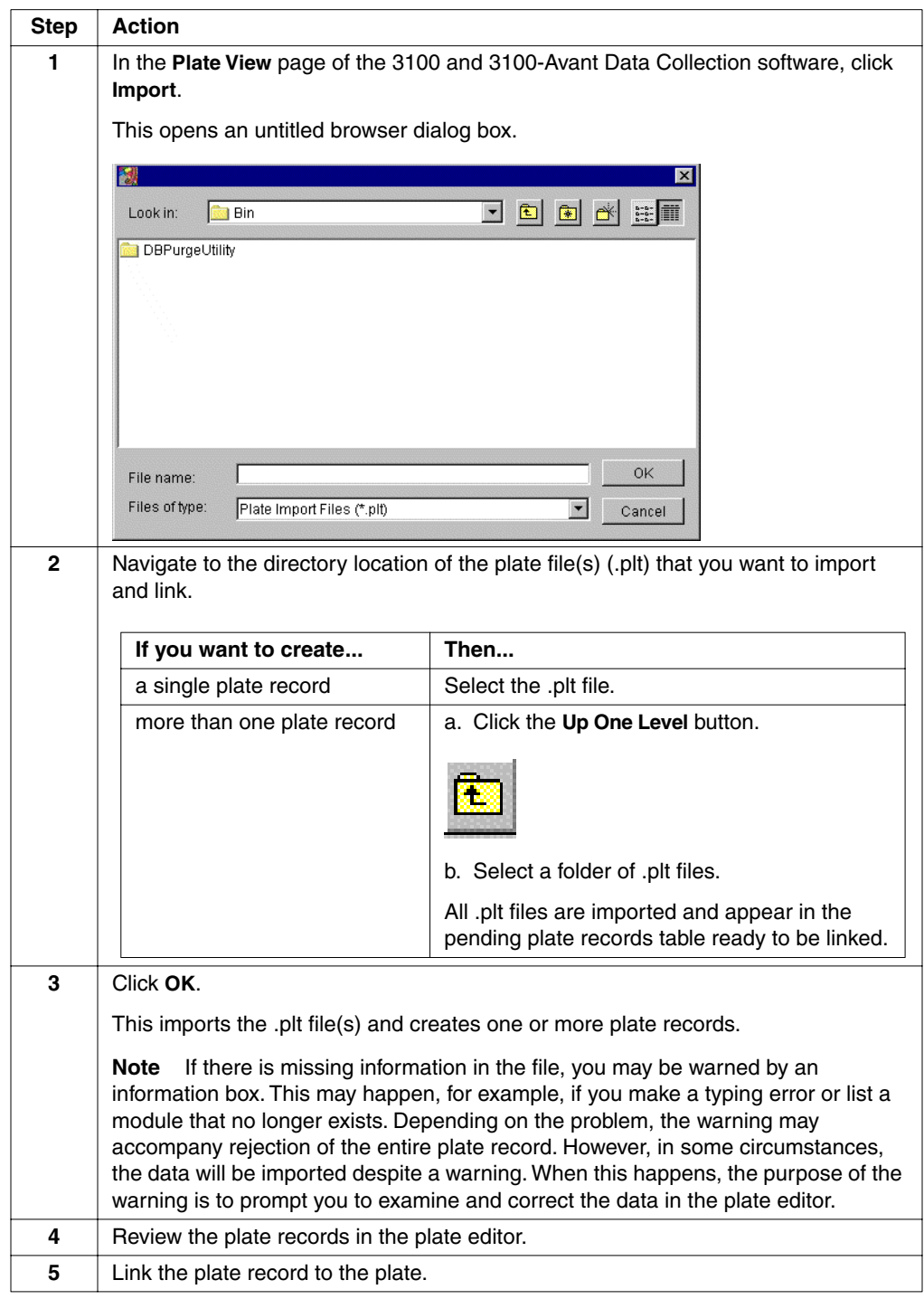

# <span id="page-104-0"></span>**Deleting Plate Records and Run Data**

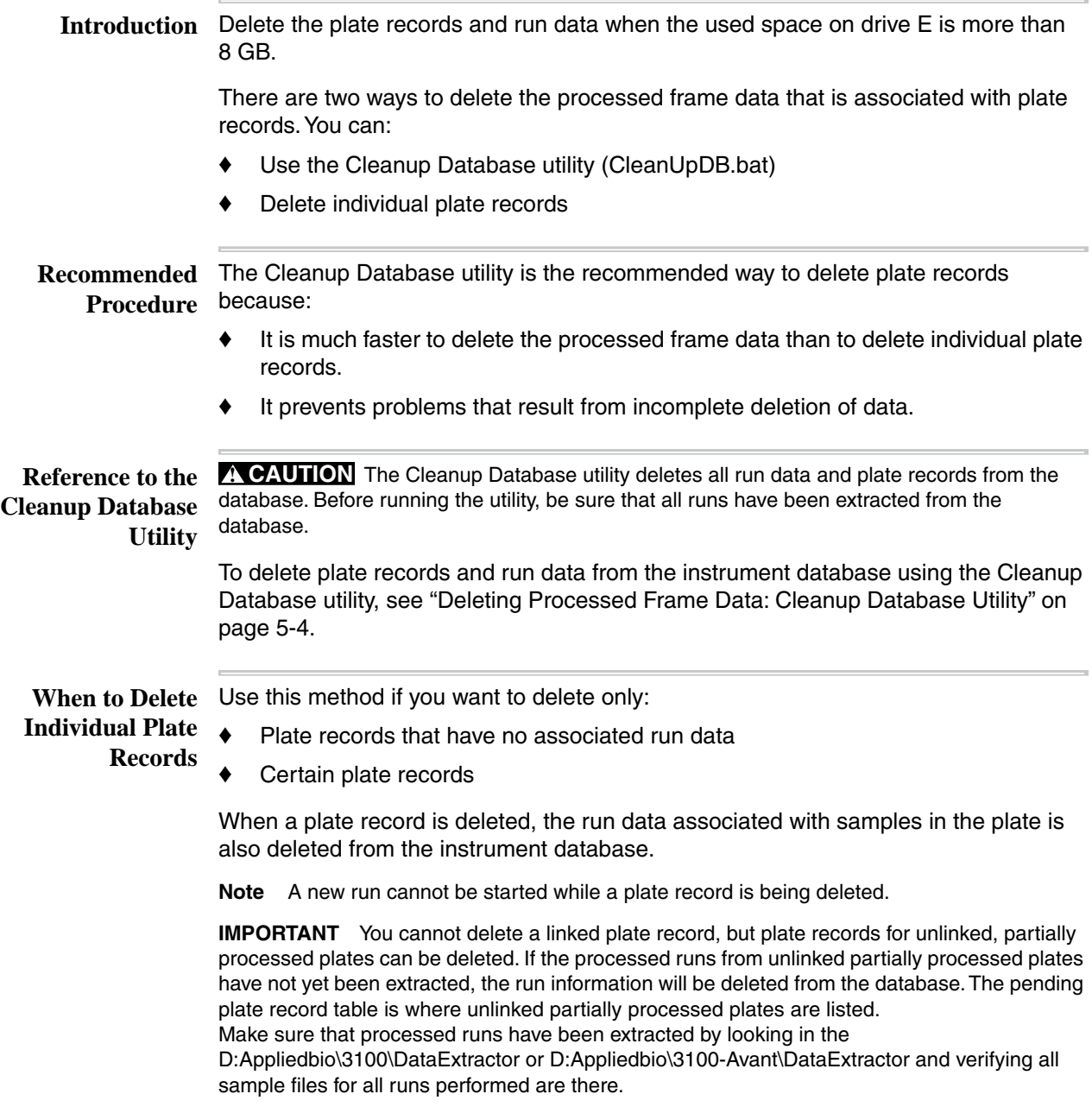

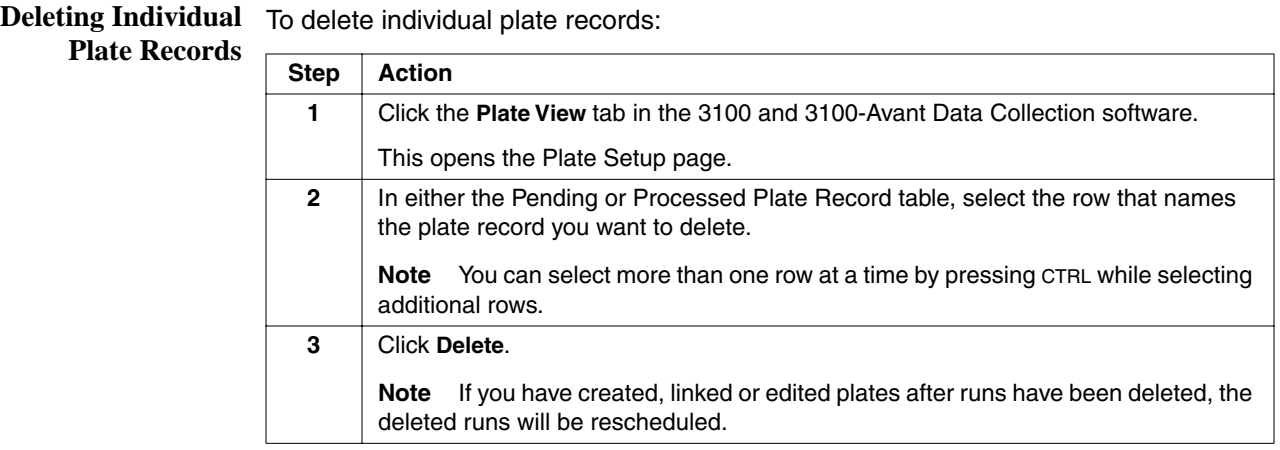

# *System Management and*   $Networking$

**In This Chapter** The following topics are covered in this chapter:

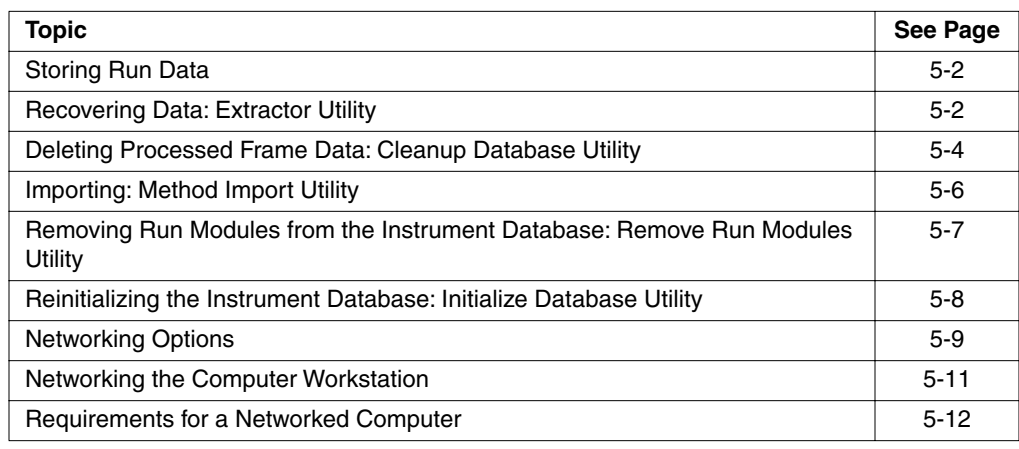

**5**

#### <span id="page-107-0"></span>**Storing Run Data**

**Types of Run Data** Run data is stored in different forms, depending on the configurations selected in the **Storage** Preferences and Auto Extractor dialog boxes:

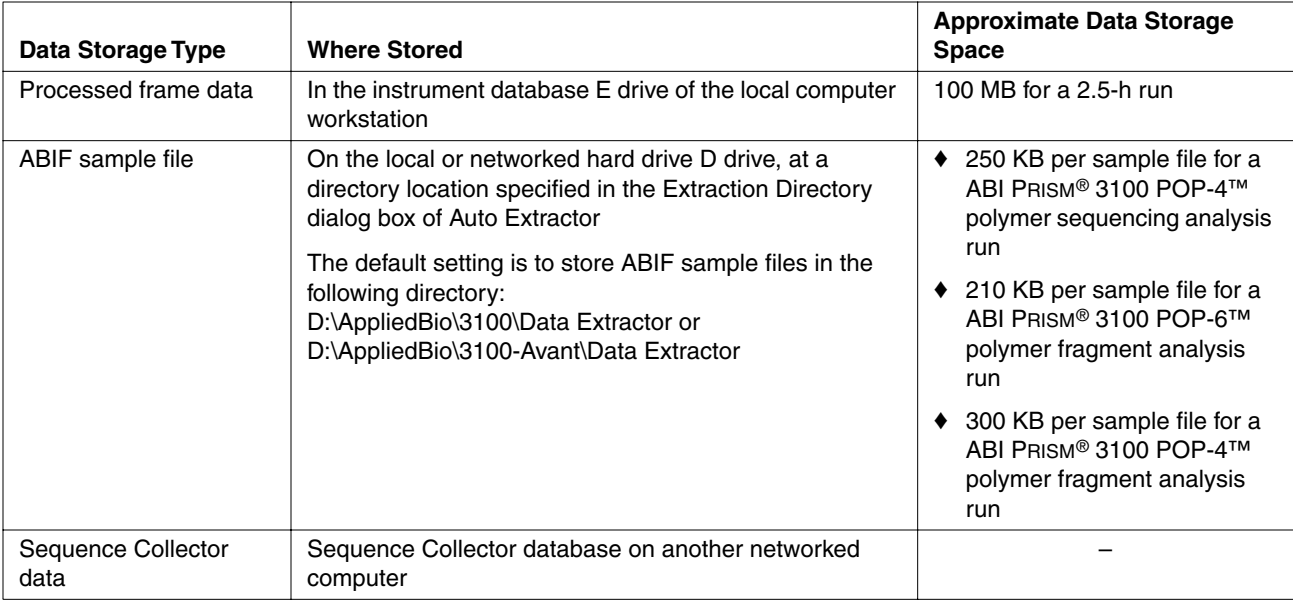

#### <span id="page-107-1"></span>**Recovering Data: Extractor Utility**

**Function** The auto extractor should automatically extract data from stopped runs. If autoextraction fails, use the Extractor utility as described below.

Extractor Utility's re-extracted data will go to either:

- ♦ D:\Appliedbio\3100\Data Extractor\Extracted Runs
- ♦ D:\Appliedbio\3100-Avant\Data Extractor\Extracted Runs

**Note** Re-extracted data can also be stored to Sequence Collector if set up.

**Note** View the *xx*\_analysis.log or the *xx*\_extraction.log file to see if the extraction completed successfully.

**Selecting and** You can queue runs for extraction. This is especially useful for extracting failed runs or **Queuing Runs for** batches of runs.

**Extraction** To select and queue runs for extraction:

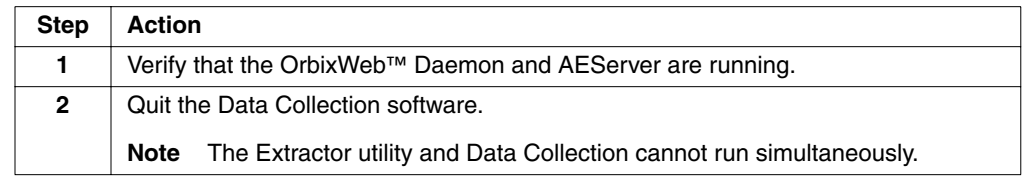
To select and queue runs for extraction: *(continued)*

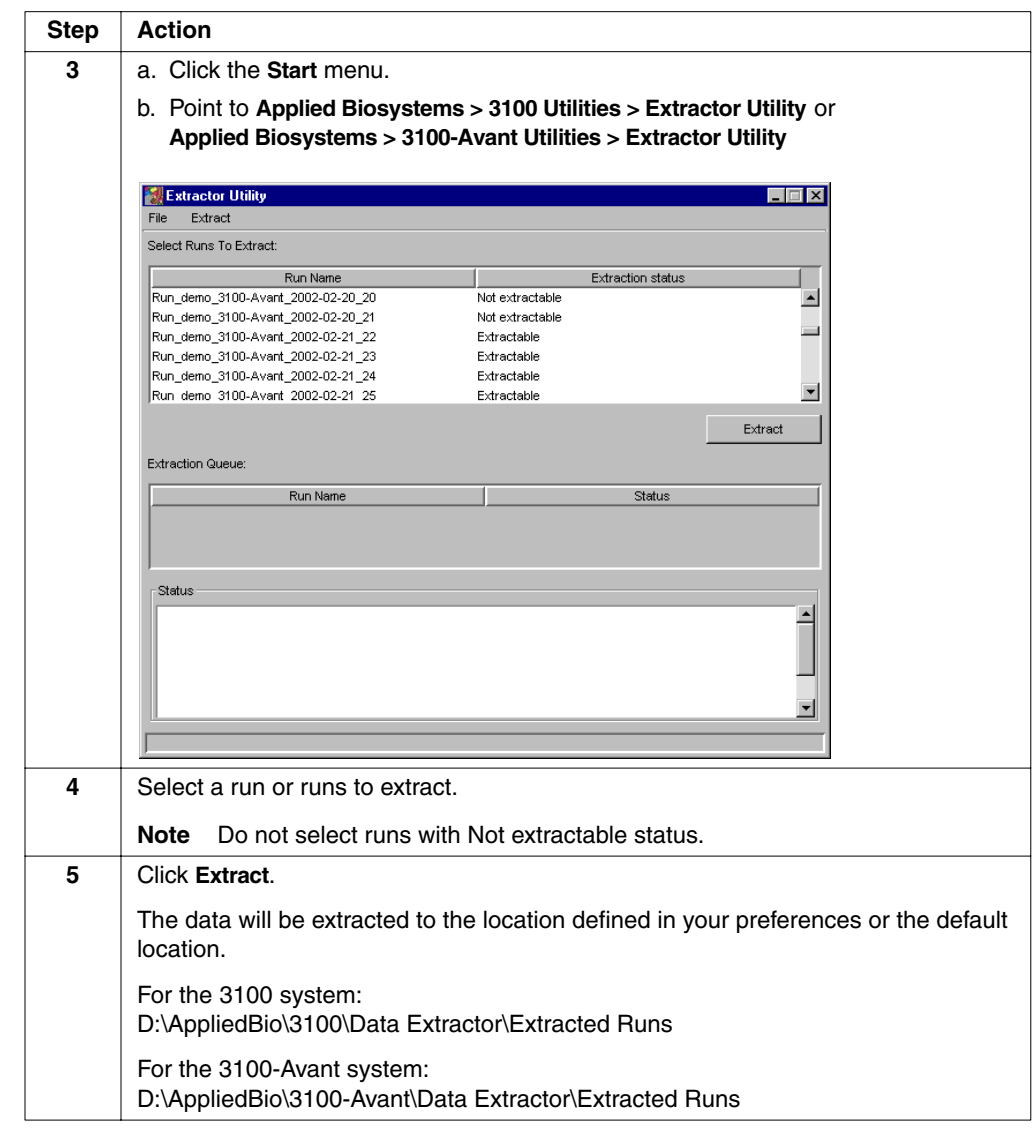

**Preferences** You may set the same preferences as in the data collection software by going to Extract > Preferences in the Extractor Utility.

 $\equiv$ 

## **Deleting Processed Frame Data: Cleanup Database Utility**

<span id="page-109-1"></span><span id="page-109-0"></span>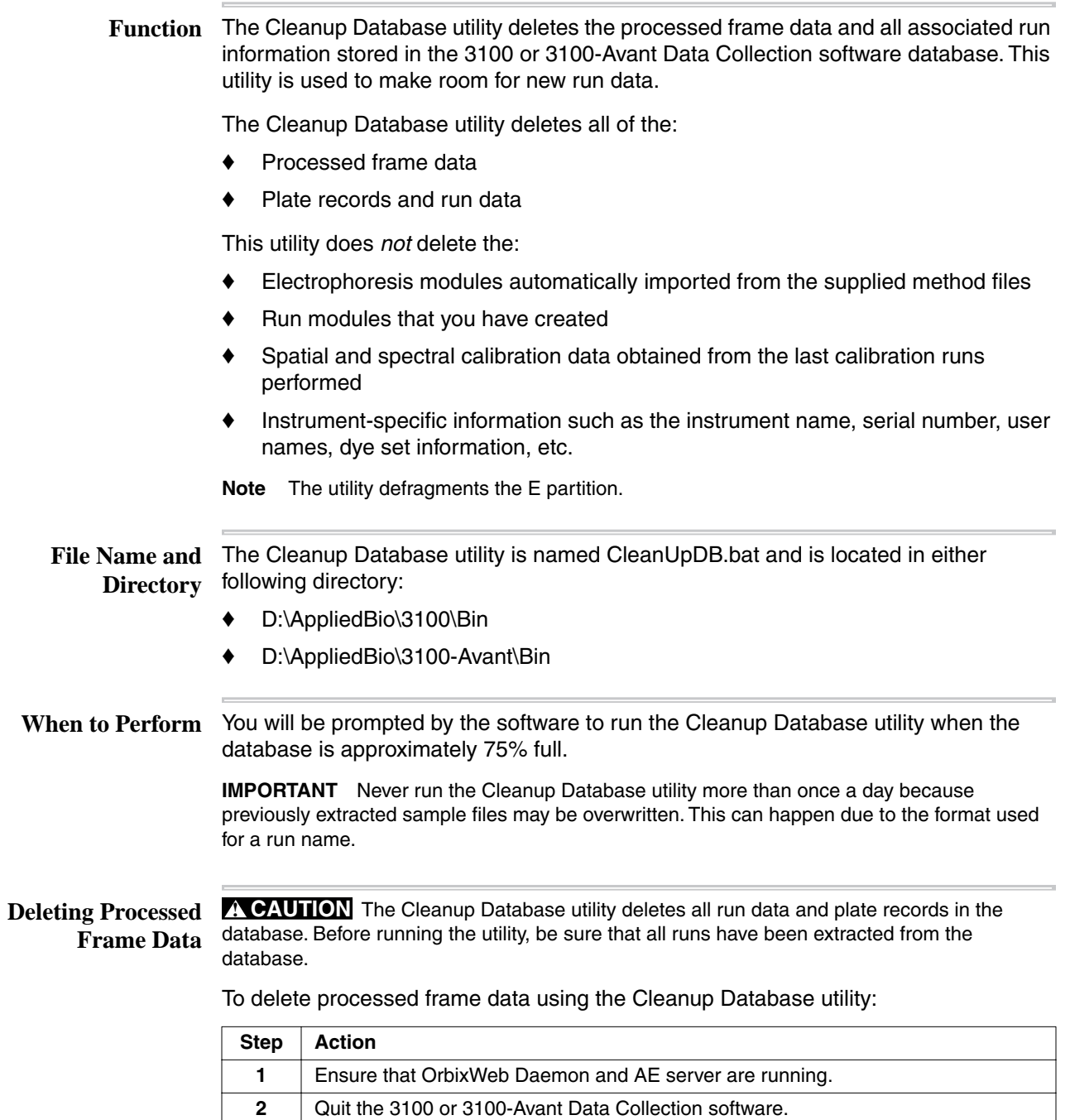

**3** Using Windows NT Explorer, navigate to the following directory: D:\AppliedBio\3100\Bin or D:\AppliedBio\3100-Avant\Bin

To delete processed frame data using the Cleanup Database utility: *(continued)*

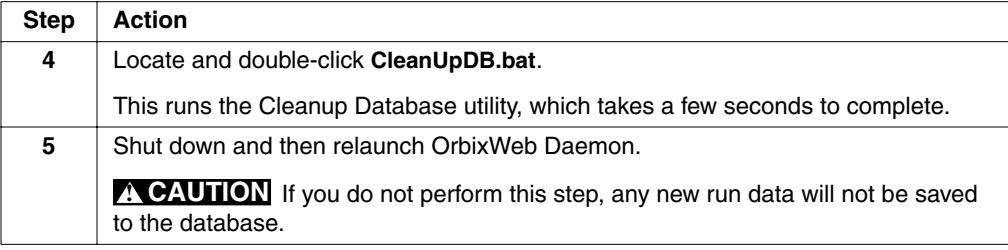

**Note** There is no need to re-import the spatial, spectral, and run calibration methods or the calibration data obtained from the last calibration runs.

Deleting the plate record for a plate of samples is another way to delete processed frame data stored in the instrument database.

Directions for deleting individual plate records start on [page 4-28.](#page-105-0)

#### **Importing: Method Import Utility**

**Function** Method files contain the parameters that define the run conditions (along with the SCPI commands that direct the operation of the instrument).

> <span id="page-111-0"></span>New methods provided by Applied Biosystems must be imported into the instrument database before they can be used. The Method Import Utility imports these methods.

**Importing a Method** An application replaces editing and running the MethodImportUtility.bat batch file.

To import a method:

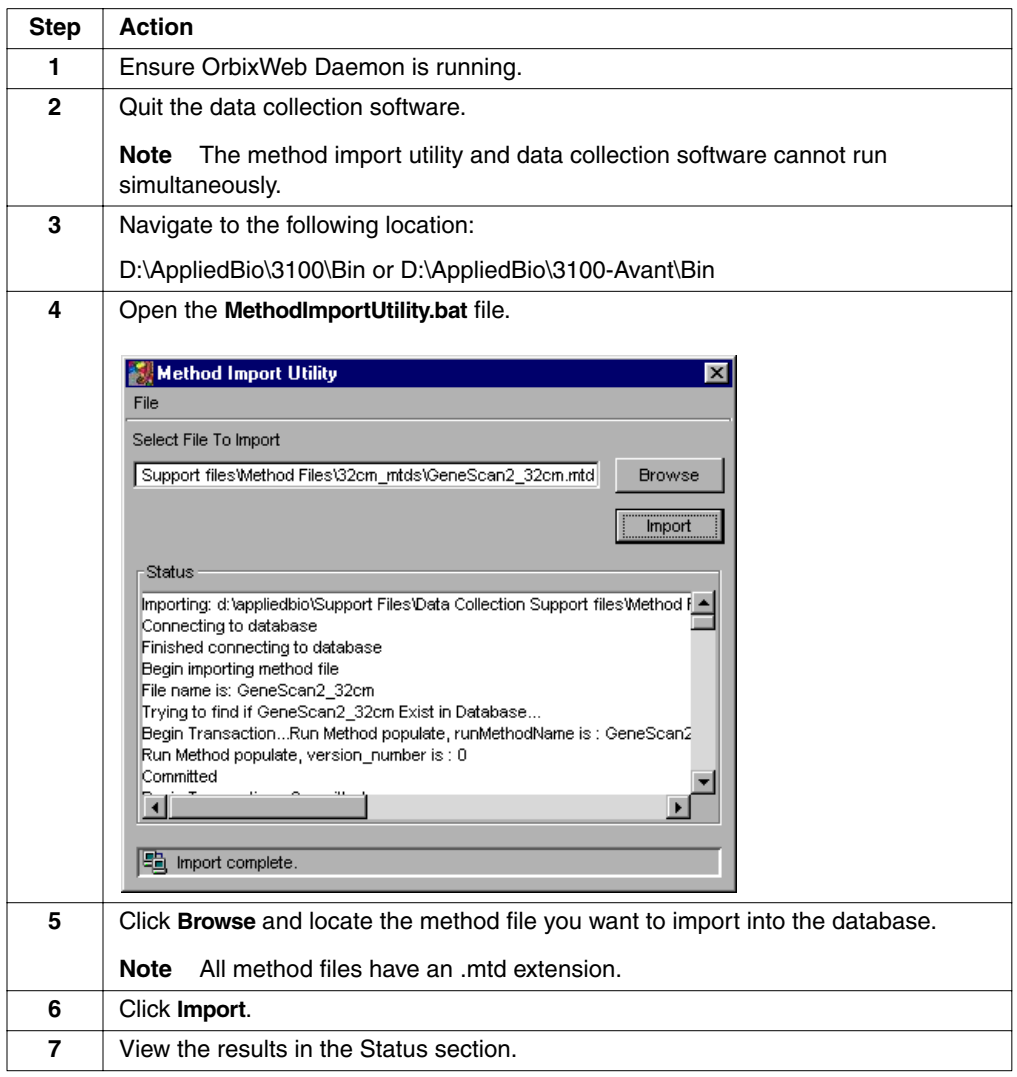

## **Removing Run Modules from the Instrument Database: Remove Run Modules Utility**

<span id="page-112-1"></span><span id="page-112-0"></span>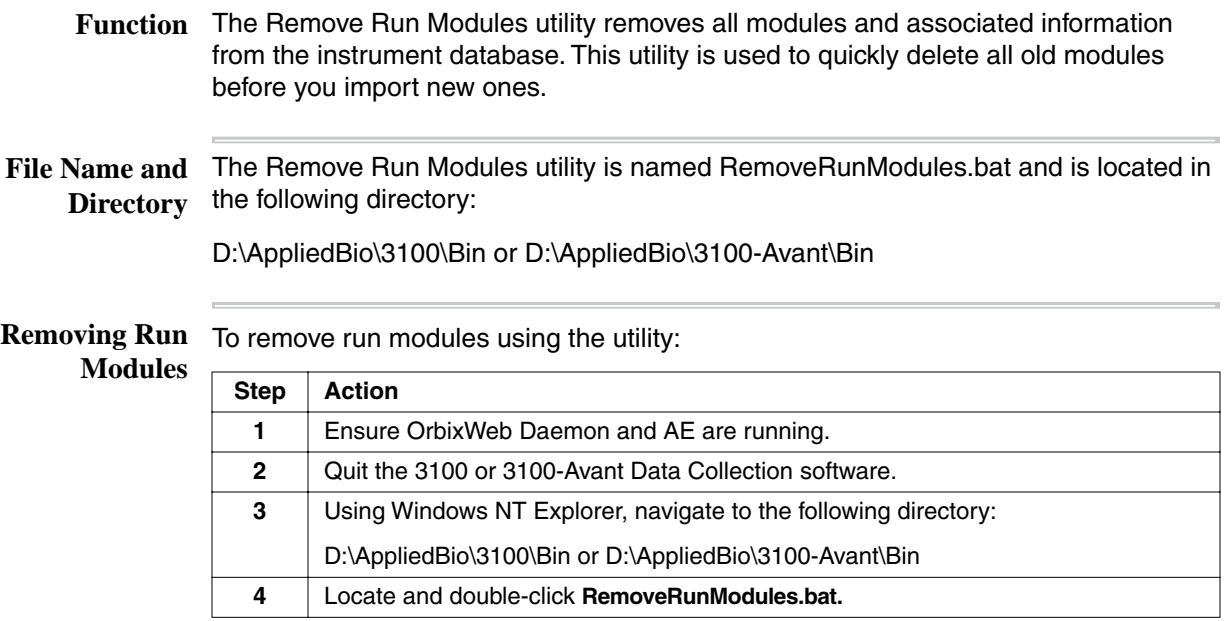

# **Reinitializing the Instrument Database: Initialize Database Utility**

<span id="page-113-1"></span><span id="page-113-0"></span>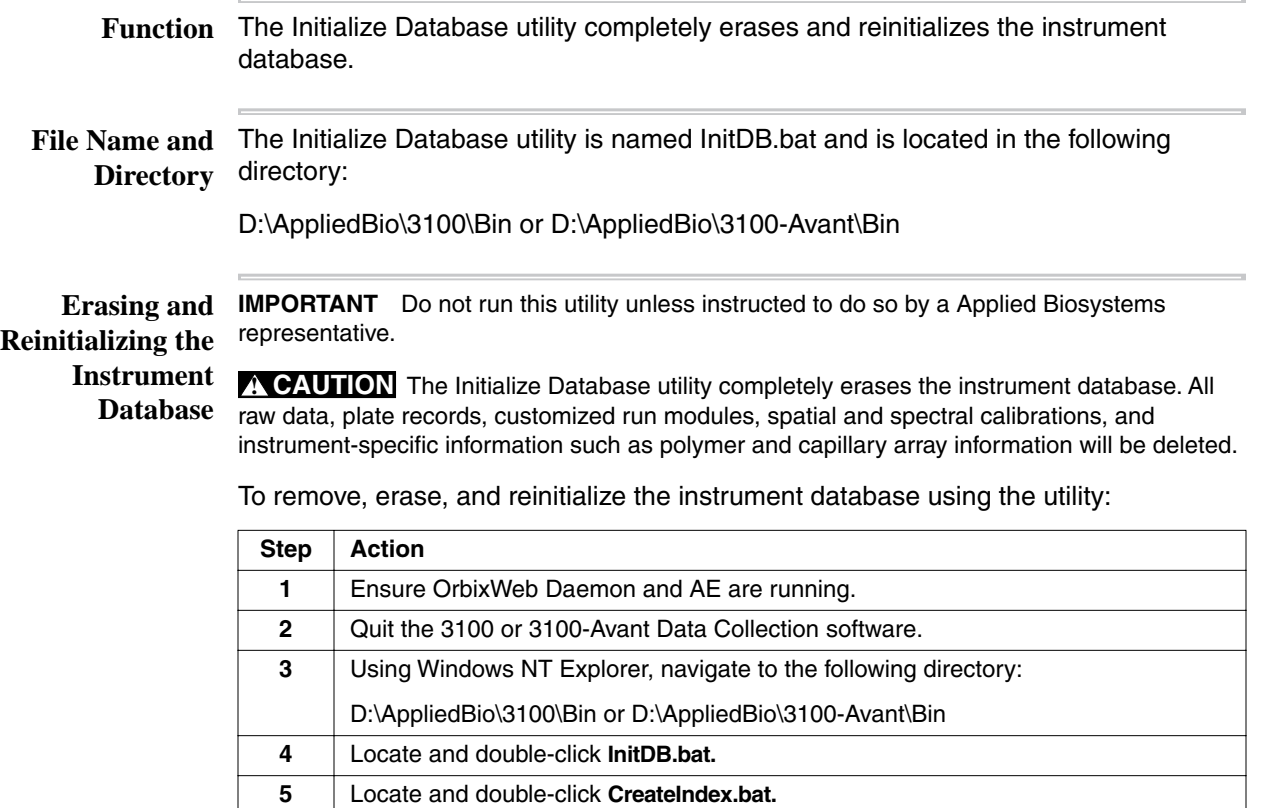

**6** Restart the computer.

#### <span id="page-114-0"></span>**Networking Options**

<span id="page-114-3"></span><span id="page-114-2"></span>**Introduction** You have the option of using the ABI PRISM® 3100 or 3100-Avant Genetic Analyzer as a stand-alone system. However, you will achieve optimal performance by integrating the 3100 or 3100-Avant Genetic Analyzer into your existing laboratory data flow system. The 3100 and 3100-Avant systems have flexible import and export capabilities that can be tailored to meet your needs. Other computers can, for example, be used for preparing plate records, providing more comprehensive analysis, and storing data.

> The networking options are configured in the 3100 and 3100-Avant Data Collection software.

**Overview Diagram** The diagram below summarizes the relationships among the different elements of the software and the options for networking with external computers.

<span id="page-114-1"></span>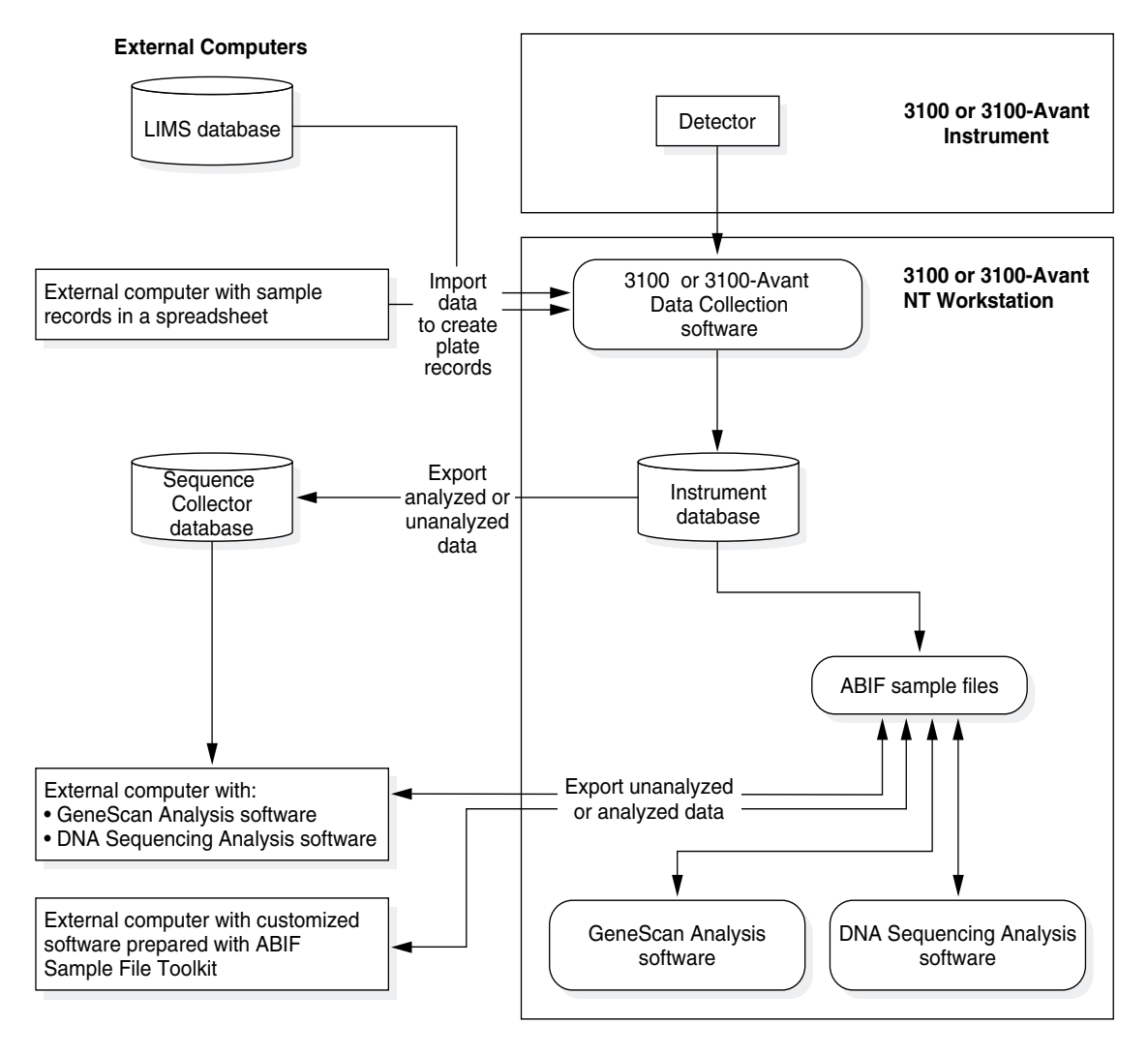

<span id="page-115-3"></span><span id="page-115-2"></span><span id="page-115-1"></span><span id="page-115-0"></span>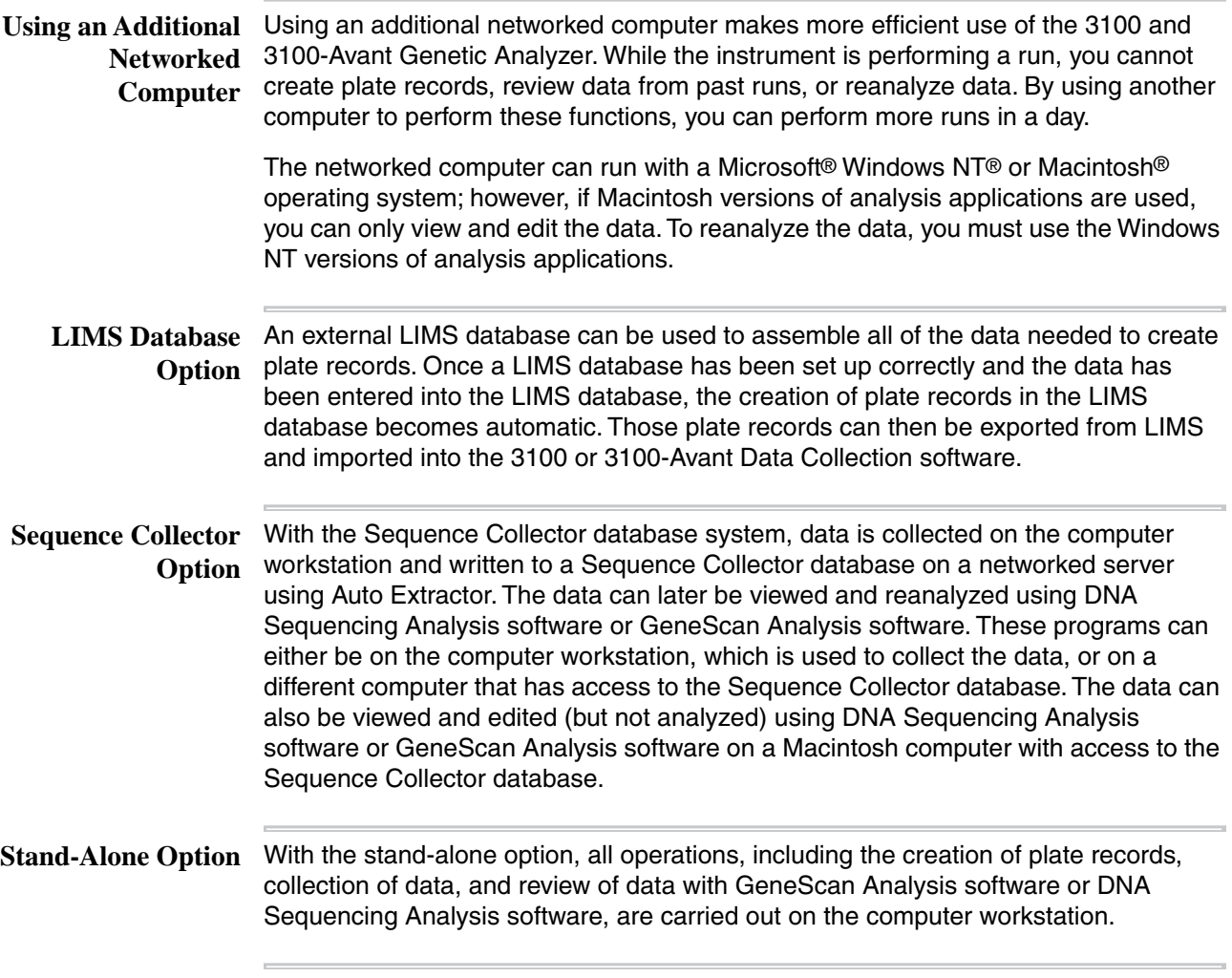

# **Networking the Computer Workstation**

<span id="page-116-2"></span><span id="page-116-0"></span> $\mathbf{r}$ 

<span id="page-116-1"></span>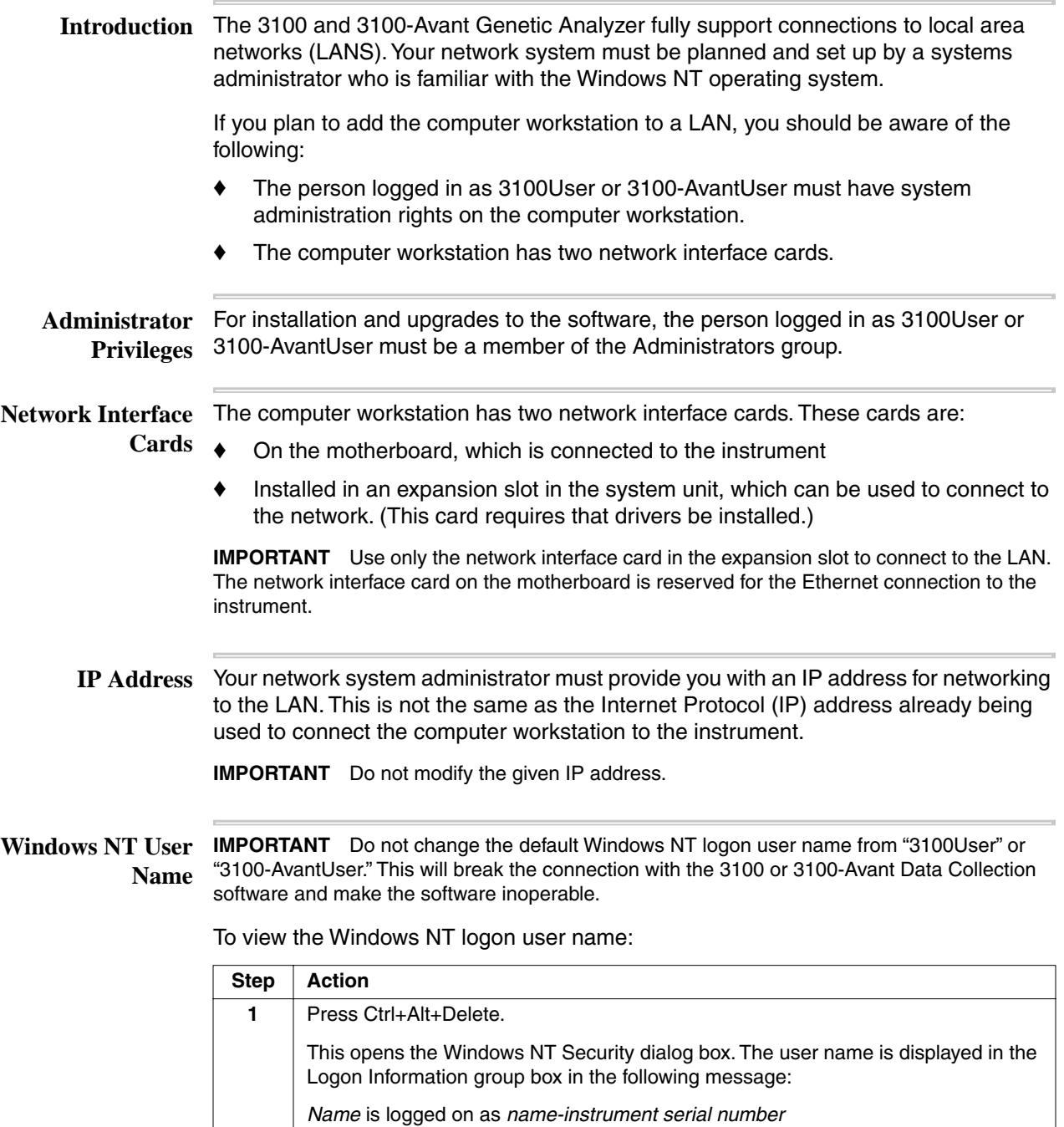

<span id="page-116-3"></span>

<span id="page-117-0"></span>**Viewing the** The computer name is set during installation using the 3100 or 3100-Avant instrument **Computer Name** serial number.

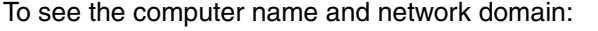

<span id="page-117-3"></span><span id="page-117-2"></span>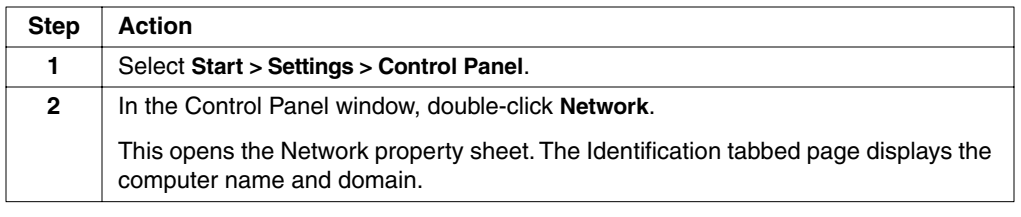

#### **Requirements for a Networked Computer**

**Minimum** The minimum requirements for running either DNA Sequencing Analysis or **Requirements** GeneScan Analysis software are:

- <span id="page-117-1"></span>♦ Intel Pentium processor, 400 MHz or faster
- ♦ Microsoft® Windows NT® 4.0 operating system with Service Pack 5
- ♦ 256-color display adapter card
- ♦ CD-ROM drive

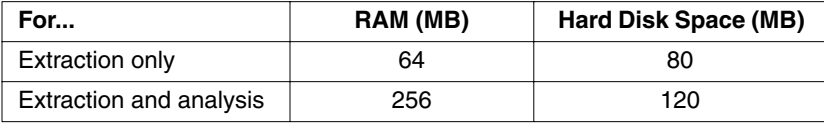

**Hard Disk Space** Ensure that the networked computer has sufficient hard disk space to hold as many sample files as desired. One analyzed sample file is about 250 KB.

# **6**

# $Troubles$ *hooting*

**In This Chapter** The following troubleshooting topics are covered in this chapter:

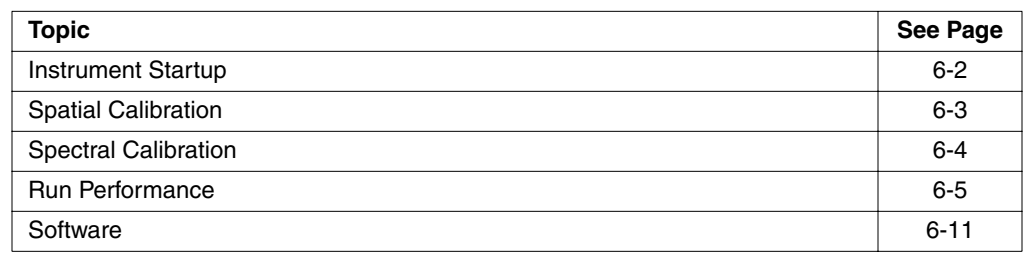

# <span id="page-119-0"></span>**Instrument Startup**

Troubleshooting Instrument Startup

<span id="page-119-5"></span><span id="page-119-4"></span><span id="page-119-3"></span><span id="page-119-2"></span><span id="page-119-1"></span>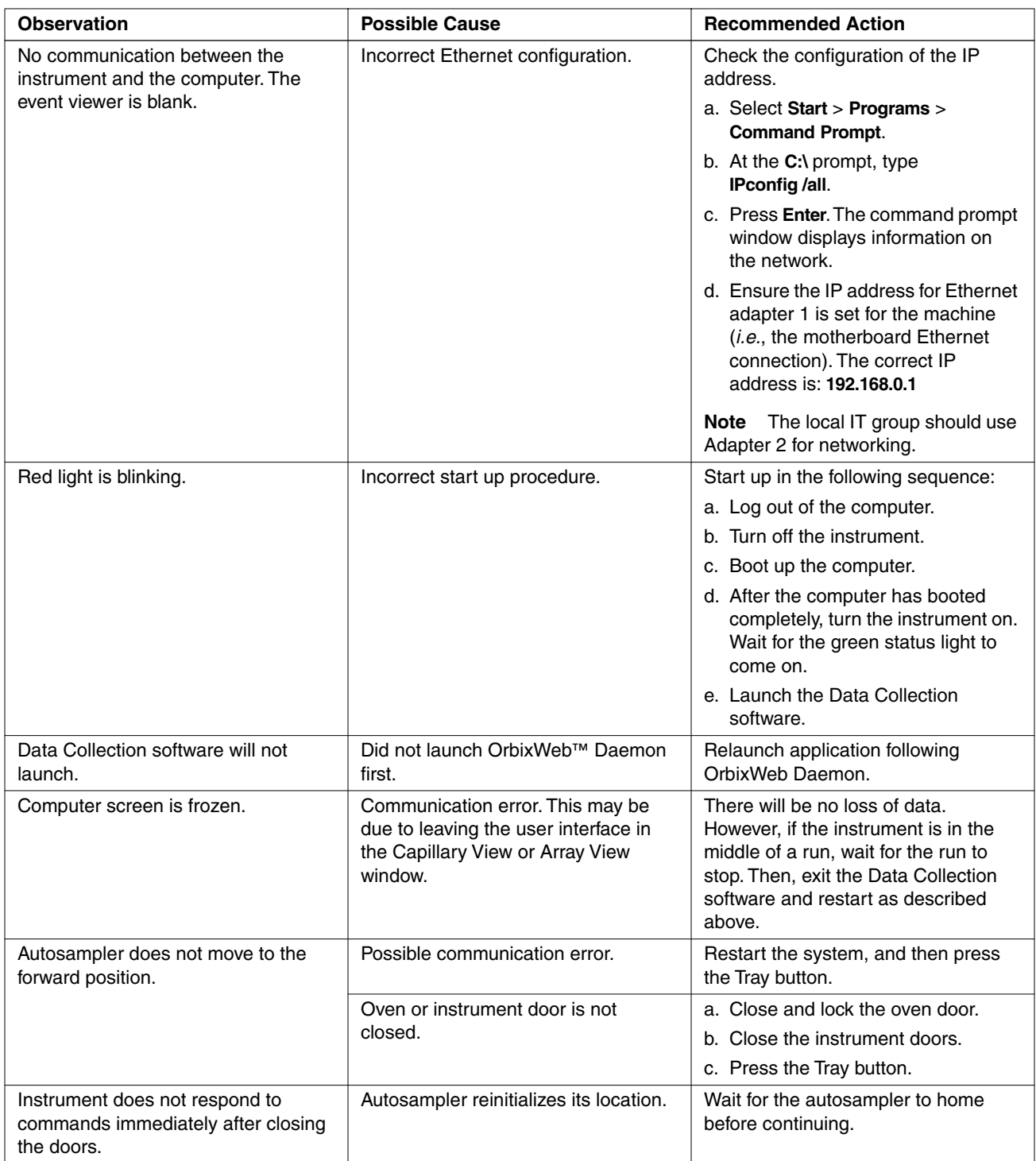

Troubleshooting Instrument Startup *(continued)*

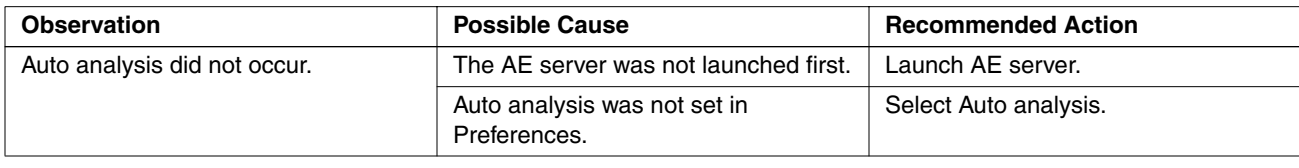

and the control of the control of the control of

# <span id="page-120-0"></span>**Spatial Calibration**

Troubleshooting Spatial Calibrations

<span id="page-120-2"></span><span id="page-120-1"></span>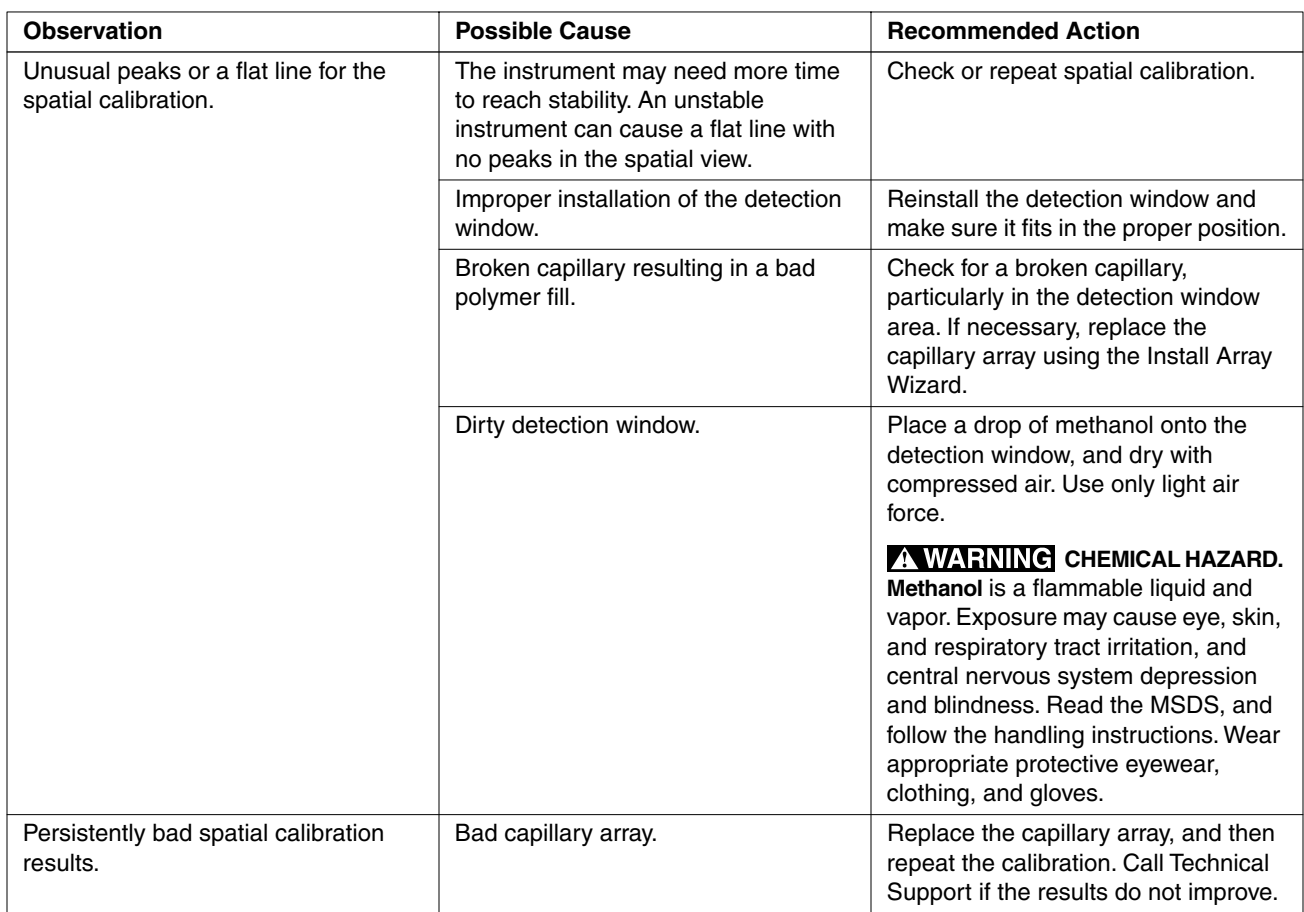

# <span id="page-121-0"></span>**Spectral Calibration**

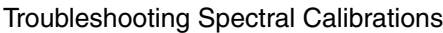

<span id="page-121-2"></span><span id="page-121-1"></span>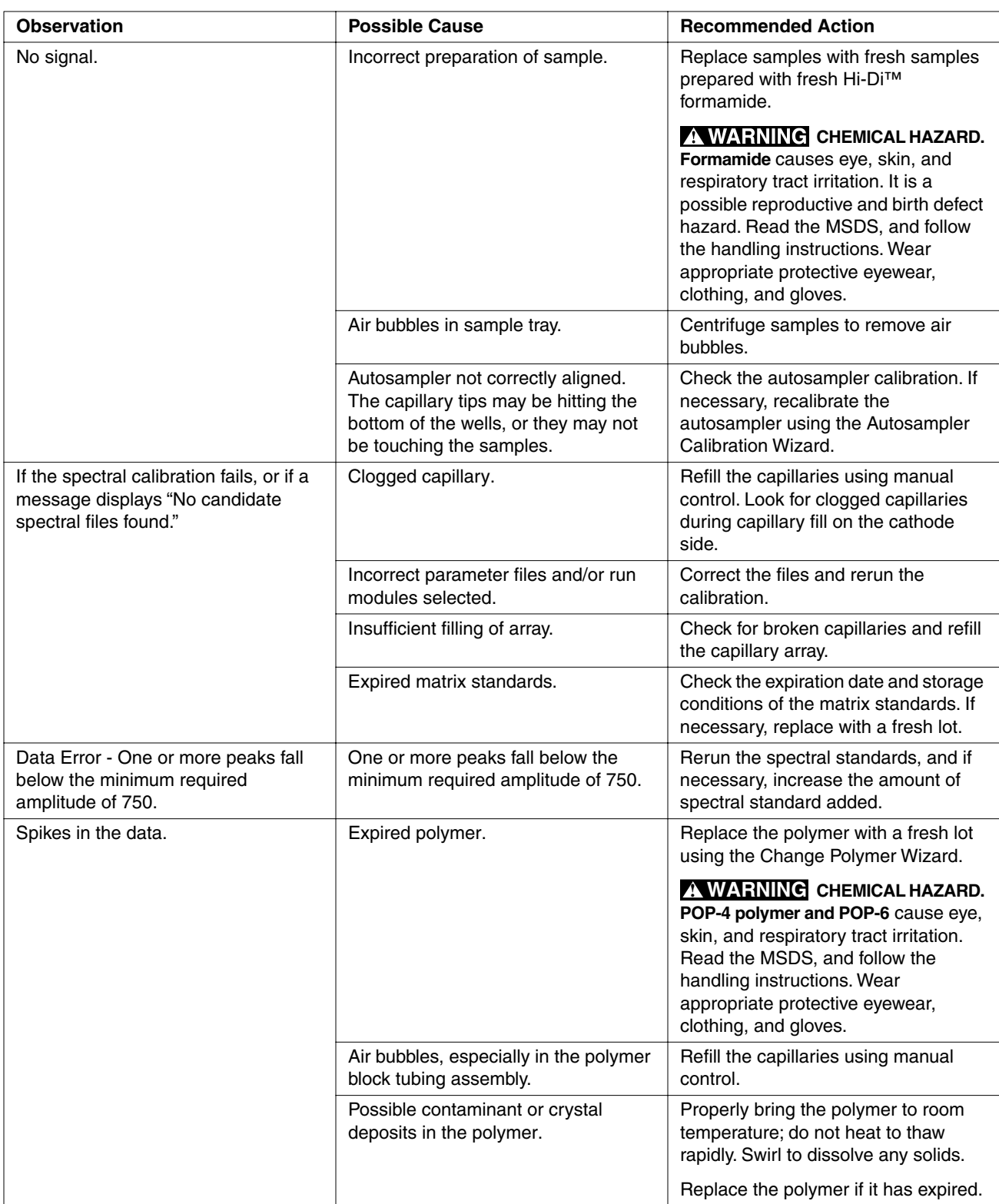

# <span id="page-122-0"></span>**Run Performance**

<span id="page-122-1"></span>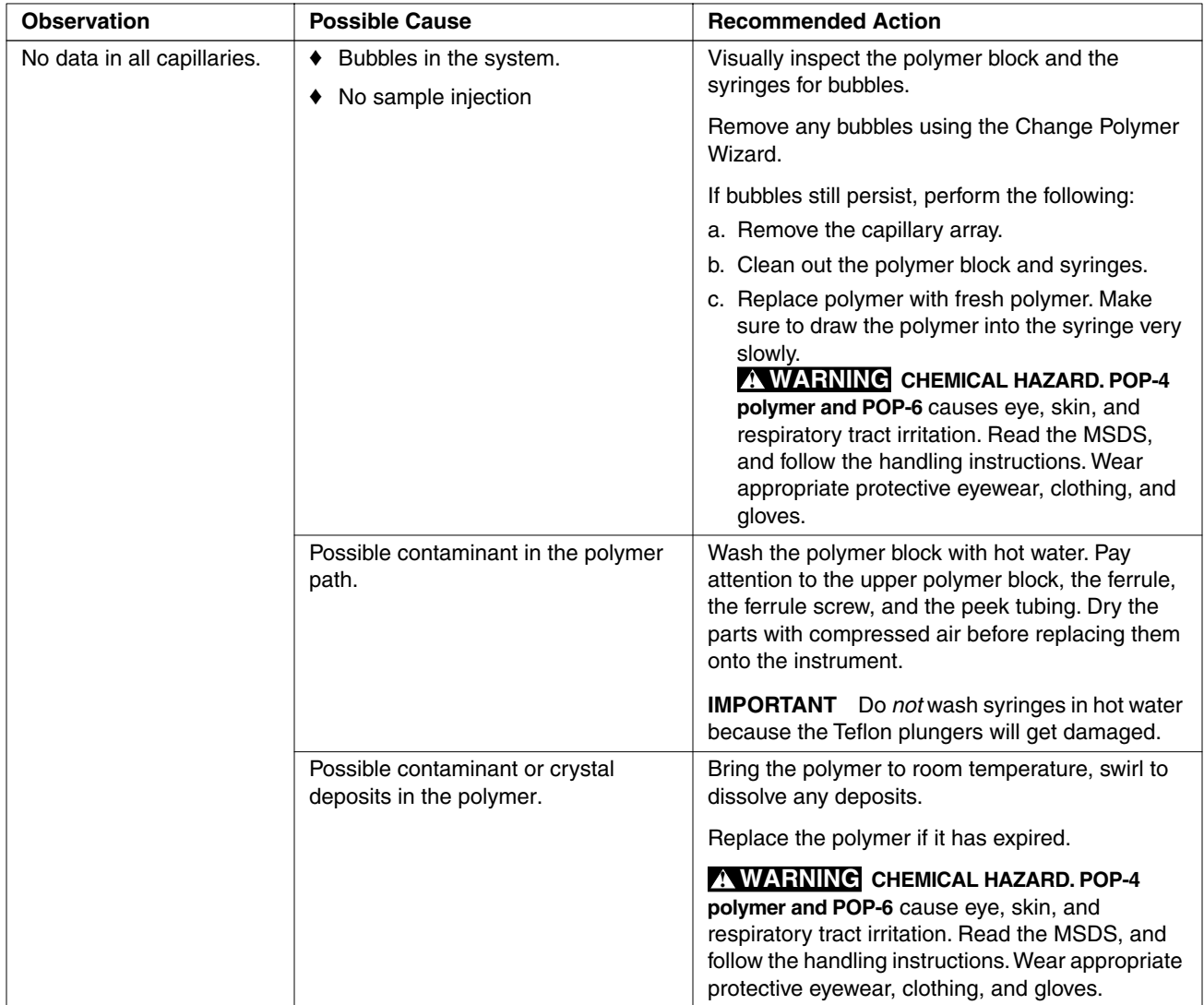

Troubleshooting Run Performance

<span id="page-123-2"></span><span id="page-123-1"></span><span id="page-123-0"></span>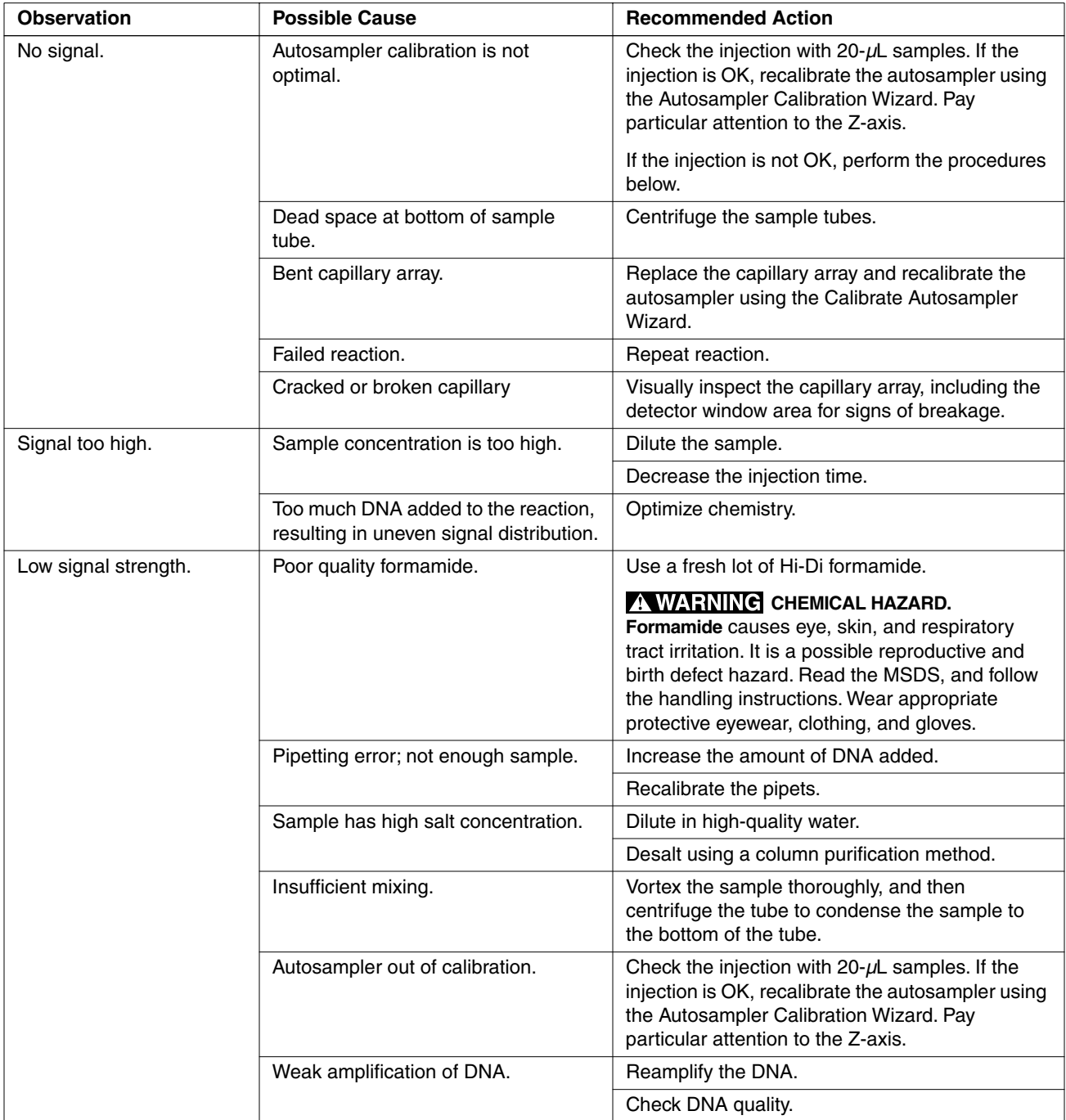

<span id="page-124-1"></span><span id="page-124-0"></span>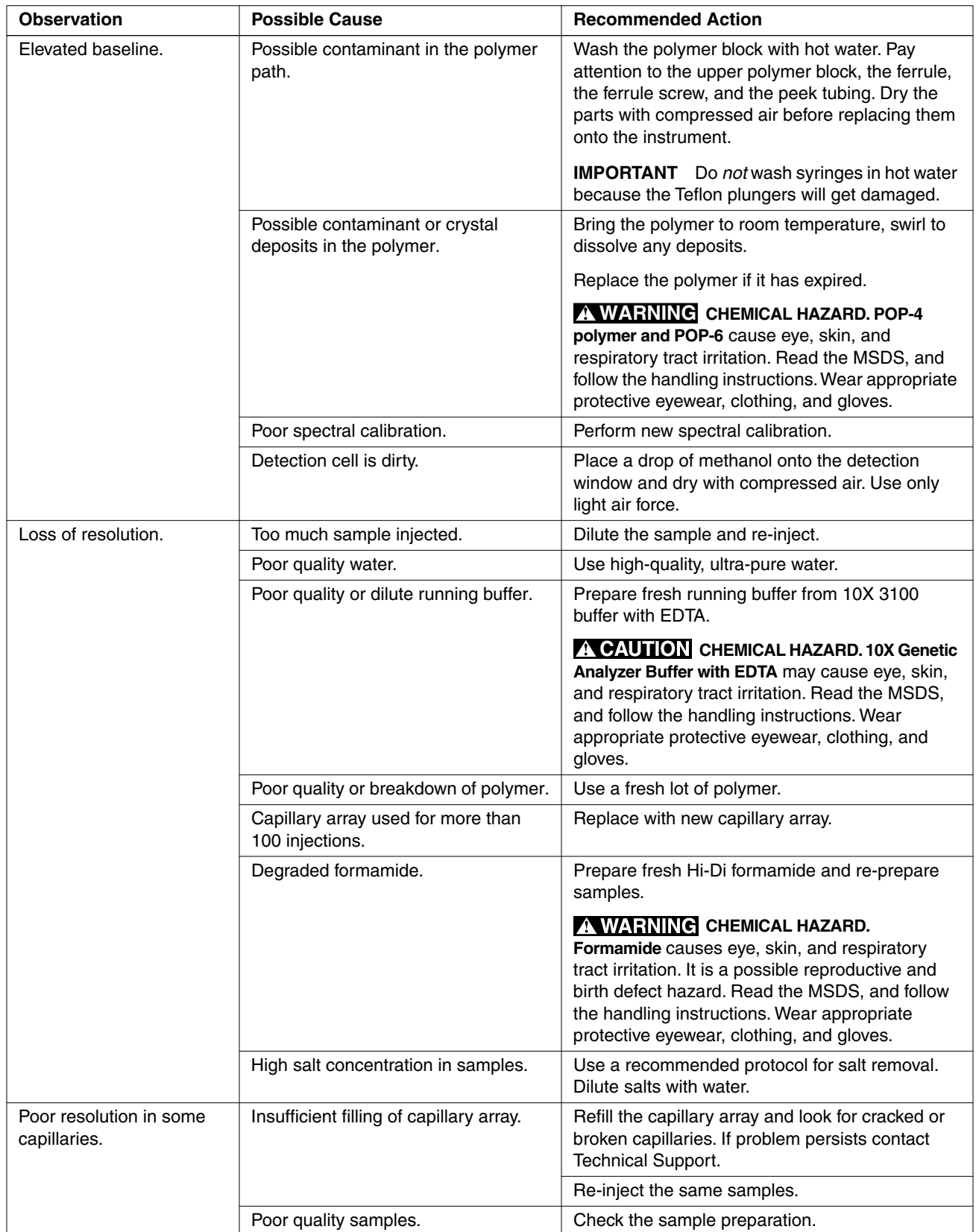

<span id="page-125-2"></span><span id="page-125-1"></span><span id="page-125-0"></span>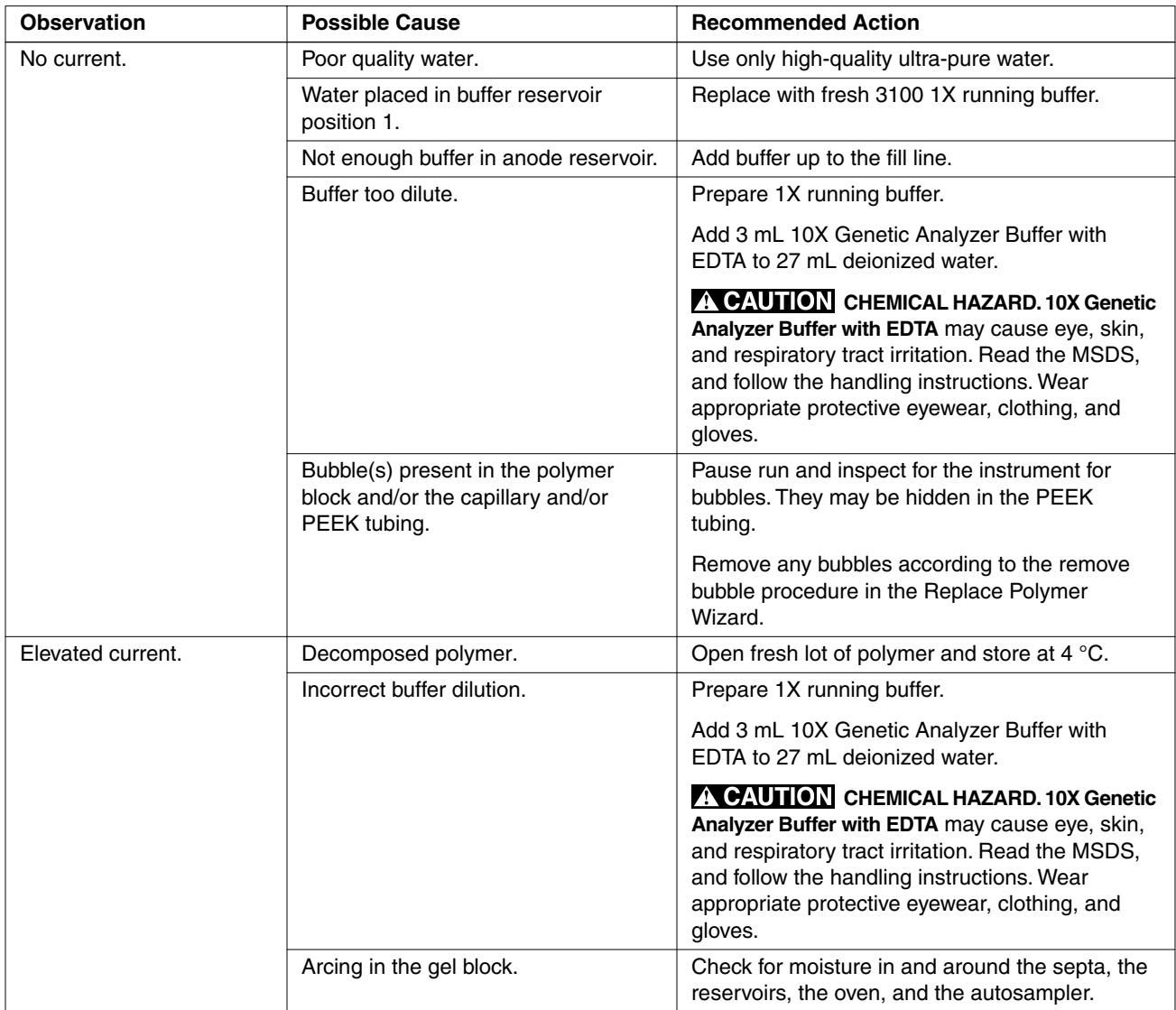

<span id="page-126-3"></span><span id="page-126-2"></span><span id="page-126-1"></span><span id="page-126-0"></span>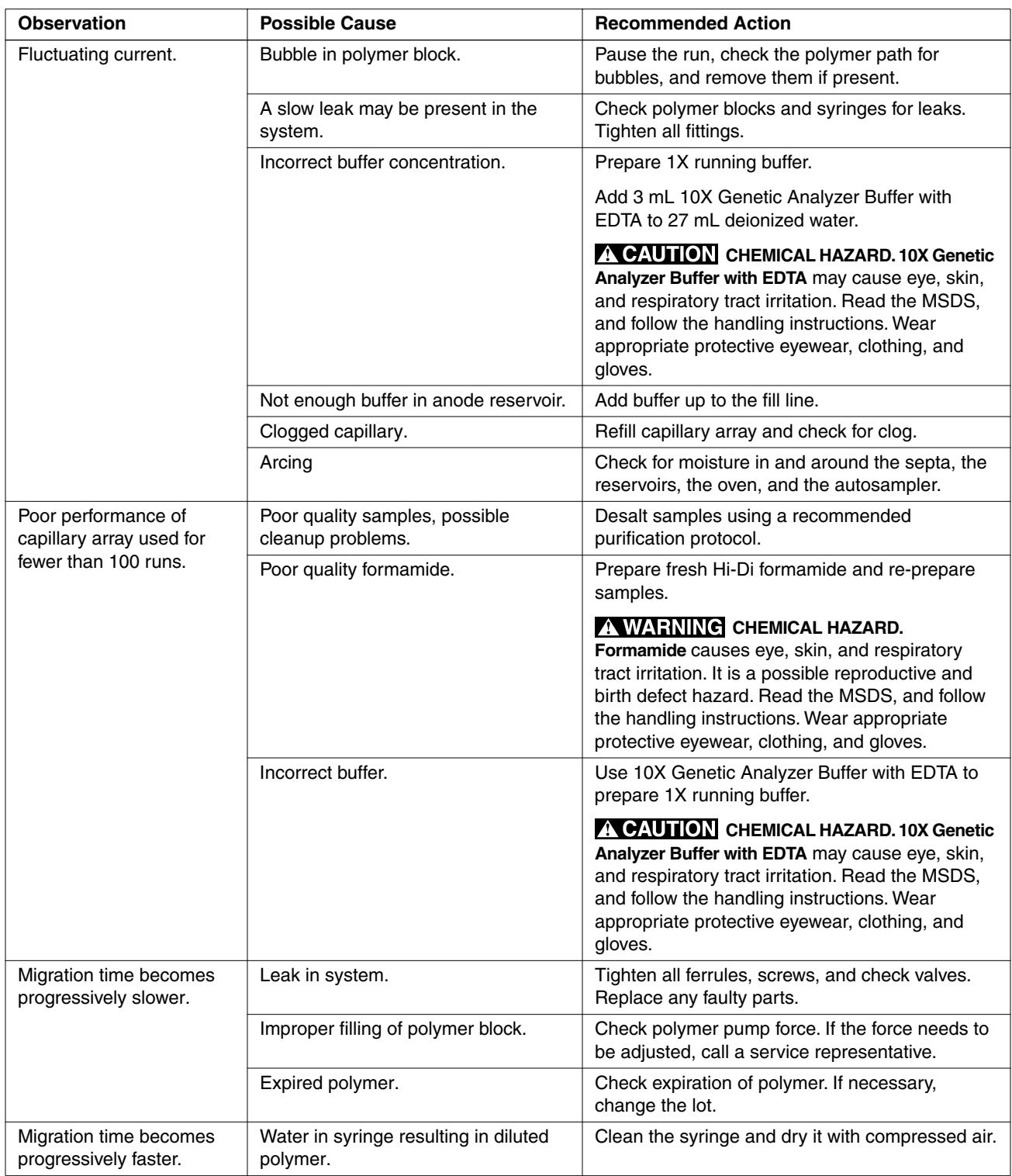

<span id="page-127-2"></span><span id="page-127-1"></span><span id="page-127-0"></span>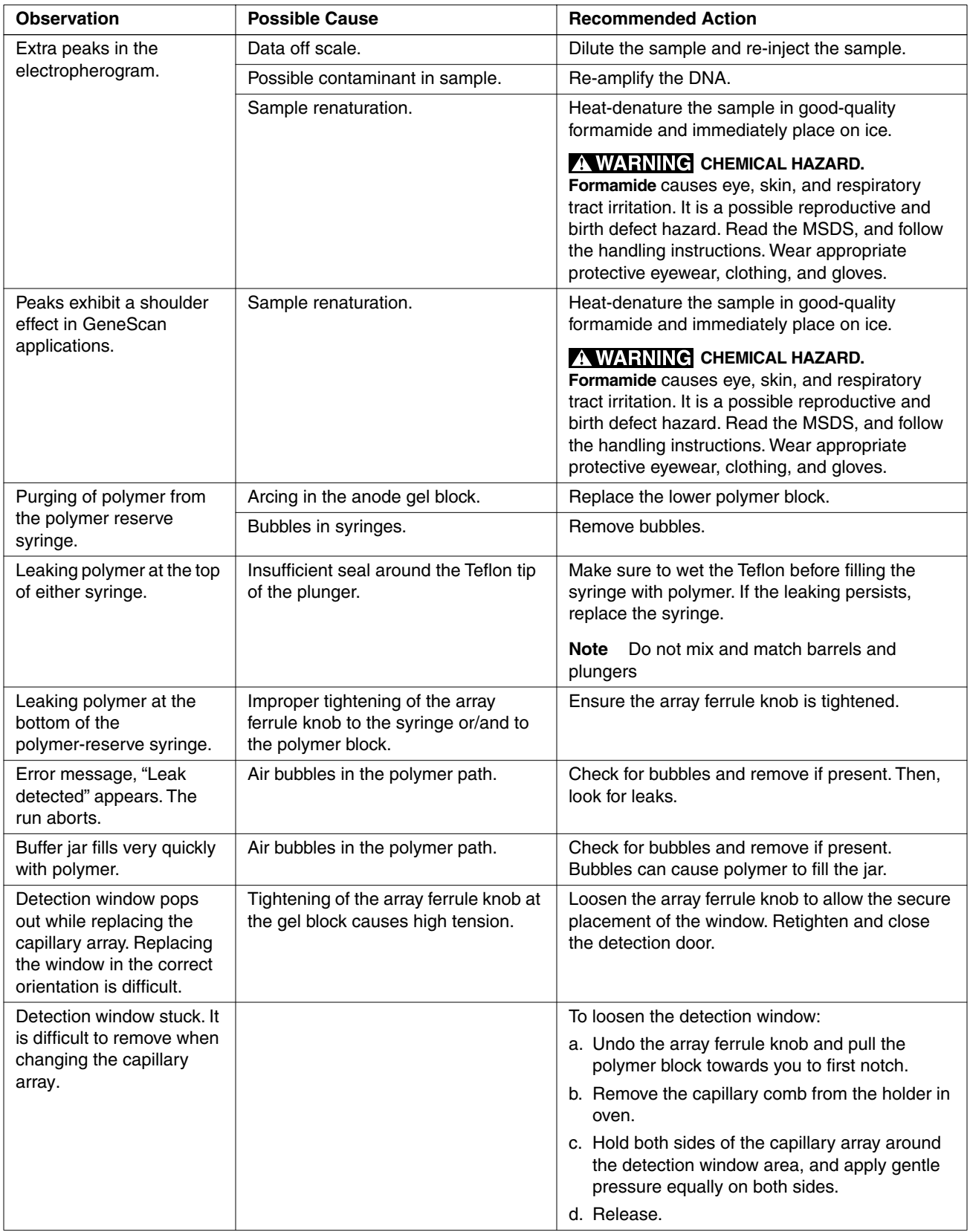

### <span id="page-128-0"></span>**Software**

#### Troubleshooting Software

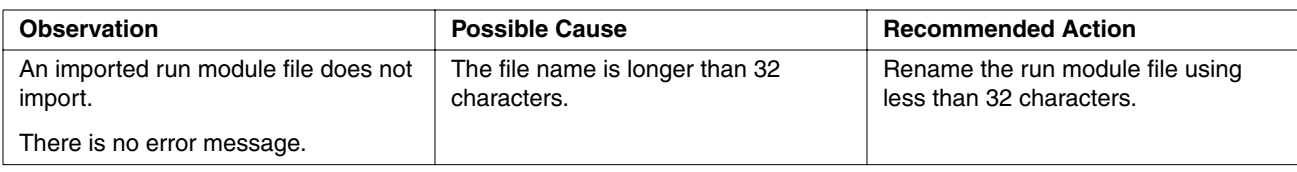

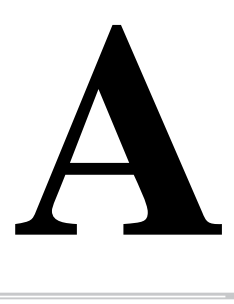

# ${\bf \textit{Technical Support}}$

#### <span id="page-130-0"></span>**Services and Support**

Applied Biosystems A services and support page is available on the Applied Biosystems Web site. To **Web Site** access this, go to:

#### <span id="page-130-1"></span>**http://www.appliedbiosystems.com**

and click the link for services and support.

At the services and support page, you can:

- Search through frequently asked questions (FAQs)
- Submit a question directly to Technical Support
- Order Applied Biosystems user documents, MSDSs, certificates of analysis, and other related documents
- Download PDF documents
- Obtain information about customer training
- Download software updates and patches

In addition, the services and support page provides worldwide telephone and fax numbers to contact Applied Biosystems Technical Support and Sales facilities.

# **B**

# *Part Numbers*

#### **Applied Biosystems Part Numbers**

**Introduction** Part numbers for many consumables are given in this appendix. Refer to these part numbers when ordering from Applied Biosystems.

> <span id="page-132-0"></span>More information about Applied Biosystems kits and consumables is available from your sales representative or on the web at http://www.appliedbiosystems.com

# **Instrum**

#### **Hardv**

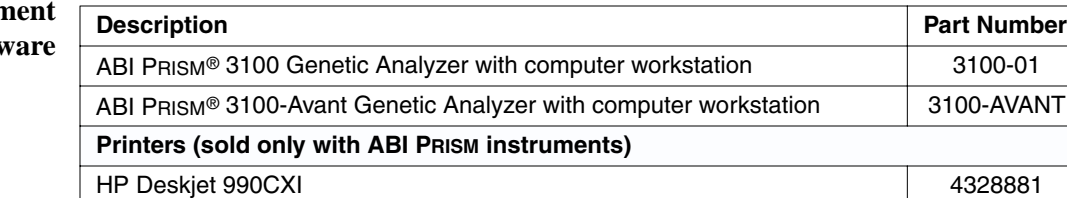

#### **Plate Assembly Kits**

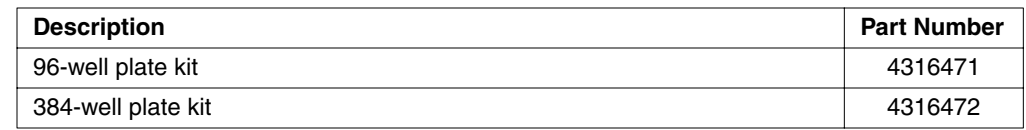

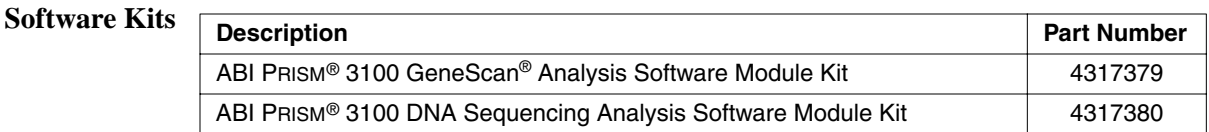

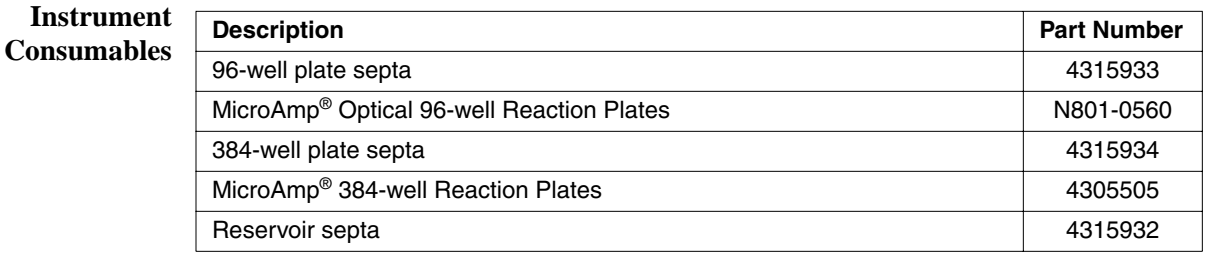

#### **DNA Sequencing Reagents and Consumables**

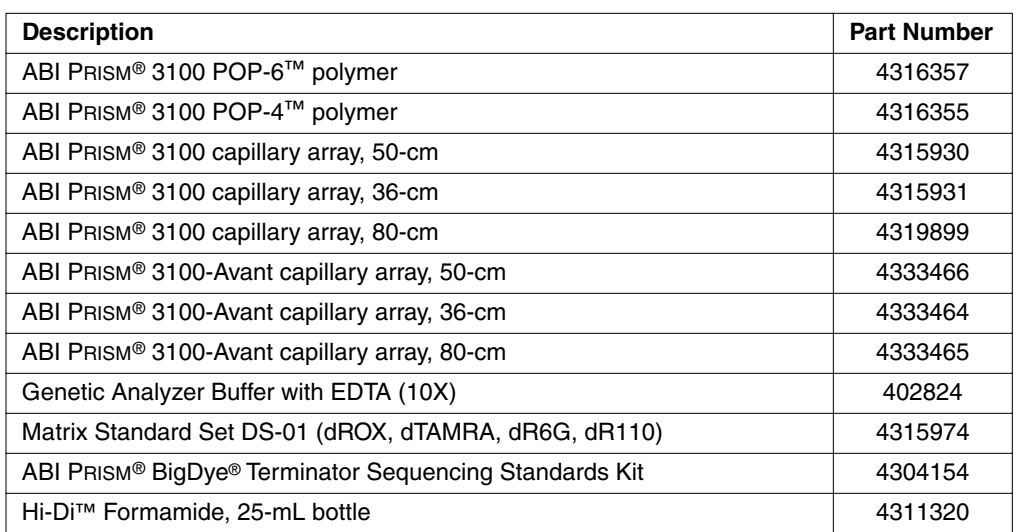

#### **GeneScan Reagents and Consumables**

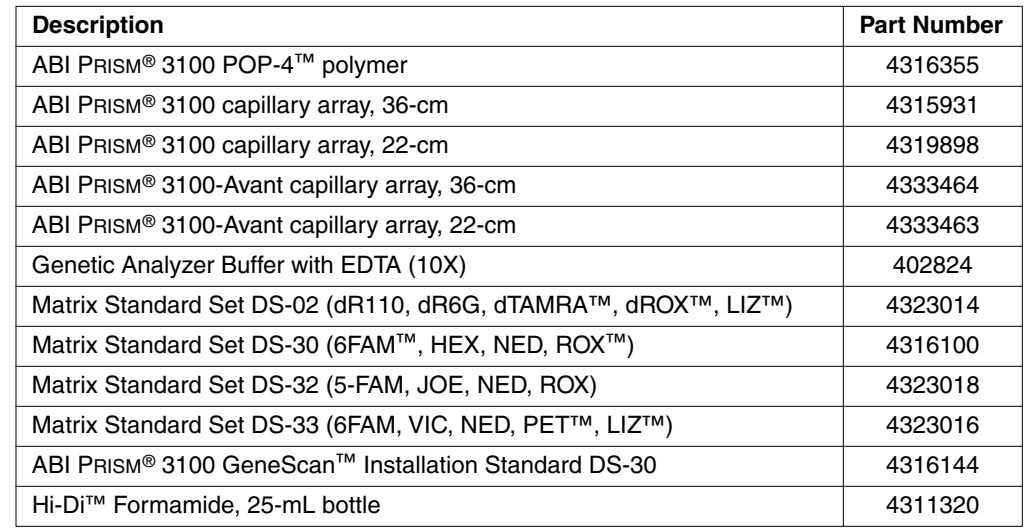

#### **Instrument Spare Parts**

#### **Description Part Number** 96-well plate retainer and the set of the 4317241 96-well plate base (AB) 4317237 384-well plate retainer and the set of the 4317240 384-well plate base 4317236 Reservoirs (for buffer, water, and waste) 628-0163 Glass syringe, 5.0-mL polymer-reserve **628-3731** 628-3731 Glass syringe, 250- $\mu$ L array-fill 4304470 Syringe O-rings 221102 Syringe ferrule 005401 Anode buffer reservoir jar  $\vert$  005402 Upper polymer block drip tray **628-3720**

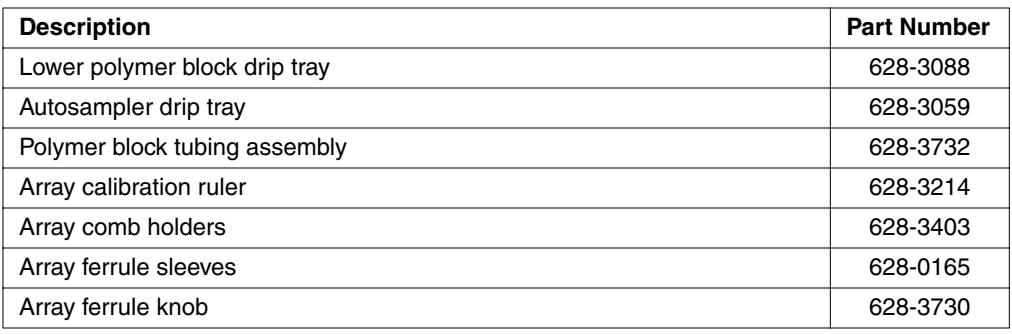

#### **Reference Materials**

<span id="page-134-1"></span><span id="page-134-0"></span>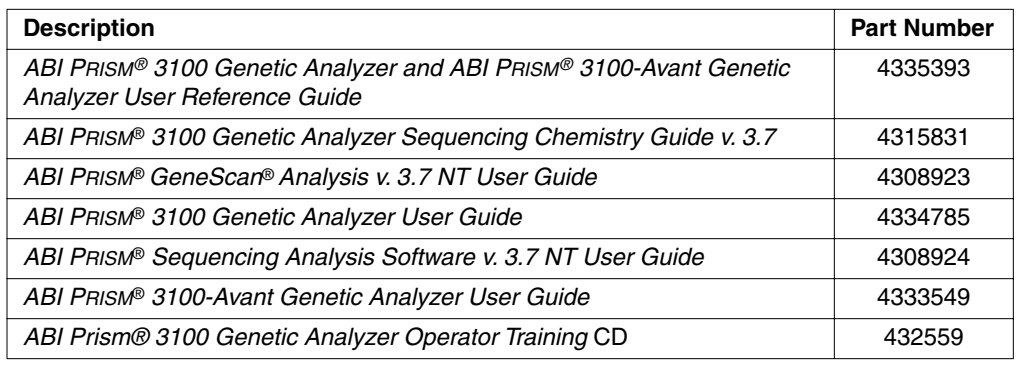

# *Index*

*Numerics* [3100 and 3100-Avant software CDs 3-2](#page-35-0)

#### *A*

[.ab1 files.](#page-107-0) *See* ABIF sample files [ABI Sample File Toolkit 3-5](#page-38-0) ABIF sample files [access through developer's toolkit 3-5](#page-38-1) [discussed 5-2](#page-107-0) [Adobe Acrobat Reader 3-6](#page-39-0) [AE server 3-5](#page-38-2) analysis module [provided modules 4-5](#page-82-0) [analysis parameter files.](#page-54-0) *See* sequencing [analysis.log file 5-2](#page-107-1) [array.](#page-29-0) *See* capillary array [auto extractor 3-5](#page-38-3) autosampler [controlling.](#page-44-0) *See* manual control commands [will not move forward 6-2](#page-119-1)

#### *B*

[basecaller settings file, creating 3-24](#page-57-0) [BLOB 4-18](#page-95-0)

#### *C*

[camera, CCD.](#page-33-0) *See* CCD camera [capillary array 2-14](#page-29-0) [filling.](#page-44-1) *See* manual control commands [poor performance 6-9](#page-126-0) [CCD camera 2-18](#page-33-0) [CD list, software 3-2](#page-35-1) [chemical hazard warning 1-4](#page-11-0) chemistry [dye sets 2-11](#page-26-0) [overview 2-13](#page-28-0) [types supported 2-11](#page-26-1) [Cleanup Database utility 4-27,](#page-104-0) [5-4](#page-109-0) [colors, displayed dye.](#page-41-0) *See* displayed dye colors [commands, manual control 3-11](#page-44-2) [Computer 1-7](#page-14-0) computer [checking logon user name 5-11](#page-116-0) [frozen 6-2](#page-119-2) [hard drive partitions 2-9](#page-24-0) [name, finding 5-12](#page-117-0) [network domain, finding 5-12](#page-117-0) [networked computer requirements 5-12](#page-117-1) [networking 5-9 to](#page-114-0) [5-12](#page-117-2) [requirements 2-9](#page-24-1) [system administration privileges 5-11](#page-116-1) [computer, safety 1-7](#page-14-0) [Control Panel window 5-12](#page-117-3)

[current, troubleshooting 6-8](#page-125-0) customer support. *See* [technical support A-1](#page-130-0)

#### *D*

data [hiding for specific dyes 3-8](#page-41-1) [none in capillaries 6-5](#page-122-1) [recovering 5-2](#page-107-2) [storage 5-2](#page-107-3) [Data Collection software 3-3](#page-36-0) [will not launch 6-2](#page-119-3) [Data Delay Time run module parameter 3-17](#page-50-0) [data flow, overview 5-9](#page-114-1) database [LIMS.](#page-115-0) *See* LIMS database [reinitializing 5-8](#page-113-0) [removing run modules using utility 5-7](#page-112-0) [Sequence Collector.](#page-115-1) *See* Sequence Collector database [debug.log 3-44](#page-77-0) deleting [from plate import table 4-17](#page-94-0) [plate record 4-27](#page-104-1) [processed frame data from database 5-4](#page-109-1) [developer's toolkit 3-5](#page-38-1) [directories, list 3-7](#page-40-0) [display colors, changing using HSV 3-9,](#page-42-0) [3-10](#page-43-0) [displayed dye colors 3-8 to](#page-41-0) [3-10](#page-43-1) [documents, list 1-3,](#page-10-0) [B-3](#page-134-0) dye colors [changing 3-8](#page-41-1) [changing the name or color intensity 3-8](#page-41-1) *[See also](#page-41-0)* displayed dye colors [dye sets 4-3](#page-80-0) [composition 2-11](#page-26-0)

#### *E*

[Edit Dye Display Information dialog box 3-8](#page-41-2) [electrophoresis, discussed 2-15 to](#page-30-0) [2-16](#page-31-0) [elevated baseline 6-7](#page-124-0) [event viewer, blank 6-2](#page-119-4) [Excel.](#page-86-0) *See* Microsoft Excel [exporting run modules to file 3-19](#page-52-0) [extensions, filename 3-7](#page-40-1) [extracting data.](#page-38-3)*See* auto extractor [extracting to Sequence Collector 3-39](#page-72-0) [extraction.log file 5-2](#page-107-1) [Extractor Utility 5-2](#page-107-2)

#### *F*

[FASTA format for .Seq files 3-27](#page-60-0) [file types 3-7](#page-40-0) [ABIF sample 5-2](#page-107-0) [analysis modules for fragment analysis \(.gsp\) 3-35](#page-68-0)

[basecaller settings \(.bcp\) 3-24](#page-57-1) [portable document format \(.pdf\) 3-6](#page-39-1) [run data 5-2](#page-107-4) [run module \(.modexp\) 3-18](#page-51-0) [sequencing analysis module \(.saz\) 3-27](#page-60-1) [size-standard \(.szs\) 3-32](#page-65-0) [tab-delimited text files, plate records 4-7 to](#page-84-0) [4-15](#page-92-0) [filename extensions 3-7](#page-40-0) [firmware 3-3](#page-36-1) [fluorescence detection, discussed 2-17](#page-32-0) fragment analysis [analysis modules, creating 3-35 to](#page-68-0) [3-36](#page-69-0) [analysis modules, viewing 3-30](#page-63-0) [chemistry, types supported 2-11](#page-26-1) [polymer 2-12](#page-27-0)

#### *G*

[GeneScan Analysis Software 3-6](#page-39-2) [.gsp files.](#page-63-0) *See* fragment analysis modules

#### *H*

[hard drive 2-9](#page-24-0) [hardware overview 2-5 to](#page-20-0) [2-8](#page-23-0) [hazardous 1-4](#page-11-1) [Hi-Di formamide 2-13](#page-28-1) [HSV color system 3-10](#page-43-2)

#### *I*

importing [linking a plate record 4-26](#page-103-0) [plate records from a LIMS 4-16 to](#page-93-0) [4-18](#page-95-1) [run modules from file 3-20](#page-53-0) [Initialize Database utility 5-8](#page-113-1) [Injection Time run module parameter 3-17](#page-50-1) [Injection Voltage run module parameter 3-17](#page-50-2) instrument [hardware 2-5 to](#page-20-0) [2-8](#page-23-0) [operation overview 2-3 to](#page-18-0) [2-4](#page-19-0) [status lights 2-6](#page-21-0) [instrument database 3-6](#page-39-3) [deleting from 5-4](#page-109-1) [plate import table 4-17](#page-94-1) *[See also](#page-107-5)* processed frame data IP address [for networking to LAN 5-11](#page-116-2)

#### *J*

[Java Runtime Environment 3-6](#page-39-4)

#### *L*

[labels, instrument safety 1-6](#page-13-0) LAN. *See* [networking 5-9](#page-114-2) laser [controlling.](#page-44-3) *See* manual control commands [discussed 2-17](#page-32-1) [hazard warning 2-17](#page-32-2)

["Leak detected" 6-10](#page-127-0) LIMS database [importing plate records from 4-16 to](#page-93-0) [4-18](#page-95-1) [option 5-10](#page-115-0) [log file, analysis or extraction 5-2](#page-107-1) [log file, viewing for a run 3-44](#page-77-0) [logging on, checking user name 5-11](#page-116-0) [loss of resolution 6-7](#page-124-1) [low signal strength 6-6](#page-123-0)

#### *M*

Macintosh computer [using to view data 5-10](#page-115-2) [manual control commands 3-11](#page-44-2) [manual set B-3](#page-134-0) [Method Import Utility 5-6](#page-111-0) Method Import utility [overview 3-5](#page-38-4) Microsoft Excel [creating plate records 4-9,](#page-86-0) [4-19 to](#page-96-0) [4-21](#page-98-0) [middleware.](#page-39-5) *See* Orbix Desktop [migration time, too fast or too slow 6-9](#page-126-1) mobility files [provided 4-4](#page-81-0) [.modexp \(run module\) files 3-18](#page-51-0) [MSDSs, ordering 1-6](#page-13-1)

#### *N*

[networking 5-9 to](#page-114-0) [5-12](#page-117-2) ["No candidate spectral files found" 6-4](#page-121-1)

#### *O*

Oracle database *[See also](#page-39-6)* Sequence Collector database *[See](#page-39-6)* instrument database [Orbix Desktop 3-6](#page-39-5) [OrbixWeb software 3-6](#page-39-7) [oven, controlling.](#page-44-4) *See* manual control commands

#### *P*

[partitions, computer hard drive 2-9](#page-24-0) [parts list B-1 to](#page-132-0) [B-3](#page-134-1) [.pdf \(portable document format\) files 3-6](#page-39-8) [peaks, troubleshooting 6-10](#page-127-1) [Persistence Object Layer 3-6](#page-39-9) plate file [creating 4-19 to](#page-96-1) [4-24](#page-101-0) [plate import table 4-17](#page-94-2) [plate record 3-39](#page-72-0) [deleting 4-27](#page-104-1) [deleting individual plate records 4-28](#page-105-1) [sequentially importing and linking 4-26](#page-103-1) [.plt \(plate record\) files 4-19 to](#page-96-2) [4-26](#page-103-2) plate records [creating, overview of procedures 4-2](#page-79-0) polymer [discussed 2-12](#page-27-0)

[POP.](#page-27-0) *See* polymer [Pre Run Time run module parameter 3-17](#page-50-3) [Pre Run Voltage run module parameter 3-17](#page-50-4) processed frame data [deleting 5-4](#page-109-1) [size of 5-2](#page-107-5) [processed frame data, storing 5-2](#page-107-3)

#### *R*

[red status light 6-2](#page-119-5) [reinitializing the database 5-8](#page-113-0) [RemoveRunModules.bat file 5-7](#page-112-1) [reset button, location 2-5](#page-20-1) [resolution, loss 6-7](#page-124-1) [RGB color system 3-9](#page-42-1) run [elevated baseline 6-7](#page-124-0) [elevated current 6-8](#page-125-1) [fast migration time 6-9](#page-126-1) [fluctuating current 6-9](#page-126-2) [high signal 6-6](#page-123-1) [loss of resolution 6-7](#page-124-1) [low signal 6-6](#page-123-0) [no current 6-8](#page-125-2) [no signal 6-6](#page-123-2) [options 4-15](#page-92-1) [setup for multiple runs 4-15](#page-92-2) [slow migration time 6-9](#page-126-3) [run modules 3-13 to](#page-46-0) [3-20](#page-53-1) [creating 3-14](#page-47-0) [editing 3-15](#page-48-0) [editing or creating 3-14](#page-47-1) [exporting to file 3-19](#page-52-0) [importing and exporting 3-18](#page-51-1) [importing from file 3-20](#page-53-0) [parameters, described 3-17](#page-50-5) [provided 4-5](#page-82-1) [removing from the database 5-7](#page-112-0) [transferring between computers 3-18](#page-51-2) [viewing 3-13](#page-46-0) [Run Time run module parameter 3-17](#page-50-6) [Run Voltage run module parameter 3-17](#page-50-7)

#### *S*

[safety 1-4](#page-11-0) .seq (sequence text) files [option to write 3-27](#page-60-2) Sequence Collector database [option discussed 5-10](#page-115-1) [working with 3-37 to](#page-70-0) [3-44](#page-77-1) sequencing [analysis modules, creating 3-24 to](#page-57-2) [3-29](#page-62-0) [analysis modules, discussed 3-21 to](#page-54-1) [3-29](#page-62-1) [polymer 2-12](#page-27-0) .saz (sequencing analysis module) file [creating 3-27](#page-60-1) [saving 3-28](#page-61-0) [viewing 3-21](#page-54-2)

[Sequencing Analysis software 3-6](#page-39-10) [directory path for SeqA.exe 3-21](#page-54-3) sequencing chemistry [types supported 2-11](#page-26-1) [Set Color command 3-8 to](#page-41-0) [3-10](#page-43-1) [signal too high 6-6](#page-123-1) size-standard (.szs) files [creating 3-32 to](#page-65-1) [3-34](#page-67-0) software [list of applications 3-2](#page-35-0) [overview of suite 3-3](#page-36-2) spatial calibration [persistently bad results 6-3](#page-120-1) [unusual peaks 6-3](#page-120-2) spectral calibration [no signal 6-4](#page-121-2) [spectral dispersion device, discussed 2-18](#page-33-1) [spectrograph 2-18](#page-33-2) spreadsheet programs [creating plate records 4-9,](#page-86-0) [4-23](#page-100-0) [status lights 2-6](#page-21-0) syringes [controlling.](#page-44-5) *See* manual control commands [leaking 6-10](#page-127-2) system administration privileges [computer 5-11](#page-116-1) [system management options 5-9 to](#page-114-3) [5-10](#page-115-3) .szs (size-standard) files [creating 3-32 to](#page-65-1) [3-34](#page-67-0)

#### *T*

[technical support A-1](#page-130-1) [temperature, electrophoresis 2-15](#page-30-1) [templates, location 4-19](#page-96-3) text files *[See also](#page-60-2)* .seq (sequence text) files

#### *U*

[user name 5-11](#page-116-0) utilities [Cleanup Database 5-4](#page-109-0) [Initialize Database 5-8](#page-113-0) [Method Import 5-6](#page-111-0) [Remove Run Modules 5-7](#page-112-0)

#### *W*

[warning 1-4](#page-11-1) [warning, laser 2-17](#page-32-2) [waste, disposal 1-7](#page-14-1) [Windows NT Security dialog box 5-11](#page-116-3) [write .seq files option 3-27](#page-60-2)

#### **Headquarters**

850 Lincoln Centre Drive Foster City, CA 94404 USA Phone: +1 650.638.5800 Toll Free (In North America): +1 800.345.5224 Fax: +1 650.638.5884

#### **Worldwide Sales and Support**

Applied Biosystems vast distribution and service network, composed of highly trained support and applications personnel, reaches into 150 countries on six continents. For sales office locations and technical support, please call our local office or refer to our web site at www.appliedbiosystems.com.

#### **www.appliedbiosystems.com**

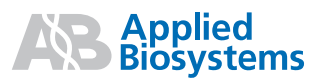

Applera Corporation is committed to providing the world's leading technology and information for life scientists. Applera Corporation consists of the Applied Biosystems and Celera Genomics businesses.

Printed in U.S.A., 07/2002 Part Number 4335393 Rev. A

#### an **Applera** business